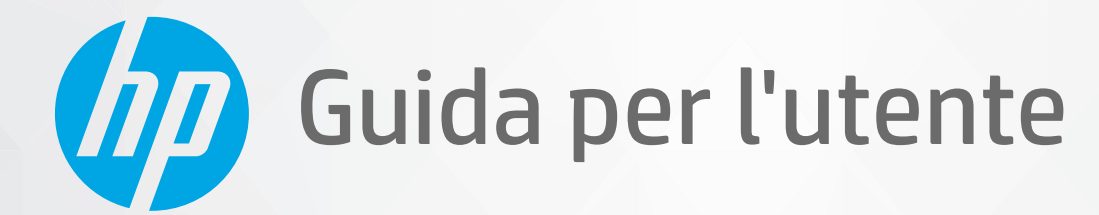

# HP ENVY 6000e All-in-One series

#### **Avvisi da HP**

LE INFORMAZIONI QUI CONTENUTE POSSONO SUBIRE VARIAZIONI SENZA PREAVVISO.

ALL RIGHTS RESERVED. LA RIPRODUZIONE, L'ADATTAMENTO O LA TRADUZIONE DEL PRESENTE MATERIALE È PROIBITA SENZA PREVIO CONSENSO SCRITTO DI HP, SALVO PER I CASI CONSENTITI DALLE LEGGI SUL COPYRIGHT. LE UNICHE GARANZIE SUI PRODOTTI E SUI SERVIZI HP SONO ESPOSTE NELLE DICHIARAZIONI DI GARANZIA ESPLICITE CHE ACCOMPAGNANO I SUDDETTI PRODOTTI E SERVIZI. NULLA DI QUANTO CONTENUTO NEL PRESENTE DOCUMENTO HA VALORE DI GARANZIA AGGIUNTIVA. HP DECLINA OGNI RESPONSABILITÀ PER ERRORI TECNICI O EDITORIALI OD OMISSIONI QUI CONTENUTI.

© Copyright 2021 HP Development Company, L.P.

Microsoft e Windows sono marchi o marchi registrati di Microsoft Corporation negli Stati Uniti e/o in altri paesi.

Mac, OS X, macOS e AirPrint sono marchi di Apple Inc. registrati negli Stati Uniti e in altri paesi.

ENERGY STAR e il logo ENERGY STAR sono marchi registrati della United States Environmental Protection Agency (agenzia statunitense per la protezione dell'ambiente).

Android e Chromebook sono marchi di Google LLC.

Amazon e Kindle sono marchi di Amazon.com, Inc. o delle sue affiliate.

iOS è un marchio o un marchio registrato di Cisco negli Stati Uniti e in altri paesi il cui utilizzo è stato autorizzato.

#### **Informazioni sulla sicurezza**

## А

Per ridurre il rischio di danni dovuti a incendi o scosse elettriche, quando si utilizza questo prodotto attenersi sempre alle precauzioni sulla sicurezza.

- Si consiglia di leggere attentamente tutte le istruzioni contenute nei documenti forniti insieme alla stampante.
- Osservare tutte le avvertenze e le istruzioni riportate sul prodotto.
- Prima di effettuare la pulizia, scollegare il prodotto dalle prese a parete.
- Non installare o utilizzare il prodotto nelle vicinanze di acqua o se non si è perfettamente asciutti.
- Installare il prodotto su una superficie stabile, in modo che risulti fermo e al sicuro.
- Installare il prodotto in un luogo protetto dove non sia possibile calpestare il cavo di alimentazione o inciamparvi e danneggiarlo.
- Se il prodotto non funziona come richiesto, consultare [Risolvere un problema a pagina 80](#page-85-0).

- All'interno non vi sono parti su cui l'utente possa effettuare riparazioni. Per la manutenzione rivolgersi a personale tecnico qualificato.

# **Sommario**

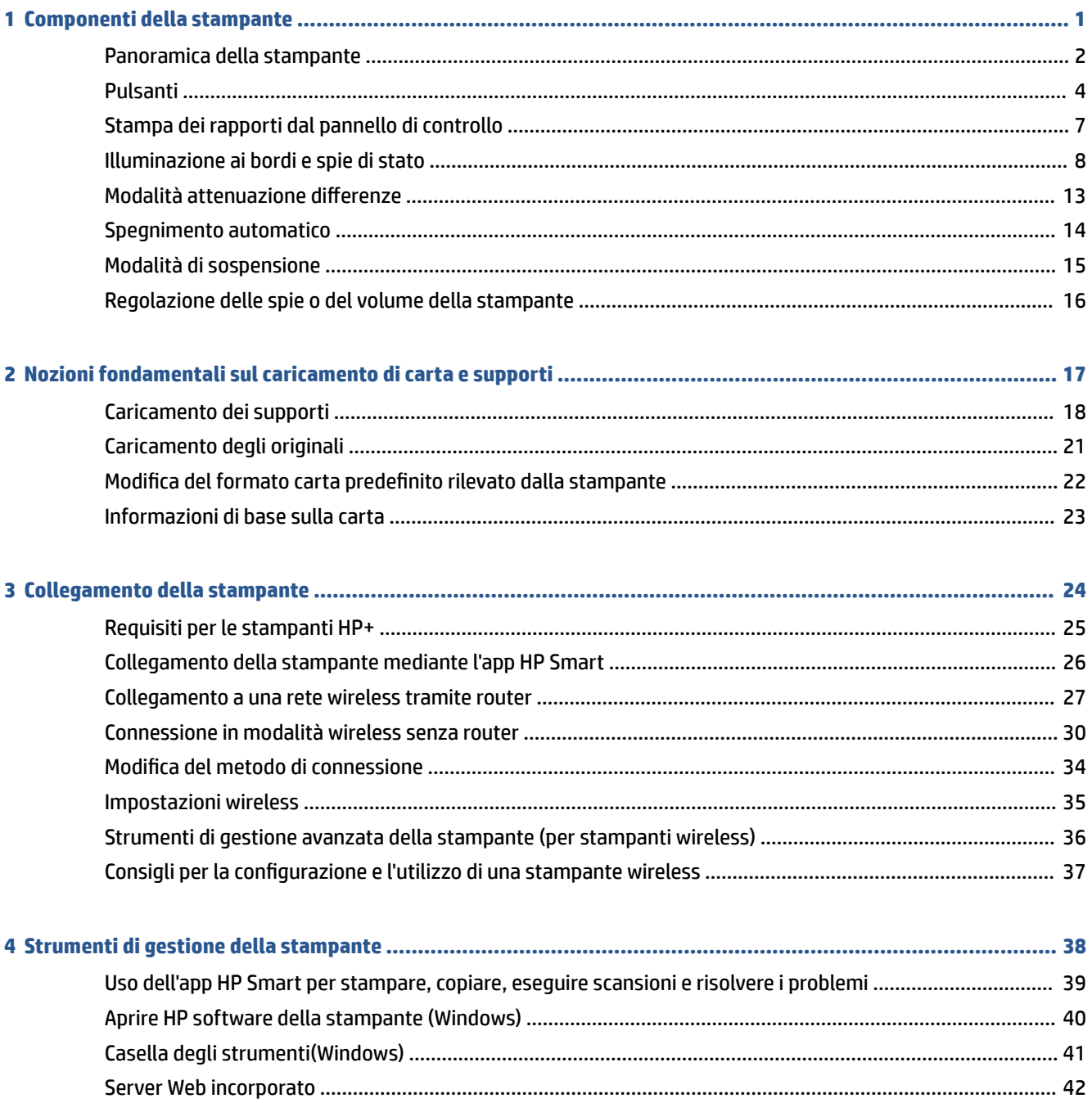

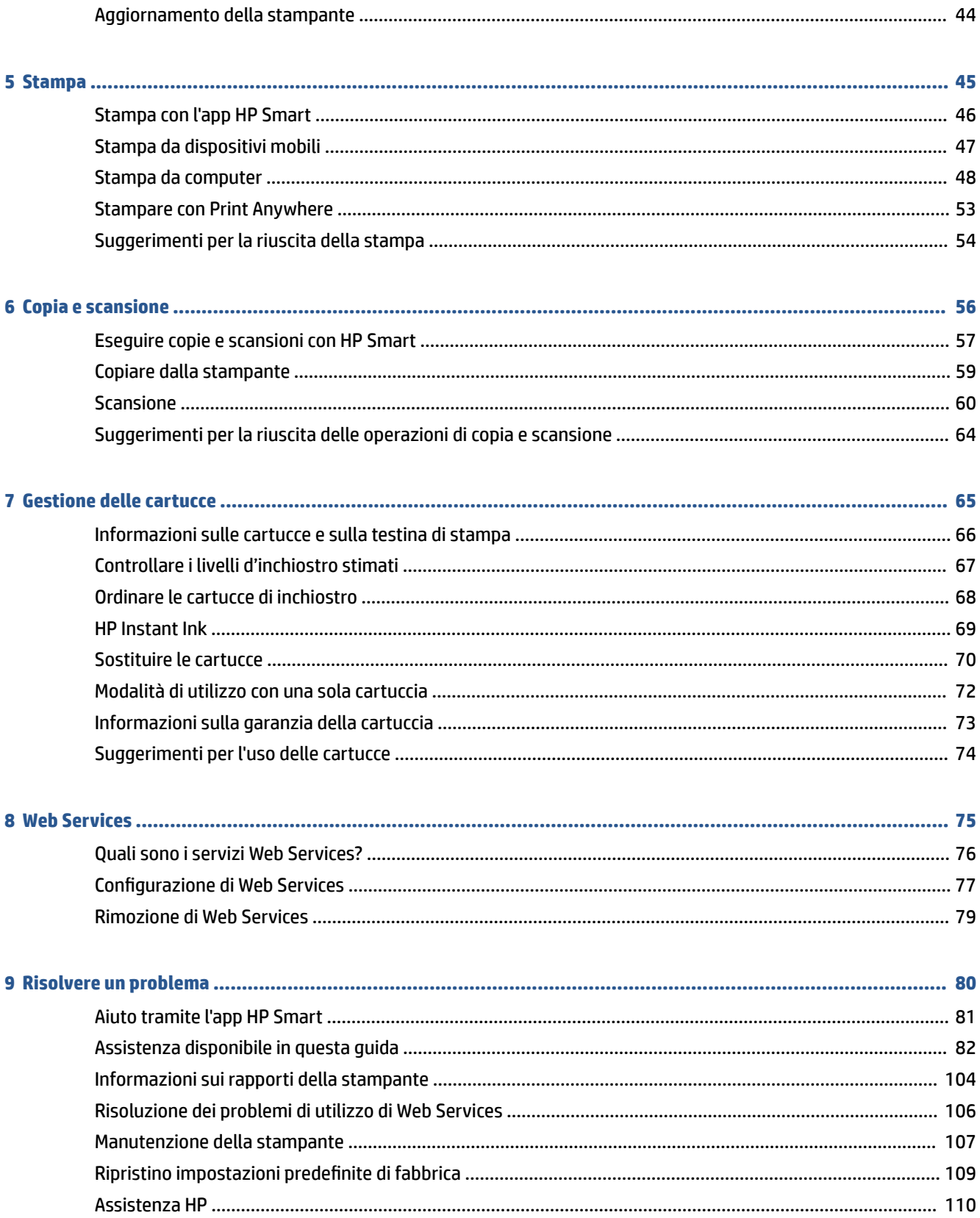

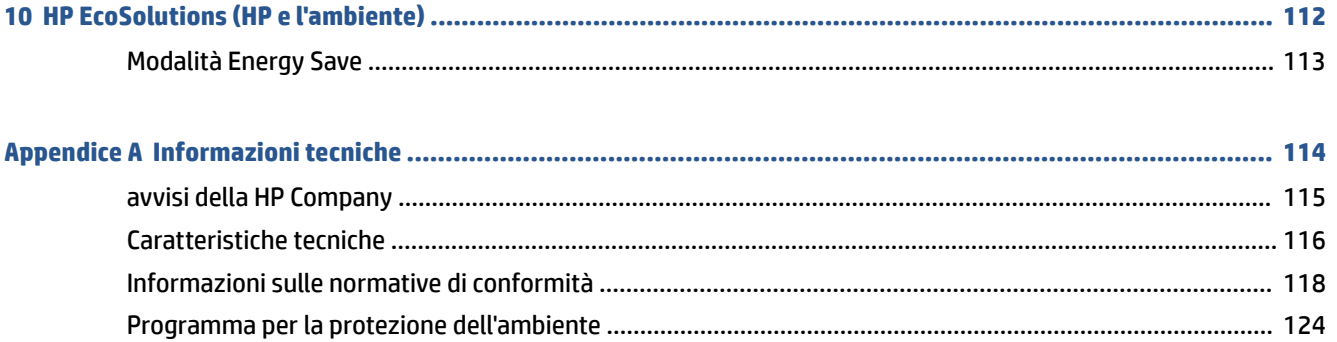

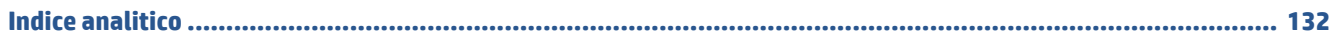

# <span id="page-6-0"></span>**1 Componenti della stampante**

Questo capitolo tratta i seguenti argomenti:

- [Panoramica della stampante](#page-7-0)
- [Pulsanti](#page-9-0)
- [Stampa dei rapporti dal pannello di controllo](#page-12-0)
- [Illuminazione ai bordi e spie di stato](#page-13-0)
- [Modalità attenuazione differenze](#page-18-0)
- [Spegnimento automatico](#page-19-0)
- [Modalità di sospensione](#page-20-0)
- [Regolazione delle spie o del volume della stampante](#page-21-0)

# <span id="page-7-0"></span>**Panoramica della stampante**

- Vista dall'alto e anteriore
- **[Vista posteriore](#page-8-0)**

## **Vista dall'alto e anteriore**

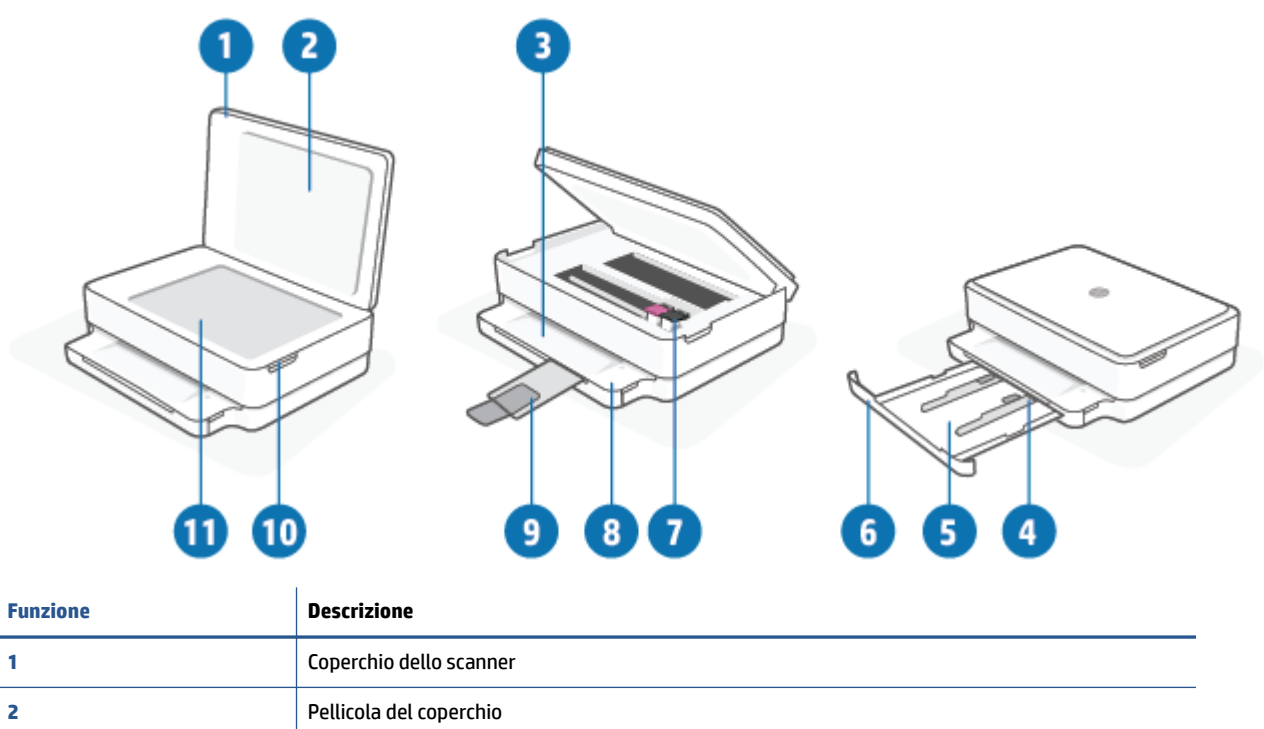

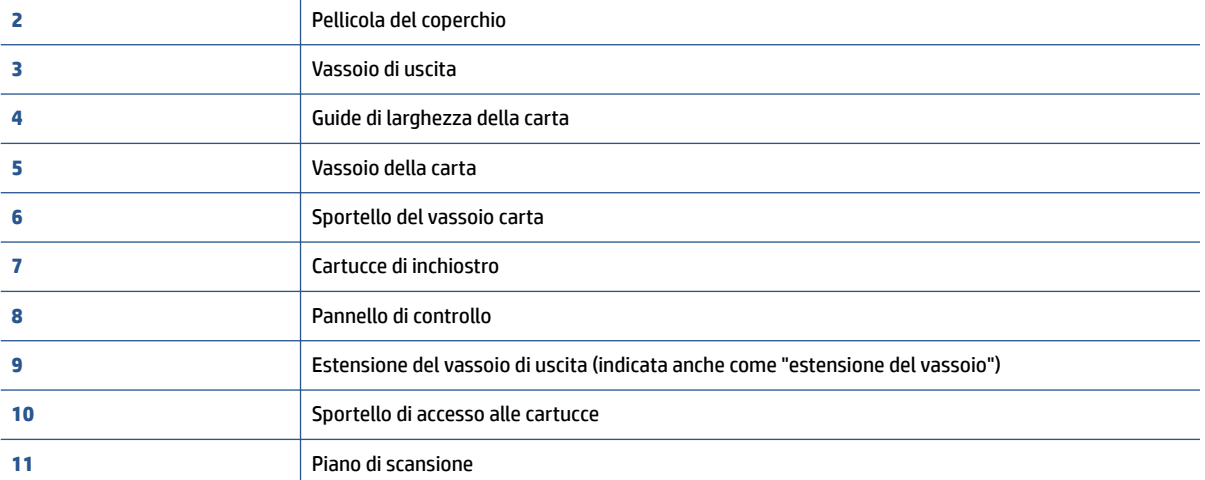

# <span id="page-8-0"></span>**Vista posteriore**

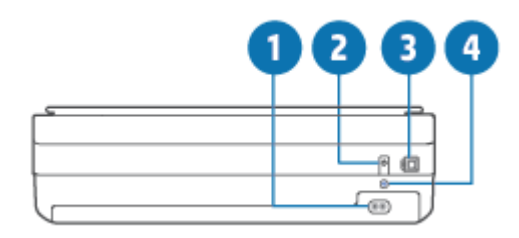

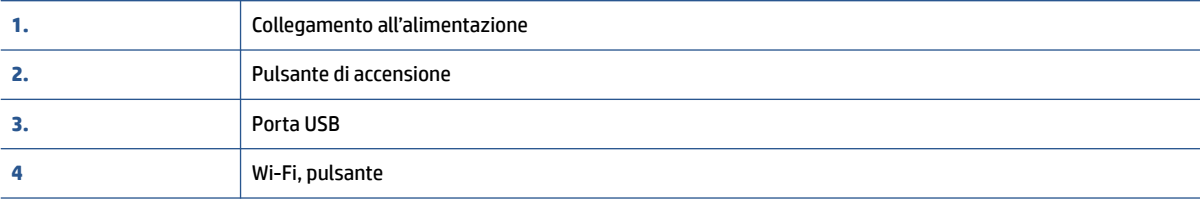

# <span id="page-9-0"></span>**Pulsanti**

- Pulsanti del pannello di controllo
- [Pulsanti sul retro della stampante](#page-10-0)
- [Combinazioni di pulsanti](#page-10-0)

## **Pulsanti del pannello di controllo**

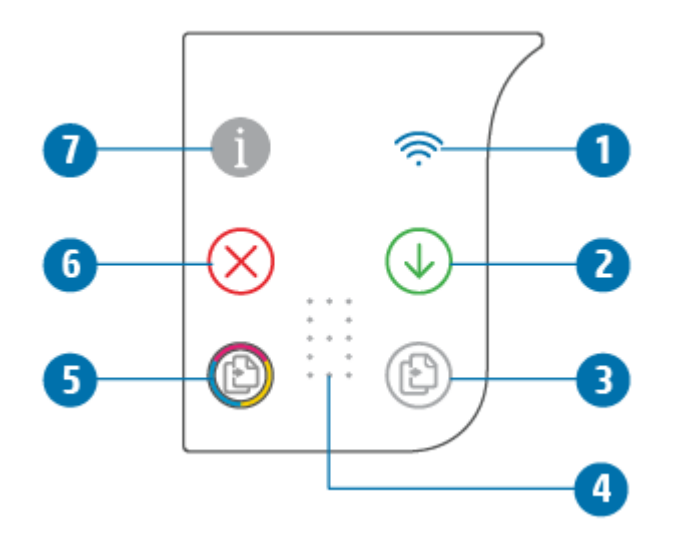

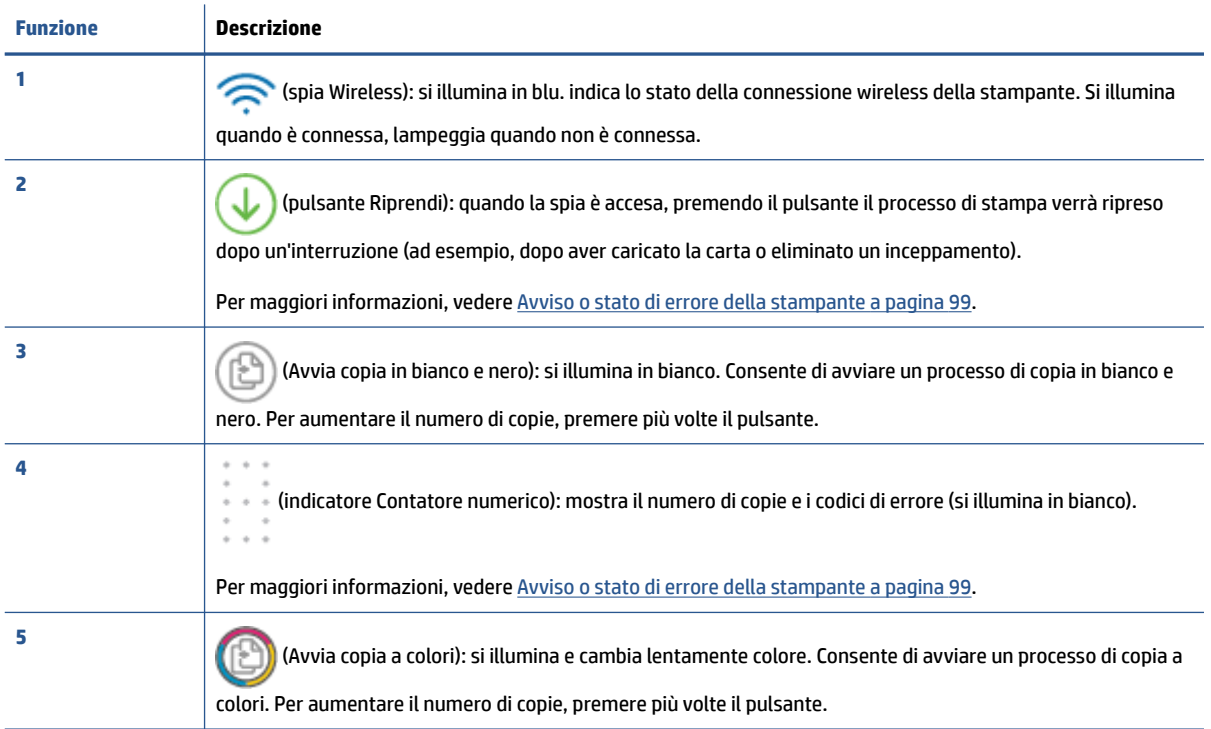

<span id="page-10-0"></span>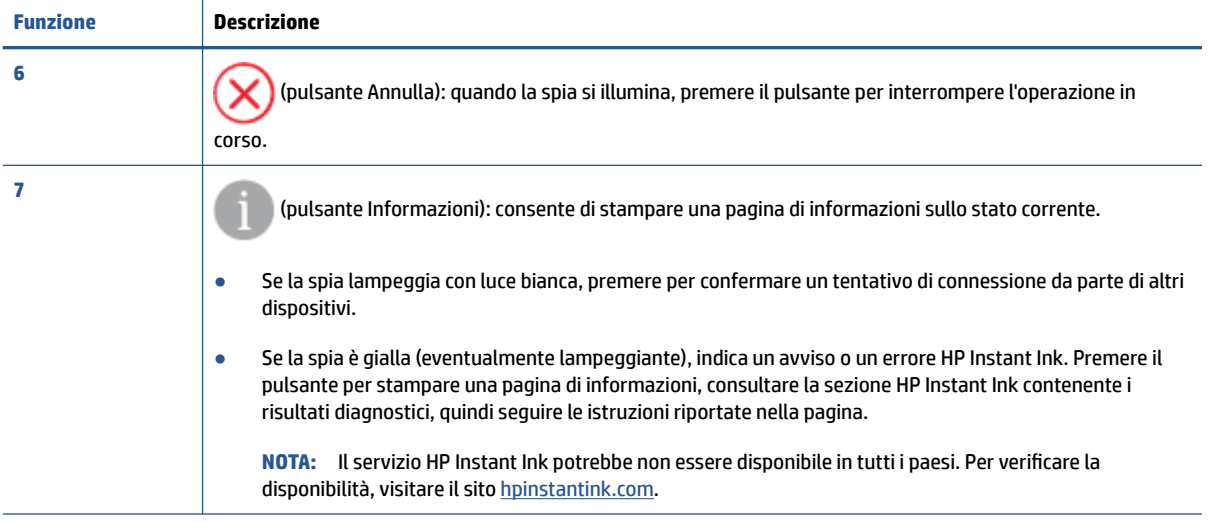

# **Pulsanti sul retro della stampante**

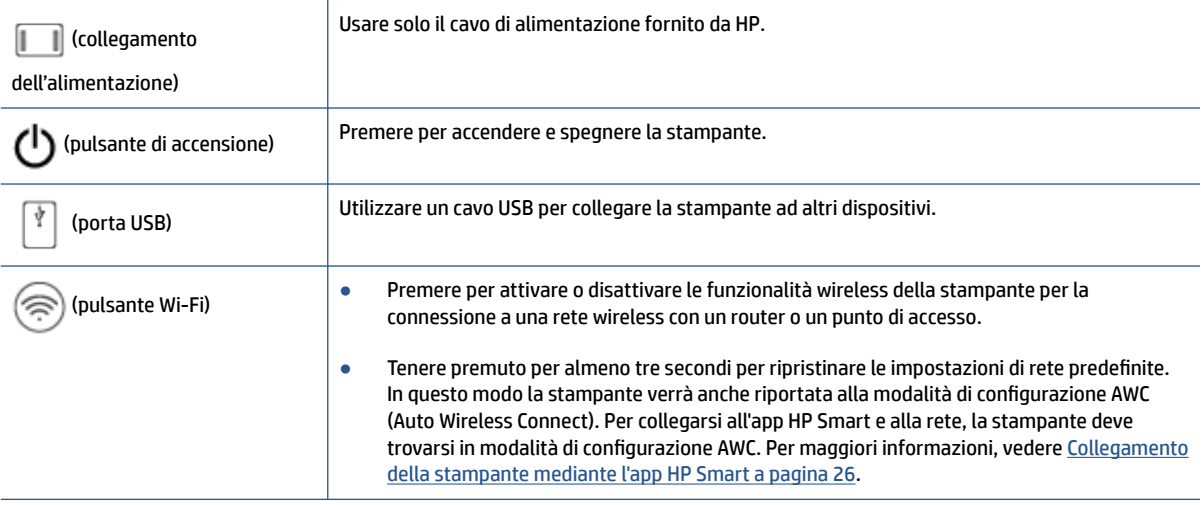

# **Combinazioni di pulsanti**

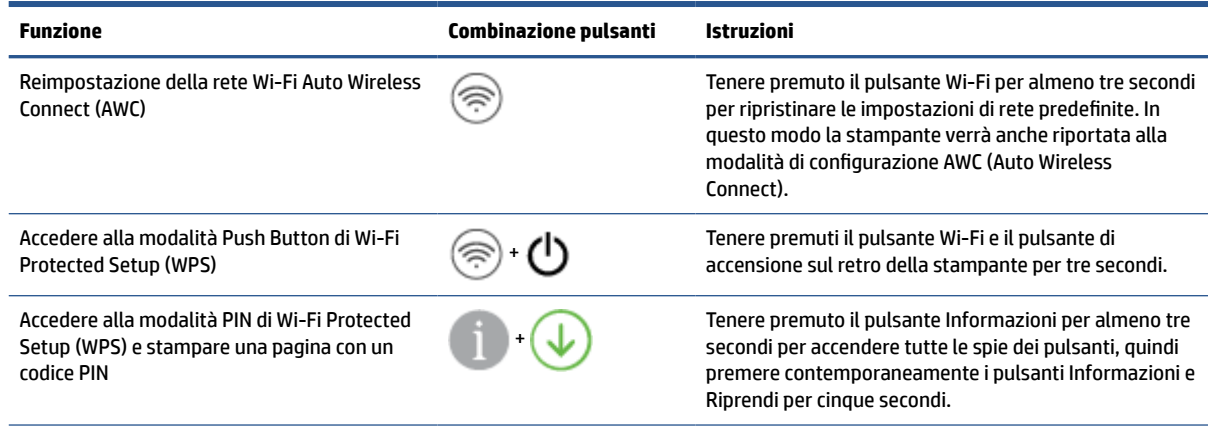

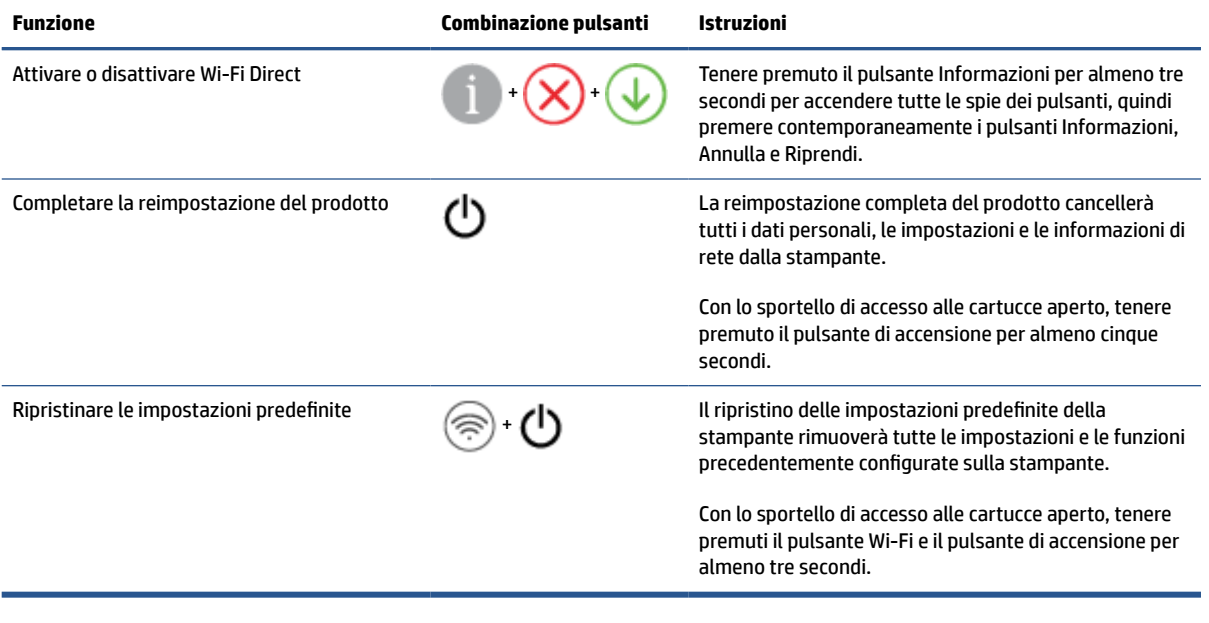

# <span id="page-12-0"></span>**Stampa dei rapporti dal pannello di controllo**

₩

**NOTA:** Prima di stampare i rapporti, tenere premuto (pulsante Informazioni) per almeno tre secondi

per illuminare le spie di tutti i pulsanti sul pannello di controllo, quindi seguire le istruzioni contenute nella tabella.

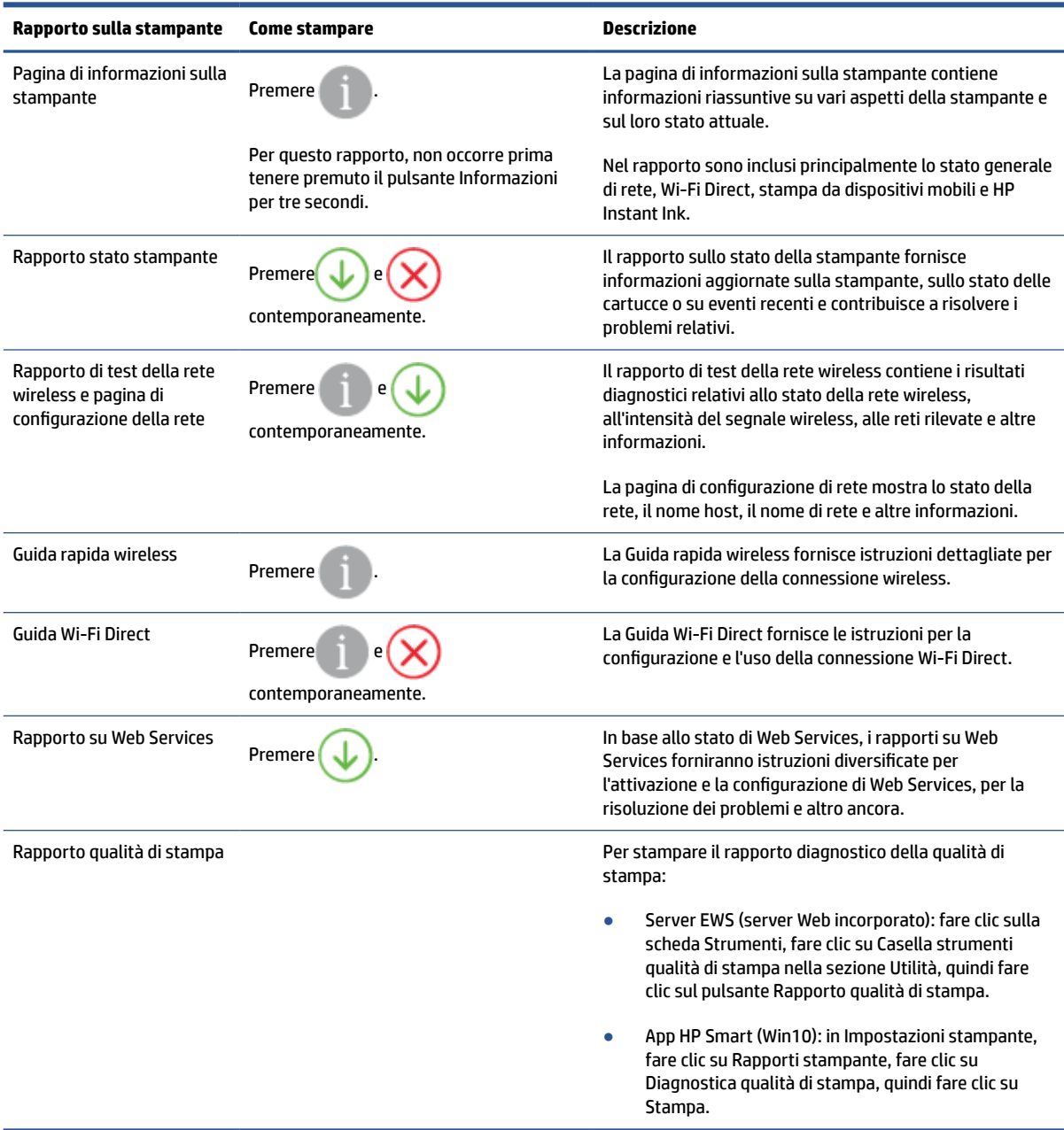

# <span id="page-13-0"></span>**Illuminazione ai bordi e spie di stato**

- Descrizione delle spie di stato
- Illuminazione ai bordi

## **Descrizione delle spie di stato**

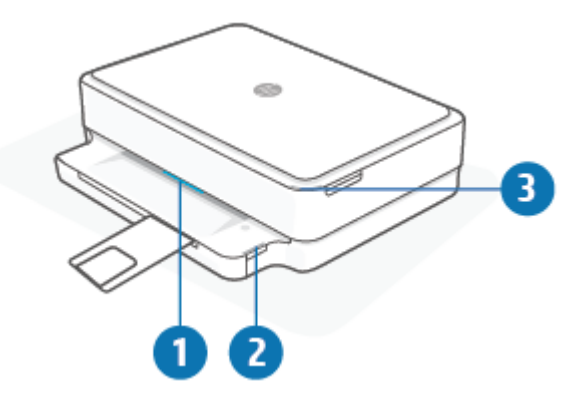

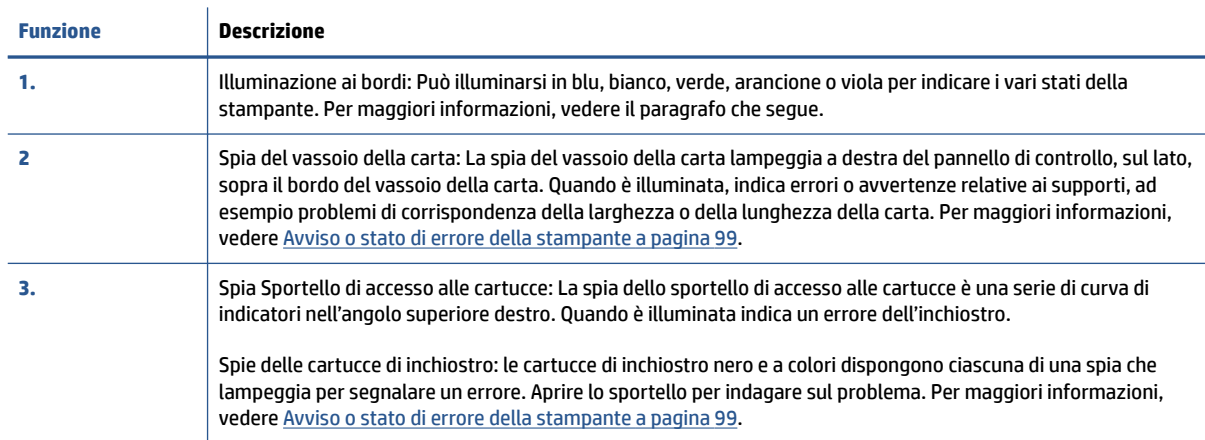

## **Illuminazione ai bordi**

La Illuminazione ai bordi della stampante è costituita da una grande barra luminosa nella parte anteriore della stampante. Le spie si servono del colore e del movimento per comunicare i diversi stati della stampante.

**Tabella 1-1 Illuminazione ai bordi - viola**

| Comportamento della spia                                                                         | <b>Descrizione</b>                                                                                                    |
|--------------------------------------------------------------------------------------------------|----------------------------------------------------------------------------------------------------|
| La barra luminosa si illumina in viola dal centro verso l'esterno,<br>ripetendo questa sequenza. | La stampante è nella modalità di configurazione Wi-Fi, in attesa<br>della connessione dell'app HP Smart o di HP software della<br>stampante. Lo schema di illuminazione indica che è in corso il<br>beaconing e che la stampante è rilevabile per la configurazione.<br>Completare la configurazione utilizzando l'app HP Smart o HP<br>software della stampante. La stampante rimane nella modalità di<br>configurazione Wi-Fi per due ore. Per reimpostare la modalità di<br>configurazione Wi-Fi, premere il pulsante Wi-Fi sul retro della<br>stampante per 5 secondi. |

### **Tabella 1-1 Illuminazione ai bordi - viola (continuazione)**

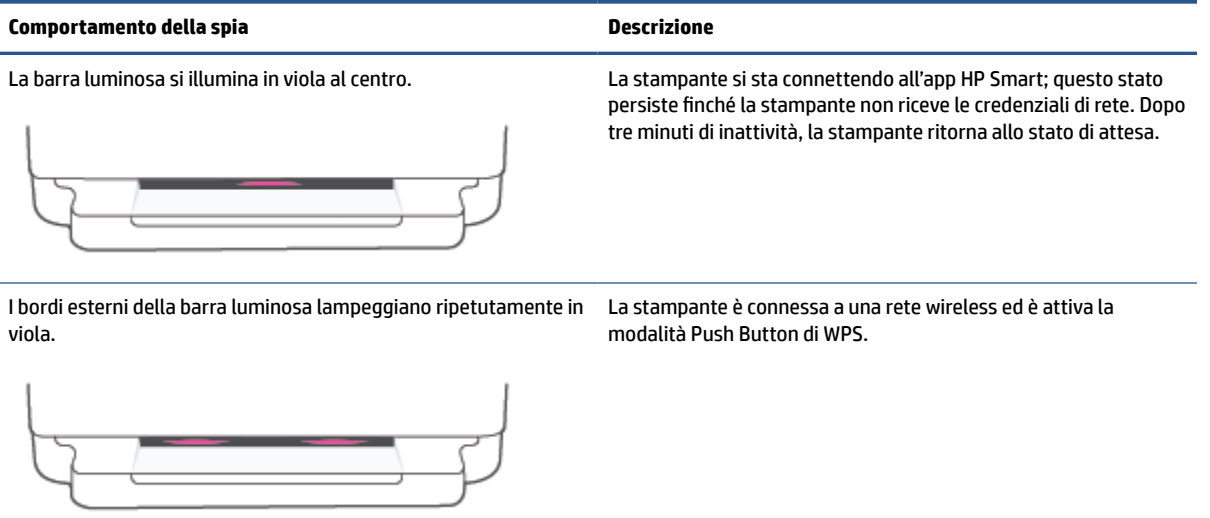

La barra luminosa lampeggia in arancione al centro, con due barre Si è verificato un errore nella modalità Push Button di WPS. luminose viola fisse sui bordi esterni.

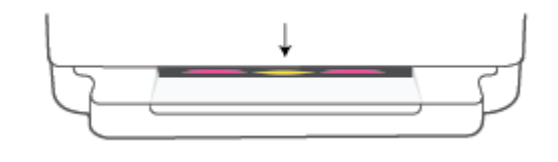

### **Tabella 1-2 Illuminazione ai bordi - gialla**

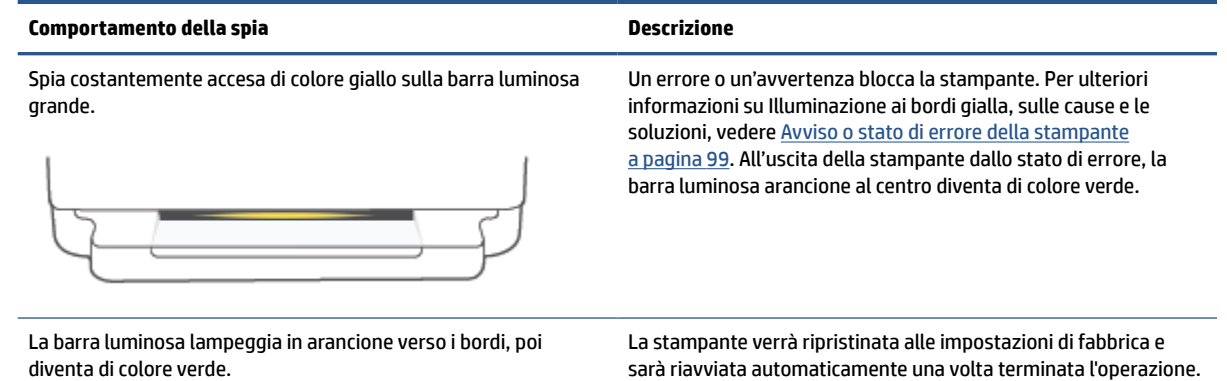

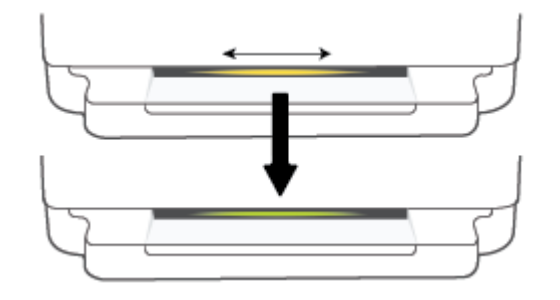

## **Tabella 1-2 Illuminazione ai bordi - gialla (continuazione)**

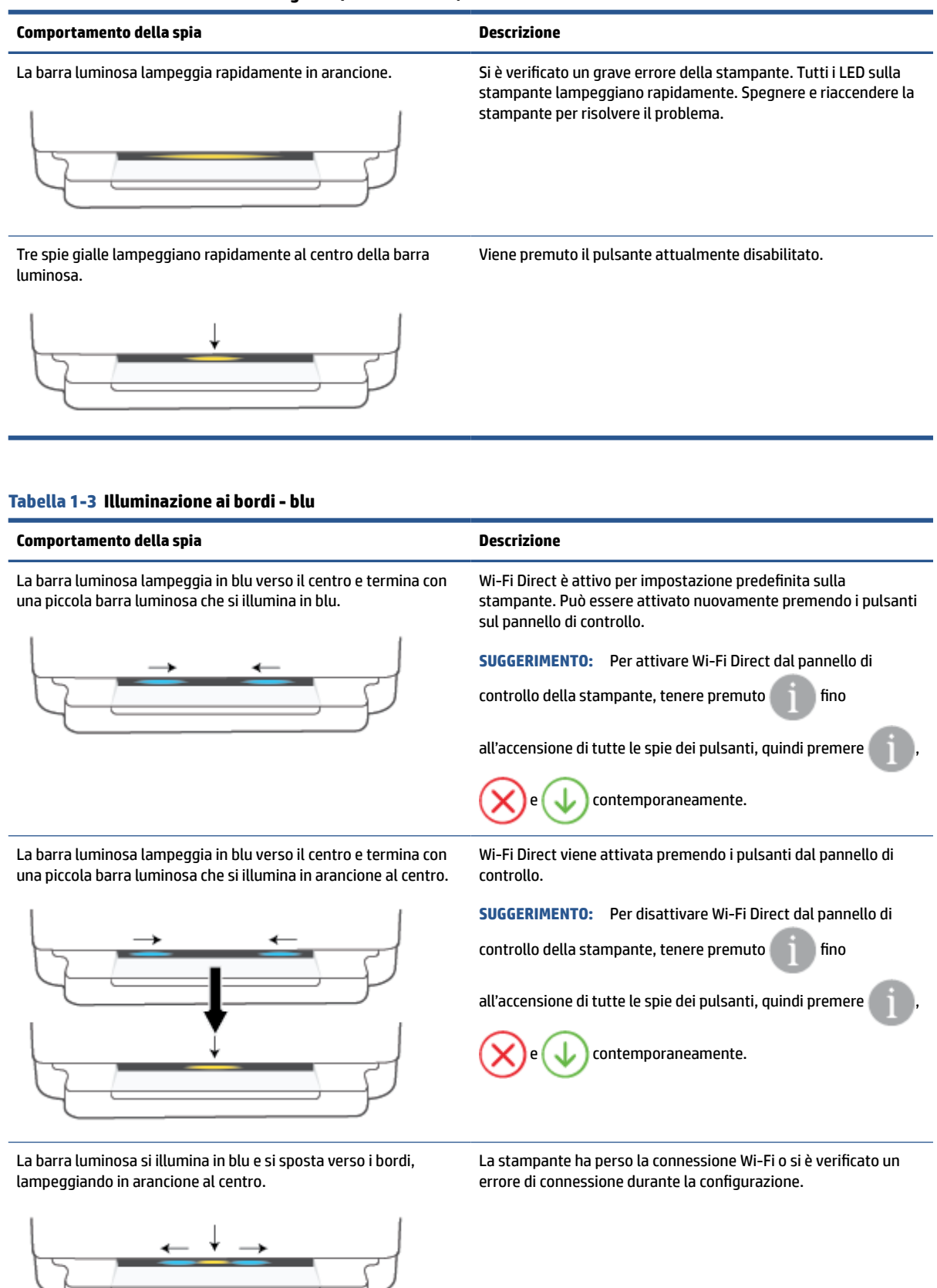

### **Tabella 1-3 Illuminazione ai bordi - blu (continuazione)**

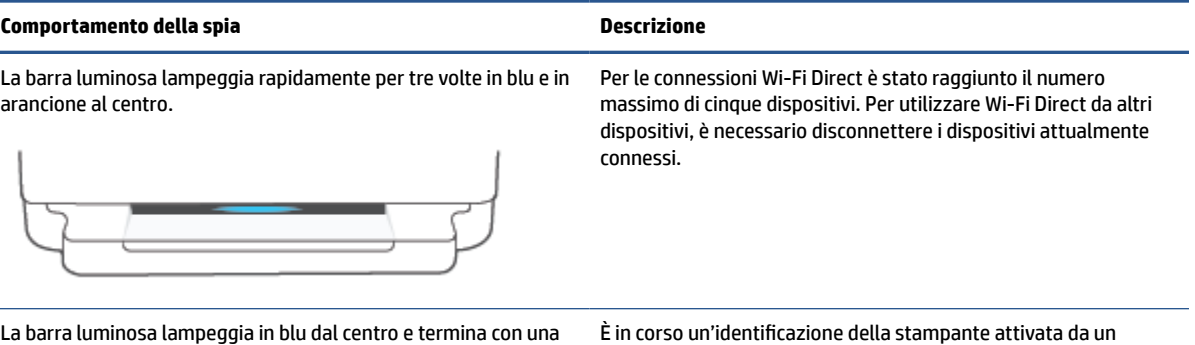

La barra luminosa lampeggia in blu dal centro e termina con una barra luminosa che si illumina in verde, ripetendo questa sequenza.

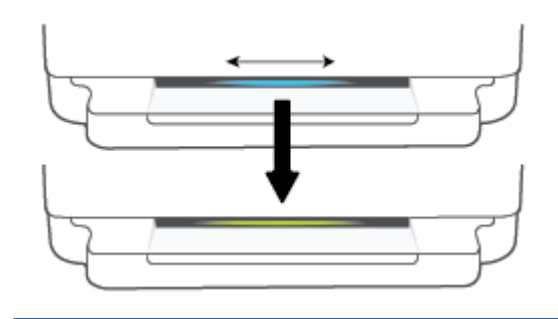

dispositivo iOS tramite Impostazioni stampante.

## **Tabella 1-4 Illuminazione ai bordi - bianca**

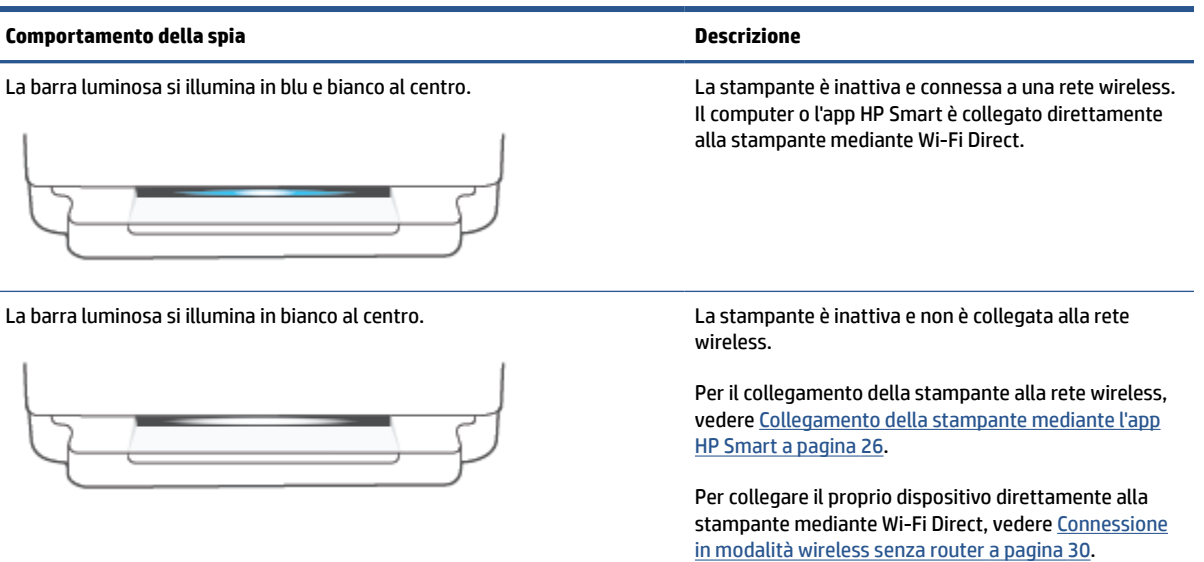

## **Tabella 1-4 Illuminazione ai bordi - bianca (continuazione)**

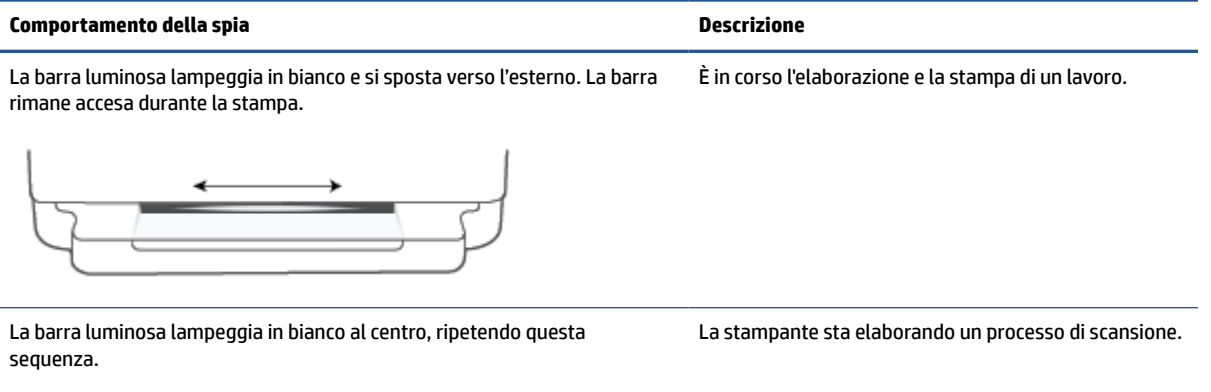

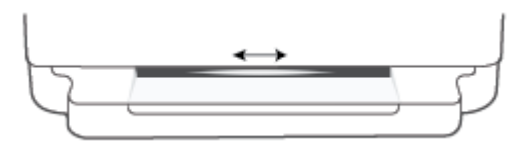

#### **Tabella 1-5 Illuminazione ai bordi - verde**

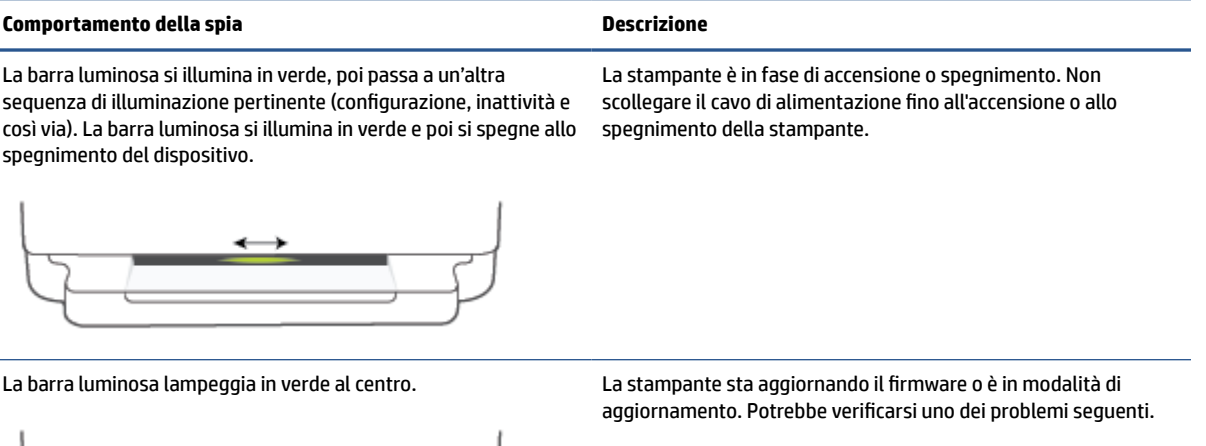

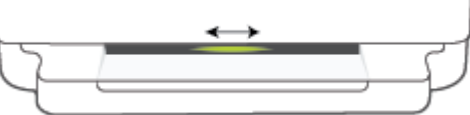

- La stampante sta scaricando un aggiornamento.
- È in corso un aggiornamento.
- Si è verificato un errore durante l'aggiornamento. La stampante verrà riavviata e proverà ad effettuare l'aggiornamento in seguito.

**NOTA:** Durante il processo di aggiornamento, la stampante deve essere accesa. Non scollegare il cavo di alimentazione prima che l'aggiornamento sia completato.

# <span id="page-18-0"></span>**Modalità attenuazione differenze**

La modalità silenziosa rallenta la stampa per ridurre il livello complessivo di rumorosità senza compromettere la qualità della stampa. La modalità silenziosa funziona unicamente per la stampa di qualità **Migliore** su carta comune. Per ridurre la rumorosità della stampa, attivare la modalità attenuazione differenze. Per stampare a velocità normale, disattivare la modalità attenuazione differenze. La modalità silenziosa è disattivata per impostazione predefinita.

**NOTA:** In modalità attenuazione differenze, se si stampa su carta comune con qualità di stampa **Bozza** o **Ottima**, o se si stampano foto o buste, la stampante funziona come se la modalità attenuazione differenze fosse stata disattivata.

## **Per attivare o disattivare la modalità silenziosa da un dispositivo Android o iOS**

- **1.** Apertura di HP Smart. Per maggiori informazioni, vedere [Uso dell'app HP Smart per stampare, copiare,](#page-44-0) [eseguire scansioni e risolvere i problemi a pagina 39](#page-44-0).
- **2.** Toccare l'immagine della stampante nella schermata **Pagina iniziale**.
- **3.** Toccare **Modalità silenziosa** e modificare l'impostazione.

### **Per attivare o disattivare la modalità silenziosa dal server Web incorporato (EWS)**

- **1.** Aprire l'EWS. Per maggiori informazioni, vedere [Apertura del server Web incorporato \(EWS\)](#page-41-0) [a pagina 36.](#page-41-0)
- **2.** Selezionare la scheda **Impostazioni**.
- **3.** Nella sezione **Preferenze**, selezionare **Modalità a basso rumore**, quindi selezionare **On** oppure **Off**.
- **4.** Fare clic su **Applica**.

# <span id="page-19-0"></span>**Spegnimento automatico**

La stampante viene spenta automaticamente dopo 2 ore di inattività per ridurre il consumo energetico. **Spegnimento automatico spegne completamente la stampante, quindi sarà necessario utilizzare il pulsante di accensione per riaccenderla.** Se la stampante supporta la funzione di risparmio energetico, Spegnimento automatico viene automaticamente abilitato o disabilitato in base alle funzionalità della stampante e alle opzioni di connessione. Anche quando la funzione Spegnimento automatico è disabilitata la stampante entra nella modalità [Modalità Energy Save a pagina 113](#page-118-0) dopo 5 minuti di inattività per ridurre il consumo energetico.

- La funzione Spegnimento automatico è sempre abilitata se la stampante non ha funzionalità di rete o fax.
- Spegnimento automatico è disabilitato quando la funzionalità wireless o Wi-Fi Direct di una stampante è attivata o quando una stampante dotata di funzioni fax, USB o di rete Ethernet stabilisce una connessione fax, USB o di rete Ethernet.

# <span id="page-20-0"></span>**Modalità di sospensione**

Il consumo energetico è ridotto nella modalità di sospensione. Dopo la configurazione iniziale, la stampante entra nella modalità di sospensione dopo 5 minuti di inattività. Utilizzare l'app HP Smart per cambiare il tempo di inattività che deve trascorrere prima dell'ingresso nella modalità di sospensione della stampante selezionando **Impostazioni avanzate**. È inoltre possibile cambiare questa impostazione utilizzando il server web incorporato della stampante, completando la seguente procedura.

### **Per modificare il tempo che deve trascorrere prima dell'ingresso nella modalità di sospensione**

- **1.** Aprire Server Web incorporato (EWS). Per ulteriori informazioni, consultare [Apertura del server Web](#page-41-0) [incorporato \(EWS\) a pagina 36.](#page-41-0)
- **2.** Selezionare la scheda **Impostazioni**.
- **3.** Nella sezione **Gestione dell'alimentazione**, fare clic su **Modalità risparmio energetico** e selezionare l'opzione desiderata.
- **WE** NOTA: Se viene richiesta una password, inserire il PIN indicato sull'etichetta della stampante. Potrebbe trovarsi nei pressi dell'area di accesso alle cartucce all'interno della stampante, oppure sul retro, sul lato o sul fondo della stampante.
- **4.** Fare clic su **Applica**.

# <span id="page-21-0"></span>**Regolazione delle spie o del volume della stampante**

La luminosità delle spie e il volume degli effetti sonori della stampante possono essere regolati in base all'ambiente e alle esigenze.

*W* **NOTA:** gli effetti sonori disponibili variano in base al firmware o al modello di stampante.

### **Per regolare le spie o il volume della stampante da un dispositivo Android o iOS**

- **1.** Apertura di HP Smart. Per maggiori informazioni, vedere [Uso dell'app HP Smart per stampare, copiare,](#page-44-0) [eseguire scansioni e risolvere i problemi a pagina 40.](#page-44-0)
- **2.** Toccare l'immagine della stampante nella schermata **Pagina iniziale**.
- **3.** Individuare e modificare le impostazioni da **Preferenze**.

# <span id="page-22-0"></span>**2 Nozioni fondamentali sul caricamento di carta e supporti**

- [Caricamento dei supporti](#page-23-0)
- [Caricamento degli originali](#page-26-0)
- [Modifica del formato carta predefinito rilevato dalla stampante](#page-27-0)
- [Informazioni di base sulla carta](#page-28-0)

# <span id="page-23-0"></span>**Caricamento dei supporti**

## **Per caricare la carta**

**1.** Aprire il vassoio della carta.

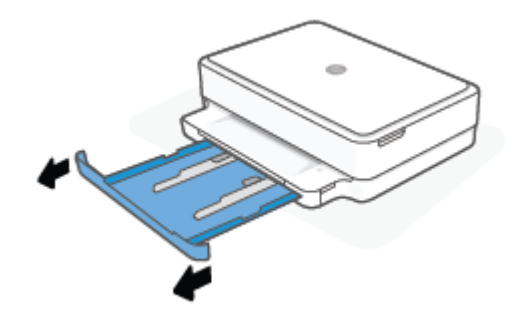

**2.** Far scorrere le guida di larghezza della carta fino ai bordi del vassoio della carta.

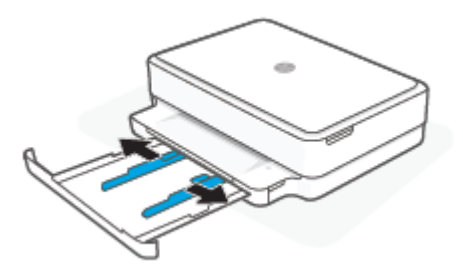

**3.** Inserire una risma di carta normale o fotografica al centro del vassoio della carta con il lato corto orientato verso la stampante. Per la carta fotografica, assicurarsi che il lato di stampa sia rivolto verso il basso. Far scorrere la risma di carta verso l'interno finché non si arresta.

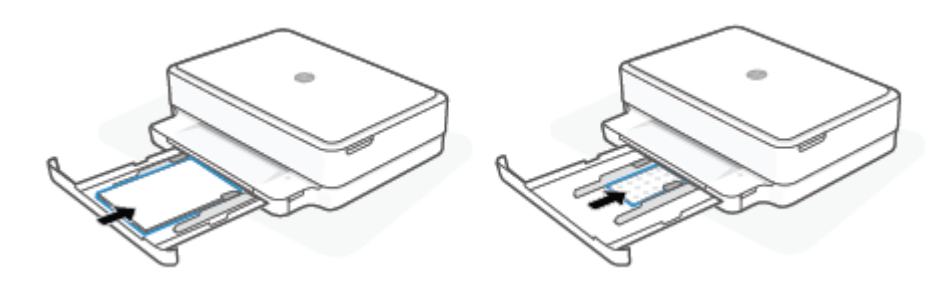

**4.** Far scorrere le guide della larghezza della carta ai bordi sinistro e destro della risma di carta fotografica finché non si fermano su entrambi i bordi.

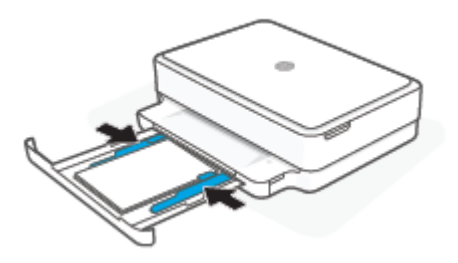

**5.** Chiudere il vassoio della carta.

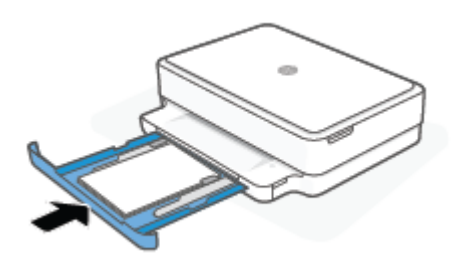

## **Per caricare le buste**

**1.** Aprire il vassoio della carta.

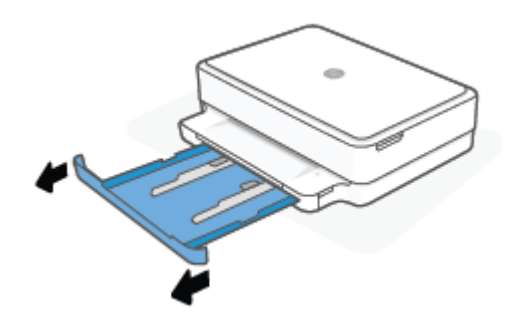

**2.** Far scorrere le guida di larghezza della carta fino ai bordi del vassoio della carta.

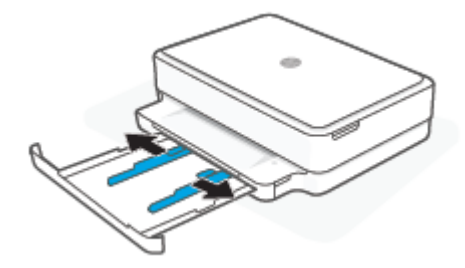

**3.** Inserire una o più buste al centro del vassoio della carta e far scorrere la risma di buste verso l'interno finché non si arresta. Il lato da stampare deve essere rivolto verso il basso nella stampante.

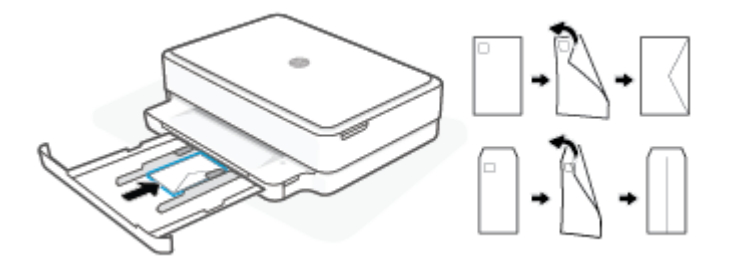

**4.** Far scorrere le guide della larghezza della carta lungo i bordi sinistro e destro della risma di buste finché non si arrestano su entrambi i bordi.

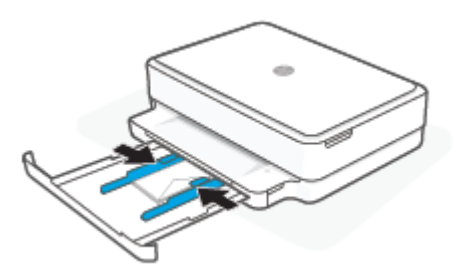

**5.** Chiudere il vassoio della carta.

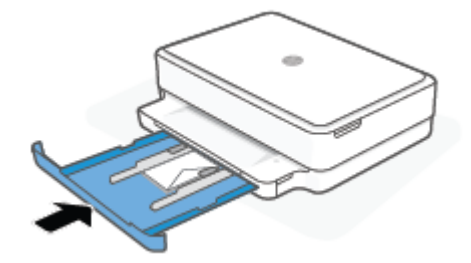

# <span id="page-26-0"></span>**Caricamento degli originali**

## **Per caricare un originale sul piano di scansione**

**1.** Sollevare il coperchio dello scanner.

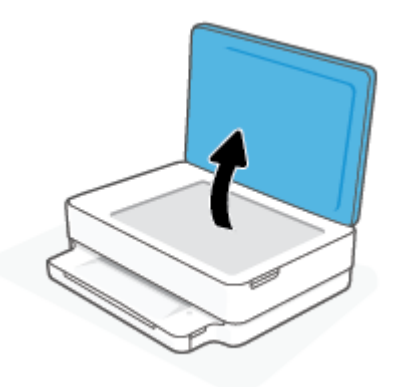

**2.** Caricare l'originale con il lato stampato rivolto verso il basso sul piano dello scanner, allineandolo all'angolo superiore sinistro.

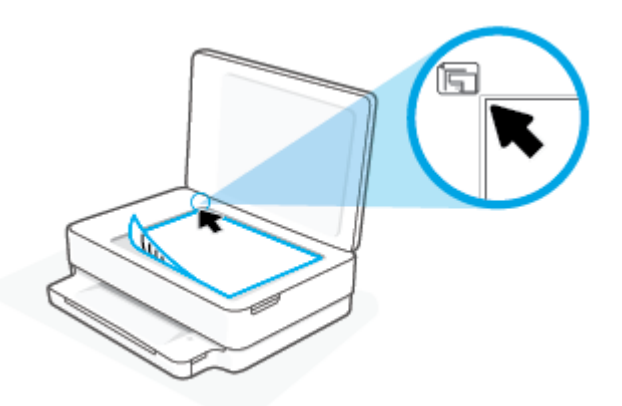

**3.** Chiudere il coperchio dello scanner.

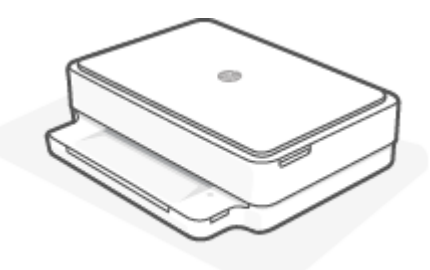

# <span id="page-27-0"></span>**Modifica del formato carta predefinito rilevato dalla stampante**

La stampante è in grado di rilevare automaticamente se la carta è stata caricata nel vassoio della carta e qual è il formato della carta caricata. È possibile modificare il formato carta predefinito grande, medio o piccolo rilevato dalla stampante.

**Per modificare il formato carta predefinito rilevato dalla stampante da un dispositivo Android o iOS**

- **1.** Aprire l'app HP Smart.
- **2.** Toccare l'immagine della stampante nella schermata **Pagina iniziale**.
- **3.** Individuare e modificare le impostazioni dalle preferenze.

### **Per modificare il formato carta predefinito rilevato dalla stampante dal server Web incorporato (EWS)**

- **1.** Aprire il server web incorporato (EWS). Per maggiori informazioni, vedere [Apertura del server Web](#page-41-0) [incorporato \(EWS\) a pagina 36.](#page-41-0)
- **2.** Selezionare la scheda **Impostazioni**.
- **3.** Nella sezione **Preferenze**, fare clic su **Gestione vassoio e carta**, quindi selezionare l'opzione desiderata.
- **4.** Fare clic su **Applica**.

# <span id="page-28-0"></span>**Informazioni di base sulla carta**

La stampante è progettata per l'uso con la maggior parte dei tipi di carta da ufficio. Prima di acquistare grandi quantità di carta per stampa, è opportuno effettuare delle prove. Per ottenere una qualità di stampa ottimale si consiglia di utilizzare carta HP. Per ulteriori informazioni sulla carta HP, visitare il sito Web di HP all'indirizzo [www.hp.com](https://www.hp.com).

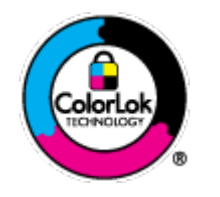

HP raccomanda l'uso di carta comune con il logo ColorLok per le stampe quotidiane. Tutti i tipi di carta con logo ColorLok sono testati singolarmente per soddisfare gli elevati standard di affidabilità e qualità di stampa, nonché per generare documenti con colori nitidi e brillanti, neri più intensi; inoltre si asciugano più velocemente rispetto alla tradizionale carta comune. Richiedere la carta con il logo ColorLok in diverse grammature e formati ai produttori di carta principali.

# <span id="page-29-0"></span>**3 Collegamento della stampante**

La stampante supporta i seguenti tipi di connessione per la stampa: Wi-Fi, Wi-Fi Direct, Ethernet e USB.

Utilizzare il software HP Smart e una connessione di rete per configurare la stampante e ricevere l'offerta HP+. Dopo la configurazione è possibile stampare utilizzando un collegamento tramite cavo USB o Wi-Fi Direct, se si desidera, ma la stampante deve comunque essere connessa a Internet se HP+ è stato abilitato.

- [Requisiti per le stampanti HP+](#page-30-0)
- [Collegamento della stampante mediante l'app HP Smart](#page-31-0)
- [Collegamento a una rete wireless tramite router](#page-32-0)
- [Connessione in modalità wireless senza router](#page-35-0)
- [Modifica del metodo di connessione](#page-39-0)
- [Impostazioni wireless](#page-40-0)
- [Strumenti di gestione avanzata della stampante \(per stampanti wireless\)](#page-41-0)
- [Consigli per la configurazione e l'utilizzo di una stampante wireless](#page-42-0)

# <span id="page-30-0"></span>**Requisiti per le stampanti HP+**

## **Mantenere la stampante sempre connessa a Internet**

Le stampanti HP+ sono dispositivi connessi al cloud, che devono rimanere connessi a Internet per funzionare. La connessione Internet permette alla stampante di fornire funzionalità dell'app specifiche di HP+ e aggiornamenti del firmware. Durante la configurazione è necessario connettere la stampante a Internet tramite Wi-Fi o Ethernet. Dopo la configurazione è possibile stampare utilizzando una connessione USB, se si desidera, ma la stampante deve rimanere comunque connessa a Internet.

## **Utilizzare cartucce originali HP**

Le cartucce originali HP vengono fabbricate e vendute da HP nelle confezioni ufficiali HP. Se vengono installati materiali di consumo non originali HP o cartucce ricaricate, le stampanti HP+ non funzionano come previsto.

## **Creare un HP Account**

Creare o utilizzare un HP Account per gestire la stampante in uso.

# <span id="page-31-0"></span>**Collegamento della stampante mediante l'app HP Smart**

## **Configurazione con l'app HP Smart**

È possibile usare l'app HP Smart per configurare la stampante su una rete wireless. L'app HP Smart è supportata sui dispositivi iOS, Android, Windows e macOS. Per informazioni sull'app, consultare [Uso dell'app](#page-44-0) [HP Smart per stampare, copiare, eseguire scansioni e risolvere i problemi a pagina 39](#page-44-0).

- **1.** Assicurarsi che il computer o il dispositivo mobile sia connesso alla rete wireless di cui si conosce la password Wi-Fi.
- **2.** Se si usa un dispositivo mobile iOS o Android, verificare che il Bluetooth sia abilitato. (HP Smart usa il Bluetooth per rendere la procedura di configurazione più veloce e intuitiva sui dispositivi mobili iOS e Android.)
- **X NOTA:** HP Smart usa il Bluetooth solo per la configurazione della stampante. La stampa via Bluetooth non è supportata.
- **3.** Accertarsi che la stampante sia in modalità di configurazione AWC (Auto Wireless Connect).

Quando la stampante è nella modalità di configurazione AWC, la Illuminazione ai bordi si illumina in viola e lampeggia dal centro verso l'esterno, ripetendo questa sequenza.

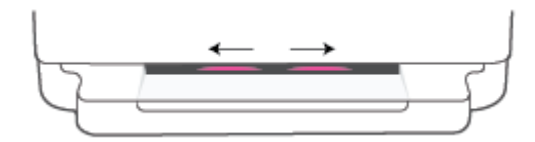

Durante la prima configurazione, la stampante è pronta per la configurazione nella modalità AWC subito dopo l'accensione. La stampante continua per due ore a cercare l'app HP Smart per effettuare la connessione, quindi interrompe la ricerca.

Se sono trascorse più di due ore, tenere premuto il pulsante **Wireless** sul retro della stampante per almeno tre secondi per riattivare la modalità AWC della stampante.

- **4.** Aprire l'app HP Smart, quindi effettuare una delle seguenti operazioni:
	- **iOS/Android**: nella schermata iniziale, toccare l'icona Più (+), quindi selezionare la stampante. Se la stampante non è presente nell'elenco, toccare **Aggiungi Stampante**. Seguire le istruzioni visualizzate per aggiungere la stampante alla rete.
	- **Windows e macOS**: nella schermata iniziale, toccare l'icona Più e selezionare la stampante. Se la stampante non è presente nell'elenco, toccare o fare clic su **Set up a new printer (Configura nuova stampante)**. Seguire le istruzioni visualizzate per aggiungere la stampante alla rete.

# <span id="page-32-0"></span>**Collegamento a una rete wireless tramite router**

泶 **SUGGERIMENTO:** Per stampare la Guida rapida alla connessione wireless, tenere premuto **fino** fino

all'accensione di tutte le spie dei pulsanti sul pannello di controllo, quindi premere di nuovo .

- Collegamento della stampante a una rete wireless tramite Wi-Fi Protected Setup (WPS)
- [Collegamento della stampante a una rete wireless tramite HP software della stampante](#page-33-0)

## **Collegamento della stampante a una rete wireless tramite Wi-Fi Protected Setup (WPS)**

Per collegare la stampante a una rete wireless utilizzando WPS, è necessario disporre di:

Una rete wireless 802.11b/g/n che includa un router o punto di accesso wireless abilitato per WPS.

**X** NOTA: La stampante supporta solo connessioni a 2,4 GHz o 5 GHz.

Un computer connesso alla rete wireless a cui si intende collegare la stampante. Accertarsi di aver installato HP software della stampante sul computer.

Qualora si disponga di un router WPS con pulsante WPS, seguire il **metodo con pulsante**. Se non si è certi della presenza del pulsante sul router, attenersi al **metodo PIN**.

## **Per utilizzare il metodo di configurazione tramite pulsante (PBC, Push Button Configuration)**

1. Tenere premuti  $\binom{1}{3}$  e  $\binom{1}{3}$  sul retro della stampante per almeno tre secondi per avviare il metodo WPS Push Button.

Nella Illuminazione ai bordi, i bordi esterni della barra luminosa lampeggiano ripetutamente in viola.

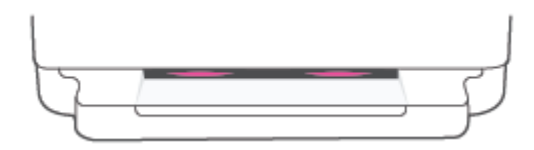

**2.** Premere il pulsante WPS sul router.

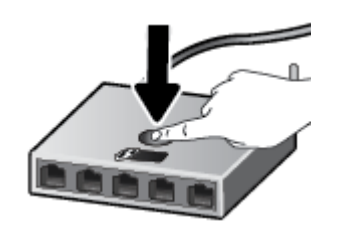

**WAR:** Viene avviato un timer della durata di circa due minuti mentre viene stabilita la connessione wireless.

Se la connessione della stampante ha esito positivo, la Illuminazione ai bordi si illumina in viola sui bordi esterni della barra luminosa. Se la barra luminosa lampeggia in arancione al centro significa che si è verificato un errore.

### <span id="page-33-0"></span>**Per utilizzare il metodo con il PIN**

**1.** Tenere premuto fino all'accensione delle spie di tutti i pulsanti sul pannello di controllo, quindi

tenere premuti e per almeno cinque secondi per avviare il metodo PIN di WPS e stampare una pagina con un codice PIN.

Nella Illuminazione ai bordi, la barra luminosa si illumina in viola ai bordi.

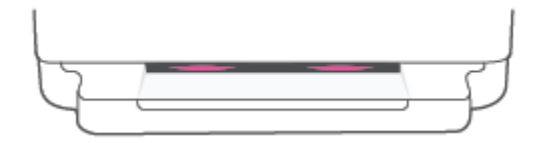

- **2.** Aprire l'utilità di configurazione o il software per il router wireless or l'access point wireless e inserire il PIN WPS.
	- **NOTA:** Per ulteriori informazioni sull'utilizzo dell'utilità di configurazione, consultare la documentazione fornita con il router o con il punto di accesso wireless.

Attendere per circa 2 minuti. Se la connessione della stampante ha esito positivo, la barra luminosa si illumina in bianco al centro.

## **Collegamento della stampante a una rete wireless tramite HP software della stampante**

Per collegare la stampante a una rete wireless WLAN 802.11 integrata, occorre:

Una rete wireless 802.11b/g/n che includa un router wireless o access point.

**WARE:** La stampante supporta solo connessioni a 2,4 GHz o 5 GHz.

- Un computer connesso alla rete wireless a cui si intende collegare la stampante.
- Nome rete (SSID).
- Password WEP o WPA (se necessaria).

## **Per connettere la stampante con HP software della stampante (Windows e macOS)**

**1.** A seconda che il software della stampante HP sia stato installato o meno, effettuare una delle seguenti operazioni:

## **Se il software della stampante HP non è installato nel computer in uso**

- **a.** Visitare [123.hp.com](https://123.hp.com/setup) per scaricare e installare software della stampante.
- **b.** Seguire le istruzioni visualizzate sullo schermo.

### **Se il software della stampante HP è installato nel computer in uso**

- **a.** Aprire software della stampante. Per maggiori informazioni, vedere [Aprire HP software della](#page-45-0)  [stampante \(Windows\) a pagina 40](#page-45-0).
- **b.** In software della stampante, fare clic su **Strumenti**.
- **c.** Fare clic su **Software & configurazione dispositivo**.
- **d.** Fare clic su **Collega un nuovo dispositivo**, quindi seguire le istruzioni visualizzate sullo schermo.
- **2.** Una volta stabilita la connessione con la stampante, la barra luminosa grande di Illuminazione ai bordi sarà costantemente accesa e di colore azzurro al centro.

# <span id="page-35-0"></span>**Connessione in modalità wireless senza router**

Con Wi-Fi Direct, è possibile stampare in modalità wireless da computer, smartphone, tablet o altro dispositivo con funzionalità wireless, senza alcuna necessità di collegarsi a una rete wireless esistente.

### **Linee guida per l'uso di Wi-Fi Direct**

- Assicurarsi che il computer o il dispositivo portatile disponga del software necessario:
	- Se si utilizza un computer, assicurarsi di aver installato HP software della stampante.

Se HP software della stampante non è installato sul computer, connettersi a Wi-Fi Direct e installare il software della stampante. Selezionare **Wireless** per il tipo di connessione, quando richiesto dal software della stampante.

- Se si usa un dispositivo portatile, assicurarsi di aver installato un'applicazione di stampa compatibile. Per ulteriori informazioni, visitare il sito Web HP Mobile Printing all'indirizzo [www.hp.com/go/mobileprinting.](https://www.hp.com/go/mobileprinting) Se non è disponibile una versione locale di questo sito web nel proprio paese/regione o lingua, si potrebbe venire reindirizzati al sito web HP Mobile Printing di un altro paese/regione o lingua.
- Accertarsi che Wi-Fi Direct sia attivato per la stampante.
- La stessa connessione di Wi-Fi Direct può essere utilizzata da un massimo di cinque computer e dispositivi portatili.
- Wi-Fi Direct può essere utilizzata, indipendentemente dalla connessione o meno della stampante a una rete mediante connessione wireless.
- Wi-Fi Direct HP non può essere utilizzata per collegare a Internet un computer, un dispositivo mobile o una stampante.

### **Per attivare o disattivare Wi-Fi Direct dal pannello di controllo**

▲ Sul pannello di controllo della stampante, tenere premuto fino all'accensione delle spie di tutti i

pulsanti, quindi premere  $\left(\bigtimes\right)$  e  $\left(\bigcup\right)$  contemporaneamente.

Se Wi-Fi Direct è attivato, la luce blu si sposta dai bordi al centro della barra luminosa.

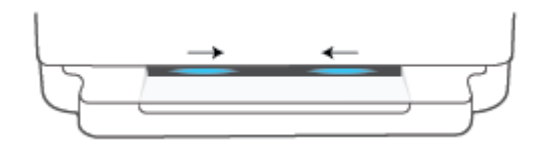

● Se Wi-Fi Direct è disattivato, la luce blu si sposta dai bordi al centro della barra luminosa e infine si illumina in arancione.

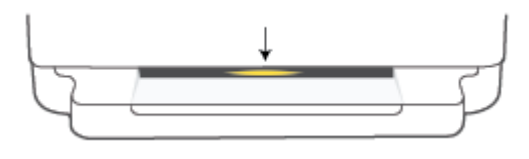
**X** NOTA: Se la stampante si trova in modalità di configurazione AWC, non sarà possibile attivare o disattivare Wi-Fi Direct dal pannello di controllo. È possibile attendere il completamento della configurazione AWC

oppure premere il pulsante **Wireless** sul retro della stampante per uscire dalla modalità di configurazione AWC.

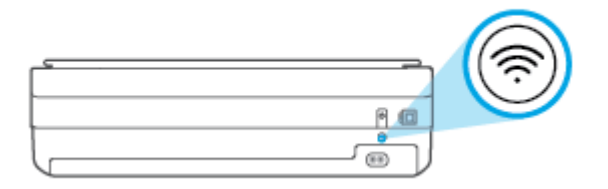

**SUGGERIMENTO:** La guida Wi-Fi Direct contiene istruzioni relative all'utilizzo di Wi-Fi Direct. Per stampare la

guida, tenere premuto fino all'accensione delle spie di tutti i pulsanti, quindi premere

contemporaneamente  $\bullet$   $\bullet$   $\bullet$   $\bullet$  . La guida potrebbe non essere disponibile in tutte le lingue.

### **Per attivare o disattivare Wi-Fi Direct da un dispositivo Android o iOS**

- **1.** Aprire HP Smart. Per ulteriori informazioni, consultare [Uso dell'app HP Smart per stampare, copiare,](#page-44-0) [eseguire scansioni e risolvere i problemi a pagina 39](#page-44-0).
- **2.** Toccare l'icona della stampante, quindi individuare e toccare **Impostazioni avanzate**.
- **3.** Seguire le istruzioni visualizzate sullo schermo per connettersi a Server Web incorporato della stampante.
- **4.** All'interno di Server Web incorporato, toccare **Rete** > **Wi-Fi Direct** > **Stato** > **Modifica impostazioni**.
- **5.** Selezionare le opzioni per attivare o disattivare Wi-Fi Direct, quindi toccare **Applica**.
- **SUGGERIMENTO:** Le impostazioni di protezione della connessione Wi-Fi Direct della stampante possono essere modificate qui.

#### **Impostazioni di protezione della connessione Wi-Fi Direct**

- Se la protezione della connessione Wi-Fi Direct della stampante è impostata su **Manuale** (impostazione predefinita), effettuare una delle seguenti operazioni per connettersi alla stampante dal dispositivo mobile o computer in uso.
	- Se (pulsante Informazioni) lampeggia con luce bianca, premerlo entro 30 secondi.
	- Se viene stampata una pagina con un codice PIN, seguire le istruzioni riportate nella pagina.

### **SUGGERIMENTO:**

- È possibile anche attivare Wi-Fi Direct o modificare le impostazioni di protezione della connessione Wi-Fi Direct dal server EWS. Per ulteriori informazioni sull'utilizzo del server EWS, consultare la sezione [Apertura del server Web incorporato \(EWS\) a pagina 36.](#page-41-0)
- Per individuare il nome e la password di Wi-Fi Direct, premere (pulsante Informazioni) per

stampare una pagina con le informazioni sulla stampante.

[Illuminazione ai](#page-13-0) bordi mostra lo stato di Wi-Fi Direct. Per maggiori informazioni, vedere Illuminazione ai [bordi a pagina 8.](#page-13-0)

### **Per stampare da un dispositivo mobile con funzionalità wireless che supporta Wi-Fi Direct**

Assicurarsi di avere installato la versione più recente di HP Print Service Plugin sul dispositivo mobile (se si utilizza un dispositivo Android). Il plugin è scaricabile dallo store di applicazioni Google Play.

- **1.** Assicurarsi di aver attivato Wi-Fi Direct sulla stampante.
- **2.** Attivazione di Wi-Fi Direct sul dispositivo mobile. Per ulteriori informazioni, vedere la documentazione fornita con il dispositivo mobile.
- **3.** Dal dispositivo mobile in uso, selezionare un documento da un'applicazione con funzionalità di stampa, quindi selezionare l'opzione per stampare il documento.

Viene visualizzato l'elenco delle stampanti disponibili.

**4.** Dall'elenco delle stampanti disponibili, scegliere il nome per Wi-Fi Direct, ad esempio DIRECT-\*\*-HP ENVY 6000e series (dove \*\* sono i caratteri univoci che identificano la stampante).

Quando viene richiesto, immettere la password per Wi-Fi Direct.

**5.** Stampare il documento.

### **Per stampare da un dispositivo mobile con funzionalità wireless che non supporta Wi-Fi Direct**

Assicurarsi di aver installato un'applicazione di stampa compatibile sul dispositivo portatile. Per ulteriori informazioni, visitare il sito Web HP Mobile Printing all'indirizzo [www.hp.com/go/mobileprinting](https://www.hp.com/go/mobileprinting). Se non è disponibile una versione locale di questo sito web nel proprio paese/regione o lingua, si potrebbe venire reindirizzati al sito web HP Mobile Printing di un altro paese/regione o lingua.

- **1.** Assicurarsi di aver attivato Wi-Fi Direct sulla stampante.
- **2.** Attivare la connessione Wi-Fi sul dispositivo mobile. Per ulteriori informazioni, vedere la documentazione fornita con il dispositivo mobile.
- **MOTA:** Se il dispositivo mobile non supporta la connessione Wi-Fi, non sarà possibile utilizzare Wi-Fi Direct.
- **3.** Dal dispositivo mobile, stabilire la connessione a una rete. Utilizzare il processo utilizzato di norma per la connessione a una nuova rete wireless o hotspot. Scegliere il nome per Wi-Fi Direct dall'elenco delle reti wireless visualizzato, ad esempio DIRECT-\*\*-HP ENVY 6000e series (dove \*\* sono i caratteri univoci che identificano la stampante).

Quando viene richiesto, immettere la password per Wi-Fi Direct.

**4.** Stampare il documento.

### **Per stampare da un computer con funzionalità wireless (Windows)**

- **1.** Assicurarsi di aver attivato Wi-Fi Direct sulla stampante.
- **2.** Attivare la connessione Wi-Fi del computer. Per ulteriori informazioni, vedere la documentazione fornita con il computer.
- **W** NOTA: Se il computer non supporta la connessione Wi-Fi, non sarà possibile utilizzare Wi-Fi Direct.
- **3.** Dal computer, stabilire la connessione a una rete. Utilizzare il processo utilizzato di norma per la connessione a una nuova rete wireless o hotspot. Scegliere il nome per Wi-Fi Direct dall'elenco delle reti wireless visualizzato, ad esempio DIRECT-\*\*-HP ENVY 6000e series (dove \*\* sono i caratteri univoci che identificano la stampante).

Quando viene richiesto, immettere la password per Wi-Fi Direct.

**4.** Stampare il documento.

# **Modifica del metodo di connessione**

Se prima si configura la stampante e si installa il software con un cavo USB che connette direttamente la stampante al computer, in un secondo momento è possibile passare facilmente a una connessione di rete wireless. Sarà necessaria una rete wireless 802.11a/b/g/n che include un router o un punto di accesso wireless.

### **X** NOTA: La stampante supporta connessioni a 2,4 GHz o 5 GHz.

Prima di passare da una connessione USB a una rete wireless, verificare quanto segue:

- La stampante è collegata al computer con il cavo USB fino a quando non viene richiesto di scollegare il cavo.
- Il computer è collegato alla rete wireless su cui si intende installare la stampante.

È inoltre possibile passare da una connessione wireless a un collegamento USB.

#### **Per passare da un collegamento USB a una rete wireless (Windows)**

- **1.** Aprire HP software della stampante. Per maggiori informazioni, vedere [Aprire HP software della](#page-45-0) [stampante \(Windows\) a pagina 40](#page-45-0).
- **2.** In software della stampante, fare clic su **Strumenti**.
- **3.** Fare clic su **Configurazione dispositivo e stampante**, quindi fare clic su **Collega un nuovo dispositivo**.
- **4.** Seguire le istruzioni visualizzate sullo schermo.

### **Per passare da un collegamento USB a una rete wireless utilizzando l'app HP Smart (Windows 10/macOS)**

- **1.** Aprire l'app HP Smart. Per informazioni su come aprire l'app su un computer Windows 10, vedere [Uso](#page-44-0)  [dell'app HP Smart per stampare, copiare, eseguire scansioni e risolvere i problemi a pagina 39](#page-44-0).
- **2.** Controllare che sia stata selezionata la stampante.
- **SUGGERIMENTO:** Per selezionare un'altra stampante, fare clic su (+) sulla barra degli strumenti a sinistra dello schermo, quindi selezionare un'altra stampante dall'elenco delle stampanti disponibili.
- **3.** Fare clic su **Learn More** (Altre informazioni) quando nella parte superiore della pagina principale dell'app appare il messaggio "Make printing easier by connecting your printer wirelessly" (Semplifica la stampa connettendo la stampante in wireless).

#### **Per passare da una connessione wireless a un collegamento USB (Windows/macOS)**

**▲** Collegare la stampante e il computer utilizzando un cavo USB. La porta USB si trova sul retro della stampante.

# **Impostazioni wireless**

È possibile impostare e gestire la connessione wireless della stampante. Sono incluse la stampa delle informazioni sulle impostazioni di rete, l'attivazione o disattivazione della funzione wireless e il ripristino delle impostazioni wireless.

### **Per attivare o disattivare la funzionalità wireless della stampante**

Premere il pulsante **Wireless** sul retro della stampante per attivare o disattivare le funzionalità wireless

della stampante.

- Se la stampante ha stabilito una connessione attiva a una rete wireless, la barra grande di Illuminazione ai bordi è costantemente accesa e di colore azzurro al centro.
- Se la connessione wireless è disattivata, la barra luminosa grande di Illuminazione ai bordi è costantemente accesa e di colore bianco al centro.
- Per ulteriori informazioni sullo stato della connessione wireless, vedere [Illuminazione ai bordi](#page-13-0)  [a pagina 8](#page-13-0).

### **Per ripristinare le impostazioni di rete predefinite**

● Tenere premuto il pulsante **Wireless** sul retro della stampante per almeno tre secondi. La

stampante entra quindi in modalità di configurazione AWC (Auto Wireless Connect). Continua a cercare e ad essere in attesa dell'app HP Smart per stabilire la connessione entro due ore circa, quindi smetterà di cercare.

### **Per modificare le impostazioni wireless (Windows)**

Questo metodo è utilizzabile solo se è già stato installato il software della stampante.

- **1.** [Aprire HP software della](#page-45-0) stampante. Per maggiori informazioni, vedere Aprire HP software della [stampante \(Windows\) a pagina 40](#page-45-0).
- **2.** In software della stampante, fare clic su **Strumenti**.
- **3.** Fare clic su **Software & configurazione dispositivo**.
- **4.** Selezionare **Riconfigura impostazioni wireless**. Seguire le istruzioni visualizzate sullo schermo.

## <span id="page-41-0"></span>**Strumenti di gestione avanzata della stampante (per stampanti wireless)**

Se la stampante è collegata a una rete, è possibile utilizzare il server Web incorporato per visualizzare le informazioni sullo stato, modificare le impostazioni e gestire la stampante dal computer.

- **MOTA:** È possibile aprire e utilizzare EWS senza essere connessi a Internet. Tuttavia, alcune funzionalità non saranno disponibili.
- **WE NOTA:** Per visualizzare o cambiare alcune impostazioni può essere necessaria una password.
	- Apertura del server Web incorporato (EWS)

### **Apertura del server Web incorporato (EWS)**

Per aprire il server Web incorporato, procedere in uno dei seguenti modi.

### **Per aprire il server Web incorporato tramite rete**

**1.** Sul pannello di controllo della stampante, tenere premuto (pulsante Informazioni) fino

all'accensione delle spie di tutti i pulsanti, quindi premere contemporaneamente **e per le per** 

stampare il rapporto di test della rete wireless e la pagina di configurazione della rete.

- **2.** Cercare l'indirizzo IP o il nome host della stampante nella pagina di configurazione di rete.
- **3.** In un browser Web supportato sul computer in uso, digitare l'indirizzo IP o il nome host assegnato alla stampante.

Ad esempio, se l'indirizzo IP è 192.168.0.12, digitare il seguente indirizzo in un browser web: https:// 192.168.0.12.

#### **Per aprire il server EWS da HP Smart (Windows e macOS)**

Per aprire il server EWS da HP Smart:

- **1.** Fare clic sull'immagine della stampante.
- **2.** Fare clic su **Impostazioni avanzate**.

### **Per aprire il server EWS tramite Wi-Fi Direct**

- **1.** Accertarsi che l'unità Wi-Fi Direct sia accesa. Per maggiori informazioni, vedere [Connessione in modalità](#page-35-0)  [wireless senza router a pagina 30](#page-35-0).
- **2.** Dal computer wireless, attivare la modalità wireless, quindi cercare il nome Wi-Fi Direct e connettersi, ad esempio: DIRECT-\*\*-HP ENVY 6000e series. Quando viene richiesto, immettere la password Wi-Fi Direct.
- **3.** In un browser web supportato sul computer, digitare il sequente indirizzo: https:// 192.168.223.1.

Per informazioni sui cookie, vedere [Server Web incorporato a pagina 42.](#page-47-0)

# **Consigli per la configurazione e l'utilizzo di una stampante wireless**

Attenersi ai seguenti consigli per configurare e utilizzare una stampante wireless:

- Quando si configura una stampante con funzionalità di rete wireless utilizzando un computer, assicurarsi che:
	- Il router wireless o il punto di accesso siano attivi.
	- Il computer sia connesso a una rete wireless (non tramite cavo Ethernet).
	- La stampante sia in modalità di configurazione AWC.

La stampante cerca un router wireless, quindi elenca sul computer i nomi delle reti individuate.

- Se il computer o il dispositivo mobile è connesso a una rete privata virtuale (VPN), occorre scollegarlo prima di poter accedere a un qualunque dispositivo sulla propria rete, inclusa la stampante.
- Ulteriori informazioni sulla configurazione della rete e della stampante per la stampa wireless. [Fare clic](https://www.hp.com/go/wirelessprinting)  [qui per ulteriori informazioni](https://www.hp.com/go/wirelessprinting).
- Come trovare le impostazioni di sicurezza della rete [Fare clic qui per ottenere ulteriori informazioni](https://h20180.www2.hp.com/apps/Nav?h_pagetype=s-001&h_product=29256670&h_client&s-h-e002-1&h_lang=it&h_cc=it)  [online.](https://h20180.www2.hp.com/apps/Nav?h_pagetype=s-001&h_product=29256670&h_client&s-h-e002-1&h_lang=it&h_cc=it)
- Ulteriori informazioni su HP Print and Scan Doctor. [Fare clic qui per ulteriori informazioni.](https://www.hp.com/support/PSDr)

**X NOTA:** Questa utility è disponibile solo per sistemi operativi Windows.

Utilizzare [Risoluzione dei problemi del firewall online di HP](https://h20180.www2.hp.com/apps/Nav?h_pagetype=s-921&h_lang=en&h_client=s-h-e005-01&h_keyword=bmGoWirelessFirewall) per stabilire se un firewall o un programma antivirus impedisce al computer di connettersi alla stampante e per trovare le soluzioni pertinenti.

# <span id="page-43-0"></span>**4 Strumenti di gestione della stampante**

- [Uso dell'app HP Smart per stampare, copiare, eseguire scansioni e risolvere i problemi](#page-44-0)
- [Aprire HP software della stampante \(Windows\)](#page-45-0)
- [Casella degli strumenti\(Windows\)](#page-46-0)
- **Server Web incorporato**
- [Aggiornamento della stampante](#page-49-0)

## <span id="page-44-0"></span>**Uso dell'app HP Smart per stampare, copiare, eseguire scansioni e risolvere i problemi**

HP Smart consente di configurare, copiare, eseguire scansioni, stampare, condividere e gestire la stampante HP. È possibile condividere documenti e immagini tramite e-mail, messaggi di testo e i più noti servizi cloud e di social media (come iCloud, Google Drive, Dropbox e Facebook). Inoltre, è possibile configurare le nuove stampanti HP, nonché monitorare e ordinare materiali di consumo.

**W** NOTA: L'app HP Smart potrebbe non essere disponibile in tutte le lingue. Alcune opzioni potrebbero non essere disponibili in tutti i modelli di stampante.

### **Installazione dell'app HP Smart**

**▲** L'app HP Smart è supportata sui dispositivi iOS, Android, Windows 10 e macOS. Per installare l'app sul dispositivo in uso, visitare [123.hp.com](https://123.hp.com) e seguire le istruzioni visualizzate per accedere all'app store del dispositivo.

### **Apertura dell'app HP Smart su un computer Windows 10**

**▲** Una volta installata l'app HP Smart, dal desktop del dispositivo fare clic su **Start**, quindi selezionare **HP Smart** dall'elenco delle applicazioni.

#### **Collegamento alla stampante**

**▲** Assicurarsi che il dispositivo sia collegato alla stessa rete della stampante. In questo caso, HP Smart rileverà automaticamente la stampante.

#### **Maggiori informazioni sull'app HP Smart**

Per le istruzioni di base su come stampare, copiare, eseguire scansioni e risolvere i problemi usando HP Smart, vedere [Stampa con l'app HP Smart a pagina 46,](#page-51-0) [Copia e scansione a pagina 56](#page-61-0) e [Aiuto tramite l'app](#page-86-0) [HP Smart a pagina 81](#page-86-0).

Per maggiori informazioni sull'utilizzo di HP Smart per stampa, copia, scansione, accesso alle funzioni della stampante e risoluzione dei problemi, andare a:

- **iOS/Android**: [www.hp.com/go/hpsmart-help](https://www.hp.com/go/hpsmart-help/)
- **Windows 10**: [www.hp.com/go/hpsmartwin-help](https://www.hp.com/go/hpsmartwin-help/)
- **macOS**: [www.hp.com/go/hpsmartmac-help](https://support.hp.com/us-en/document/c06188214)

# <span id="page-45-0"></span>**Aprire HP software della stampante (Windows)**

Dopo aver installato HP software della stampante, fare doppio clic sull'icona della stampante sul desktop oppure effettuare una delle seguenti operazioni per aprire il software della stampante:

- **Windows 10**: sul desktop del computer, fare clic su **Start**, selezionare **HP** dall'elenco di app, quindi selezionare l'icona con il nome della stampante.
- Windows 7**:** sul desktop del computer, fare clic su **Start**, selezionare **Tutti i programmi**, fare clic su **HP**, fare clic sulla cartella della stampante, quindi selezionare l'icona con il nome della stampante.
- **WE NOTA:** Se HP software della stampante non è stato installato, visitare [123.hp.com](https://123.hp.com) per scaricare e installare il software necessario.

# <span id="page-46-0"></span>**Casella degli strumenti(Windows)**

La Casella degli strumenti fornisce informazioni sulla manutenzione della stampante.

**NOTA:** La Casella degli strumenti può essere installata insieme ad HP software della stampante se il computer soddisfa i requisiti di sistema. Per informazioni sui requisiti di sistema, vedere [Caratteristiche](#page-121-0) [tecniche a pagina 116](#page-121-0).

### **Per aprire la casella degli strumenti**

- 1. [Aprire HP software della](#page-45-0) stampante. Per maggiori informazioni, vedere Aprire HP software della [stampante \(Windows\) a pagina 40](#page-45-0).
- **2.** Fare clic su **Stampa e scansione**.
- **3.** Fare clic su **Esegui manutenzione stampante**.

# <span id="page-47-0"></span>**Server Web incorporato**

Se la stampante è collegata a una rete, è possibile utilizzare il server Web incorporato (EWS) per visualizzare le informazioni sullo stato, modificare le impostazioni e gestire la stampante dal computer.

**X** NOTA: Per ragioni di sicurezza, alcune impostazioni nel server EWS sono protette da password. Se viene richiesta una password, immettere il PIN indicato sull'etichetta della stampante. Potrebbe trovarsi accanto all'area di accesso alle cartucce all'interno della stampante oppure sul retro, sul lato o sul fondo della stampante.

**WAR:** È possibile aprire e utilizzare il server web incorporato senza essere collegati a Internet. Tuttavia, alcune funzionalità non sono disponibili.

- Informazioni sui cookie
- Impossibile aprire il server Web incorporato

### **Informazioni sui cookie**

Il server Web incorporato (EWS) inserisce file di testo di piccole dimensioni (cookie) sul disco rigido durante la navigazione. Tali file consentono al server EWS di riconoscere il computer alla successiva esplorazione. Ad esempio, se è stata configurata la lingua EWS, un cookie consente di memorizzare la lingua selezionata, in modo che al successivo accesso a EWS, le pagine siano visualizzate in tale lingua. Alcuni cookie (ad esempio, il cookie che memorizza le preferenze specifiche del cliente) vengono memorizzati nel computer fino a quando non si procede alla cancellazione manuale.

È possibile configurare il browser per accettare tutti i cookie oppure per avvisare l'utente ogni volta che viene offerto un cookie, consentendo di decidere quali cookie accettare o rifiutare. È anche possibile utilizzare il browser per rimuovere i cookie indesiderati.

A seconda della stampante in uso, se si sceglie di disabilitare i cookie verranno disabilitate anche una o più delle seguenti funzioni:

- Uso di alcune procedure di installazione guidata
- L'utilizzo dell'impostazione della lingua del browser EWS
- Personalizzazione della pagina Pagina iniziale di EWS

Per informazioni su come cambiare la privacy e le impostazioni dei cookie e su come visualizzare o eliminare i cookie, consultare la documentazione disponibile con il browser Web.

### **Impossibile aprire il server Web incorporato**

#### **Controllare l'impostazione di rete**

- Assicurarsi di non aver utilizzato un cavo telefonico o un cavo incrociato (crossover) per collegare la stampante alla rete.
- Assicurarsi di avere collegato correttamente il cavo di rete alla stampante.
- Assicurarsi che l'hub di rete, il commutatore o il router siano accesi e funzionanti.

### **Controllare il computer**

● Assicurarsi che il computer utilizzato sia collegato alla stessa rete della stampante.

### **Controllare il browser Web**

- Assicurarsi che il browser Web soddisfi i requisiti minimi di sistema. Per informazioni sui requisiti di sistema, vedere [Caratteristiche tecniche a pagina 116.](#page-121-0)
- Se il browser Web utilizza qualsiasi impostazioni proxy per collegarsi ad Internet, provare a disattivare queste impostazioni. Per ulteriori informazioni, consultare la documentazione fornita con il browser Web.
- Accertarsi che nel browser web siano abilitati JavaScript e cookie. Per ulteriori informazioni, consultare la documentazione fornita con il browser Web.

### **Controllo dell'indirizzo IP della stampante**

Verificare che l'indirizzo IP della stampante sia corretto.

Per verificare l'indirizzo IP della stampante:

- Tenere premuto (pulsante Informazioni) per tre secondi finché non si accendono tutti i pulsanti del pannello di controllo.
- Premere (pulsante Informazioni) e (pulsante Riprendi) contemporaneamente per stampare il rapporto di configurazione della rete.
- Accertarsi che l'indirizzo IP della stampante sia valido. L'indirizzo IP della stampante deve essere in un formato simile all'indirizzo IP del router. Ad esempio, l'indirizzo IP del router potrebbe essere 192,168.0,1 oppure 10,0.0,1 e l'indirizzo IP della stampante è 192,168.0,5 o 10,0.0,5.

Se l'indirizzo IP della stampante è simile a 169,254.XXX.XXX o 0,0.0,0, non è connessa alla rete.

**SUGGERIMENTO:** Se si utilizza un computer su cui è in esecuzione Windows, è possibile visitare il sito Web del supporto online HP all'indirizzo [www.support.hp.com](https://h20180.www2.hp.com/apps/Nav?h_pagetype=s-001&h_product=29256670&h_client&s-h-e002-1&h_lang=it&h_cc=it). Questo sito Web fornisce informazioni e programmi di utilità che possono essere di aiuto nella soluzione di molti comuni problemi della stampante.

# <span id="page-49-0"></span>**Aggiornamento della stampante**

Per impostazione predefinita, se la stampante è collegata a una rete e i Web Services sono abilitati, la stampante verifica automaticamente la presenza di eventuali aggiornamenti.

### **Per consentire alla stampante di verificare automaticamente gli aggiornamenti**

- **1.** Se i servizi web di HP sono abilitati durante la configurazione della stampante, viene automaticamente abilitata la verifica della disponibilità di aggiornamenti.
- **2.** Per disattivare gli aggiornamenti automatici, disattivare prima i servizi web.

### **Per aggiornare la stampante utilizzando il server EWS**

**1.** Aprire l'EWS.

Per ulteriori informazioni, vedere [Apertura del server Web incorporato \(EWS\) a pagina 36](#page-41-0).

- **2.** Selezionare la scheda **Strumenti** .
- **3.** Nella sezione **Aggiornamenti stampante**, fare clic su **Aggiornamenti firmware**, quindi seguire le istruzioni visualizzate sullo schermo.
- **WAR:** Se viene richiesta una password, immettere il PIN indicato sull'etichetta della stampante. Potrebbe trovarsi accanto all'area di accesso alle cartucce all'interno della stampante oppure sul retro, sul lato o sul fondo della stampante.
- **NOTA:** Se vengono richieste le impostazioni proxy e se la rete utilizza impostazioni proxy, seguire le istruzioni visualizzate sullo schermo per configurare un server proxy. Se non si dispone di tali informazioni, contattare l'amministratore di rete o la persona che ha configurato la rete.
- **NOTA:** Se è disponibile un aggiornamento, la stampante scaricherà e installerà l'aggiornamento e quindi verrà riavviata.

# **5 Stampa**

La maggior parte delle impostazioni di stampa vengono gestite automaticamente dall'applicazione. Modificare manualmente le impostazioni solo se si desidera modificare la qualità di stampa, stampare su tipi di carta particolari oppure avvalersi di funzioni speciali.

Questo capitolo tratta i seguenti argomenti:

- [Stampa con l'app HP Smart](#page-51-0)
- [Stampa da dispositivi mobili](#page-52-0)
- [Stampa da computer](#page-53-0)
- [Stampare con Print Anywhere](#page-58-0)
- [Suggerimenti per la riuscita della stampa](#page-59-0)

# <span id="page-51-0"></span>**Stampa con l'app HP Smart**

Questa sezione fornisce le istruzioni di base per l'uso dell'app HP Smart per stampare da dispositivi Android, iOS, Windows 10 o macOS. Per ulteriori informazioni sull'utilizzo dell'app HP Smart, consultare:

- **iOS/Android**: [www.hp.com/go/hpsmart-help](https://www.hp.com/go/hpsmart-help/)
- **Windows 10**: [www.hp.com/go/hpsmartwin-help](https://www.hp.com/go/hpsmartwin-help/)
- **macOS**: [www.hp.com/go/hpsmartmac-help](https://support.hp.com/us-en/document/c06188214)

#### **Per stampare da un dispositivo Android o iOS**

- **1.** Verificare che nel vassoio di alimentazione sia caricata la carta. Per ulteriori informazioni, consultare [Caricamento dei supporti a pagina 18.](#page-23-0)
- **2.** Aprire l'app HP Smart.
- **3.** Toccare l'icona "più" per passare a un'altra stampante o aggiungere una nuova stampante.
- **4.** Toccare un'opzione di stampa (ad esempio **Stampa foto** o **Stampa documenti**). È possibile stampare foto e documenti dal dispositivo, dal cloud o dai siti di social media.
- **5.** Selezionare la foto o il documento da stampare.
- **6.** Selezionare le opzioni desiderate. Per visualizzare ulteriori impostazioni, toccare o fare clic su **Altre impostazioni**. Per ulteriori informazioni sulle impostazioni di stampa, consultare [Suggerimenti sulle](#page-60-0) [impostazioni della stampante a pagina 55.](#page-60-0)
- **7.** Toccare **Print** (Stampa).

#### **Per stampare da un dispositivo Windows 10**

- **1.** Verificare che nel vassoio di alimentazione sia caricata la carta. Per ulteriori informazioni, consultare [Caricamento dei supporti a pagina 18.](#page-23-0)
- **2.** Aprire HP Smart. Per ulteriori informazioni, consultare [Uso dell'app HP Smart per stampare, copiare,](#page-44-0) [eseguire scansioni e risolvere i problemi a pagina 39](#page-44-0).
- **3.** nella schermata iniziale di HP Smart, verificare che la stampante sia selezionata.
- **SUGGERIMENTO:** Per selezionare un'altra stampante, fare clic o toccare l'icona (+) sulla barra degli strumenti a sinistra dello schermo, quindi selezionare un'altra stampante dall'elenco delle stampanti disponibili.
- **4.** Selezionare **Stampa foto**, individuare la foto da stampare, quindi fare clic o toccare **Seleziona foto da stampare**.

Selezionare **Stampa documenti**, individuare un documento da stampare, quindi fare clic o toccare **Stampa**.

- **5.** Selezionare le opzioni desiderate. Per visualizzare ulteriori impostazioni, toccare o fare clic su **Altre impostazioni**. Per ulteriori informazioni sulle impostazioni di stampa, consultare [Suggerimenti sulle](#page-60-0) [impostazioni della stampante a pagina 55.](#page-60-0)
- **6.** Fare clic o toccare **Print** (Stampa) per avviare la stampa.

# <span id="page-52-0"></span>**Stampa da dispositivi mobili**

È possibile stampare documenti e foto direttamente dai dispositivi mobili, compresi iOS, Android, Windows Mobile, Chromebook e Amazon Kindle Fire.

**MOTA:** L'app HP Smart può anche essere utilizzata per operazioni di stampa da dispositivi mobili. Per maggiori informazioni, vedere [Stampa con l'app HP Smart a pagina 46.](#page-51-0)

### **Per stampare da dispositivi mobili**

- **1.** Verificare che la stampante sia connessa alla stessa rete del dispositivo mobile.
	- **SUGGERIMENTO:** Per stampare senza connettersi a un router, utilizzare Wi-Fi Direct per stampare da dispositivi mobili. Per maggiori informazioni, vedere [Connessione in modalità wireless senza router](#page-35-0) [a pagina 30.](#page-35-0)
- **2.** Abilitare la stampa sul dispositivo mobile:
	- **iOS:** utilizzare l'opzione Stampa del menu Condividi o  $\Box$ .
	- **X** NOTA: I dispositivi che eseguono iOS 4.2 o versioni successive dispongono di AirPrint preinstallato.
	- **Android:** Scaricare il plugin HP Print Service (supportato dalla maggioranza dei dispositivi Android) dal Google Play Store e abilitarlo sul dispositivo.
	- **Windows Mobile:** Toccare **Stampa** dal menu **Dispositivo**.
	- **X NOTA:** Se la stampante non è in elenco, potrebbe occorrere eseguire solo una volta una configurazione della stampante mediante la procedura guidata **Aggiungi stampante**.
	- **Chromebook:** scaricare e installare l'app **HP Print for Chrome** dal Chrome Web Store per abilitare la stampa Wi-Fi.
	- **Amazon Kindle Fire HD9 e HDX:** Alla prima selezione di **Stampa** sul dispositivo, HP Print Service Plugin viene scaricato automaticamente per abilitare la stampa mobile.
- **W** NOTA: Per informazioni dettagliate sull'abilitazione della stampa dai dispositivi mobili, visitare il sito Web HP Mobile Printing [\(www.hp.com/go/mobileprinting](https://www.hp.com/go/mobileprinting)). Se non è disponibile una versione locale di questo sito Web nel proprio paese/regione o lingua, si potrebbe venire reindirizzati al sito Web HP Mobile Printing di un altro paese/regione o lingua.
- **3.** Assicurasi che la carta caricata corrisponda alle impostazioni carta della stampante (vedere [Caricamento](#page-23-0) [dei supporti a pagina 18](#page-23-0) per ulteriori informazioni). L'impostazione corretta del formato carta per la carta caricata consente al dispositivo mobile di identificare il formato carta utilizzato per la stampa.

# <span id="page-53-0"></span>**Stampa da computer**

- Stampa dei documenti
- [Stampa delle foto](#page-54-0)
- [Stampa di buste](#page-55-0)
- Stampare su entrambi i lati (fronte/retro)
- [Stampare utilizzando il Max dpi](#page-56-0)
- [Stampa tramite desktop o laptop Mac](#page-57-0)

### **Stampa dei documenti**

Prima di stampare i documenti, assicurarsi di aver caricato la carta nel vassoio della carta e che il vassoio di uscita sia aperto. Per ulteriori informazioni sul caricamento della carta, vedere [Caricamento dei supporti](#page-23-0)  [a pagina 18.](#page-23-0)

### **Per stampare un documento (Windows)**

- **1.** Dal software in uso, selezionare **Stampa**.
- **2.** Controllare che sia stata selezionata la stampante.
- **3.** Fare clic sul pulsante che consente di aprire la finestra di dialogo **Proprietà**.

A seconda dell'applicazione software in uso, il pulsante potrebbe essere denominato **Proprietà**, **Opzioni**, **Imposta stampante**, **Proprietà della stampante**, **Stampante** o **Preferenze**.

- **4.** Selezionare le opzioni desiderate.
	- Sulla scheda **Layout** selezionare l'orientamento **Verticale** o **Orizzontale**.
	- Nella scheda **Carta/qualità**, selezionare il tipo di carta appropriato dal menu a discesa**Supporti**  nell'area **Selezione del vassoio**, selezionare la qualità di stampa appropriata nell'area **Impostazioni della qualità**, quindi selezionare il colore appropriato nell'area **Colore**.
	- Fare clic su **Avanzate** e selezionare un formato carta dal menu a discesa **Formato carta**.
	- **NOTA:** Se il formato carta è stato modificato, assicurarsi di aver caricato il tipo corretto di carta nel vassoio della carta.

Per ulteriori suggerimenti per la stampa, vedere [Suggerimenti sulle impostazioni della stampante](#page-60-0) [a pagina 55.](#page-60-0)

- **5.** Fare clic su **OK** per chiudere la finestra di dialogo **Proprietà**.
- **6.** Fare clic su **Stampa** o su **OK** per avviare il processo di stampa.

#### **Per stampare su entrambi i lati della pagina (Windows)**

- **1.** Dal software in uso, selezionare **Stampa**.
- **2.** Controllare che sia stata selezionata la stampante.

<span id="page-54-0"></span>**3.** Fare clic sul pulsante che consente di aprire la finestra di dialogo **Proprietà**.

A seconda dell'applicazione in uso, questo pulsante può apparire come **Proprietà**, **Opzioni**, **Configurazione stampante**, **Proprietà della stampante**, **Stampante** o **Preferenze**.

- **4.** Selezionare le opzioni desiderate.
	- Nella scheda **Layout** selezionare l'orientamento **Verticale** o **Orizzontale** e selezionare un'opzione appropriata per il capovolgimento della carta dall'elenco a discesa **Stampa fronte/retro manuale**.
	- Nella scheda **Carta/qualità**, selezionare il tipo di carta appropriato dal menu a discesa**Supporti**  nell'area **Selezione del vassoio**, selezionare la qualità di stampa appropriata nell'area **Impostazioni della qualità**, quindi selezionare il colore appropriato nell'area **Colore**.
	- Fare clic su **Avanzate** e selezionare un formato carta dal menu a discesa **Formato carta**.
		- **X** NOTA: Se il formato carta è stato modificato, assicurarsi di aver caricato il tipo corretto di carta nel vassoio della carta.

Per ulteriori suggerimenti per la stampa, vedere [Suggerimenti sulle impostazioni della stampante](#page-60-0) [a pagina 55.](#page-60-0)

**5.** Dopo aver stampato le pagine dispari, rimuovere il documento dal vassoio di uscita.

Capovolgere il documento dal lato lungo o da quello corto in base all'opzione impostata nel passaggio precedente.

Ricaricare il documento. Assicurarsi che il lato vuoto del documento sia rivolto verso l'esterno della stampante.

**6.** Premere (**pulsante Riprendi**) per stampare l'altro lato del documento.

### **Stampa delle foto**

Prima di stampare le foto, assicurarsi di aver caricato la carta fotografica nel vassoio della carta e che il vassoio di uscita sia aperto. Per ulteriori informazioni sul caricamento della carta, vedere [Caricamento dei](#page-23-0)  [supporti a pagina 18](#page-23-0).

### **Per stampare una foto su carta fotografica (Windows)**

- **1.** Dal software in uso, selezionare **Stampa**.
- **2.** Controllare che sia stata selezionata la stampante.
- **3.** Fare clic sul pulsante che consente di aprire la finestra di dialogo **Proprietà**.

A seconda dell'applicazione software in uso, il pulsante potrebbe essere denominato **Proprietà**, **Opzioni**, **Imposta stampante**, **Proprietà della stampante**, **Stampante** o **Preferenze**.

**4.** Selezionare le opzioni desiderate.

- <span id="page-55-0"></span>● Sulla scheda **Layout** selezionare l'orientamento **Verticale** o **Orizzontale**.
- Nella scheda **Carta/qualità**, selezionare il tipo di carta appropriato dal menu a discesa**Supporti**  nell'area **Selezione del vassoio**, selezionare la qualità di stampa appropriata nell'area **Impostazioni della qualità**, quindi selezionare il colore appropriato nell'area **Colore**.
- Fare clic sul pulsante **Avanzate** e selezionare il formato foto appropriato dal menu a discesa **Formato carta**.
- **NOTA:** Se il formato carta è stato modificato, assicurarsi di aver caricato il tipo corretto di carta nel vassoio della carta.

Per ulteriori suggerimenti per la stampa, vedere [Suggerimenti sulle impostazioni della stampante](#page-60-0) [a pagina 55.](#page-60-0)

- **5.** Fare clic su **OK** per ritornare alla finestra di dialogo **Proprietà**.
- **6.** Fare clic su **OK**, quindi su **Stampa** o su **OK** nella finestra di dialogo **Stampa**.
- **NOTA:** Al termine della stampa, rimuovere la carta fotografica inutilizzata dal vassoio della carta. Riporre la carta in modo da evitare che si arrotoli compromettendo la qualità di stampa.

### **Stampa di buste**

Prima di stampare le buste, assicurarsi di aver caricato le buste nel vassoio della carta e che il vassoio di uscita sia aperto. È possibile caricare una o più buste nel vassoio della carta. Non utilizzare buste lucide o in rilievo oppure buste con fermagli o finestre. Per maggiori informazioni sul caricamento delle buste, vedere [Caricamento dei supporti a pagina 18.](#page-23-0)

**X** NOTA: Per ulteriori informazioni su come formattare il testo per la stampa su buste, consultare la guida in linea dell'applicazione di elaborazione testi.

### **Per stampare una busta (Windows)**

- **1.** Dal software in uso, selezionare **Stampa**.
- **2.** Controllare che sia stata selezionata la stampante.
- **3.** Fare clic sul pulsante che consente di aprire la finestra di dialogo **Proprietà**.

A seconda dell'applicazione software in uso, il pulsante potrebbe essere denominato **Proprietà**, **Opzioni**, **Imposta stampante**, **Proprietà della stampante**, **Stampante** o **Preferenze**.

- **4.** Selezionare le opzioni desiderate.
	- Sulla scheda **Layout** selezionare l'orientamento **Verticale** o **Orizzontale**.
	- Nella scheda **Carta/qualità**, selezionare il tipo di carta appropriato dal menu a discesa**Supporti**  nell'area **Selezione del vassoio**, selezionare la qualità di stampa appropriata nell'area **Impostazioni della qualità**, quindi selezionare il colore appropriato nell'area **Colore**.
	- Fare clic sul pulsante **Avanzate** e selezionare il formato busta appropriato dal menu a discesa **Formato carta**.

Per ulteriori suggerimenti per la stampa, vedere [Suggerimenti sulle impostazioni della stampante](#page-60-0) [a pagina 55.](#page-60-0)

**5.** Fare clic su **OK**, quindi su **Stampa** o su **OK** nella finestra di dialogo **Stampa**.

### <span id="page-56-0"></span>**Stampare su entrambi i lati (fronte/retro)**

### **Stampa su entrambi i lati (Windows)**

- **1.** Caricare la carta nel vassoio. Per maggiori informazioni, vedere [Caricamento dei supporti a pagina 18.](#page-23-0)
- **2.** Dal software in uso, selezionare **Stampa**.
- **3.** Controllare che sia stata selezionata la stampante.
- **4.** Fare clic sul pulsante che consente di aprire la finestra di dialogo **Proprietà**.

A seconda dell'applicazione in uso, questo pulsante può apparire come **Proprietà**, **Opzioni**, **Configurazione stampante**, **Proprietà della stampante**, **Stampante** o **Preferenze**.

- **NOTA:** Per configurare le impostazioni di stampa per tutti i processi di stampa, apportare le modifiche nel software HP software della stampante fornito con la stampante. Per ulteriori informazioni su HP software della stampante, vedere [Strumenti di gestione della stampante a pagina 38.](#page-43-0)
- **5.** Nella scheda **Printing Shortcuts** (Collegamenti stampa) o **Printing Shortcut** (Collegamento stampa), selezionare un collegamento che supporti l'impostazione **Print On Both Sides** (Stampa su entrambi i lati). Selezionare un'opzione dal menu a discesa **Print On Both Sides (Stampa su entrambi i lati)**.

Per cambiare altre impostazioni di stampa, fare clic sulle altre schede.

Per ulteriori suggerimenti per la stampa, vedere [Suggerimenti sulle impostazioni della stampante](#page-60-0) [a pagina 55.](#page-60-0)

- **X** NOTA: Se si modifica il formato carta, assicurarsi di aver caricato carta del formato corretto nel vassoio della carta e impostare il formato carta sul pannello di controllo della stampante.
- **6.** Fare clic su **OK** per chiudere la finestra di dialogo **Proprietà**.
- **7.** Fare clic su **Stampa** o su **OK** per avviare il processo di stampa.

### **Stampare utilizzando il Max dpi**

Utilizzare la modalità Dpi max per stampare immagini nitide e di alta qualità sulla carta fotografica. La stampa in modalità Max dpi richiede più tempo della stampa con altre impostazioni, e richiede un'ampia disponibilità di spazio sul disco rigido. Per un elenco delle risoluzioni di stampa supportate, visitare il sito Web del supporto tecnico all'indirizzo [www.support.hp.com.](https://h20180.www2.hp.com/apps/Nav?h_pagetype=s-017&h_product=29256670&h_client&s-h-e002-1&h_lang=it&h_cc=it)

#### **Per stampare in modalità Dpi max (Windows)**

- **1.** Dal software in uso, selezionare **Stampa**.
- **2.** Controllare che sia stata selezionata la stampante.
- **3.** Fare clic sul pulsante che consente di aprire la finestra di dialogo **Proprietà**.

A seconda dell'applicazione software in uso, il pulsante potrebbe essere denominato **Proprietà**, **Opzioni**, **Imposta stampante**, **Proprietà della stampante**, **Stampante** o **Preferenze**.

**4.** Selezionare le opzioni desiderate.

- <span id="page-57-0"></span>● Fare clic sulla scheda **Carta/qualità**. Nell'elenco a discesa **Supporto** selezionare il tipo di carta appropriato.
- Fare clic sulla scheda **Avanzate**, selezionare la casella di controllo **Stampa con DPI massimi**, quindi fare clic su **OK**.
- **MOTA:** La funzionalità dpi massima non è supportata da tutti i tipi di carta. Se la carta selezionata nel menu a discesa **Supporto** non supporta questa funzione, verrà visualizzata un'icona di avviso di fianco all'opzione.

Per ulteriori suggerimenti sulla stampa, consultare Suggerimenti sulle impostazioni della stampante [a pagina 55.](#page-60-0)

**5.** Confermare l'orientamento della carta nella scheda **Layout**, quindi fare clic su **OK** per stampare.

### **Stampa tramite desktop o laptop Mac**

La stampante è compatibile con computer Mac dotati di sistema operativo macOS oppure OS X 10.7 e versioni successive e di Apple AirPrint. Seguire le istruzioni in questa procedura per abilitare la stampa da un computer Mac tramite AirPrint.

**X NOTA:** Utilizzare l'app HP Smart per monitorare i livelli di inchiostro e gli avvisi della stampante.

Se la stampante non è già stata configurata e connessa alla rete, visitare [123.hp.com](https://123.hp.com) per installare il software necessario e completare la configurazione.

Dopo aver configurato e connesso alla rete wireless la stampante, seguire questa procedura per abilitare la stampa con AirPrint.

- **1.** Aprire **System Preferences** (Preferenze sistema) selezionare **Stampanti e scanner**.
- **2.** Fare clic sull'icona Più  $+$  per aggiungere la stampante.
- **3.** Scegliere la stampante dall'elenco di stampanti di rete visualizzato, quindi fare clic su **Aggiungi**.

Il computer installa i driver disponibili (stampa, scansione e fax, se del caso) per la stampante.

# <span id="page-58-0"></span>**Stampare con Print Anywhere**

Print Anywhere è un servizio gratuito di HP che consente di utilizzare l'app HP Smart con il proprio account HP per stampare da remoto mediante una rete dati cellulare o una connessione Wi-Fi remota.

Con Print Anywhere, è possibile stampare in qualsiasi momento e da qualsiasi luogo sulla stampante HP connessa al Web. [Fare clic qui per ulteriori informazioni](https://h20180.www2.hp.com/apps/Nav?h_pagetype=s-017&h_product=29256670&h_client&s-h-e002-1&h_lang=it&h_cc=it).

Prima di utilizzare Print Anywhere, verificare che la stampante sia connessa a una rete attiva con accesso a Internet.

### **Per stampare documenti utilizzando HP ePrint**

**1.** Se è stato creato un account HP durante la configurazione della stampante (potrebbe non essere disponibile in tutti i paesi/aree geografiche), **HP ePrint** è stato automaticamente abilitato.

Se non è stato creato un account HP durante la configurazione, seguire la procedura relativa al sistema operativo in uso per abilitare **HP ePrint**.

### **iOS/Android**

- **a.** Nella schermata iniziale dell'app HP Smart, toccare la stampante in uso.
- **b.** Toccare **Abilita Print Anywhere**.
- **c.** Accedere o creare un account HP quando richiesto.
- **d.** Toccare **Abilita**.

### **Windows 10/macOS**

- **a.** Nella schermata iniziale dell'app HP Smart, fare clic sull'immagine della stampante in uso.
- **b.** Nella scheda **Print Anywhere**, fare clic su **Accedi**.
- **c.** Accedere o creare un account HP quando richiesto.
- **d.** Fare clic su **Abilita**.
- **2.** Aprire HP Smart, quindi stampare il documento. Per maggiori informazioni, vedere [Stampa con l'app HP](#page-51-0)  [Smart a pagina 46.](#page-51-0)

**NOTA:** Per utilizzare le funzionalità **HP ePrint** da più dispositivi, è necessario accedere con il proprio account HP su ogni dispositivo aggiuntivo. Dopo l'accesso, il nuovo dispositivo sarà pronto per stampare con **HP ePrint**.

# <span id="page-59-0"></span>**Suggerimenti per la riuscita della stampa**

- Consigli sull'inchiostro
- Consigli utili per il caricamento della carta
- [Suggerimenti sulle impostazioni della stampante](#page-60-0)

Per ottenere stampe di qualità, le cartucce HP devono funzionare correttamente e disporre di sufficiente inchiostro, la carta deve essere caricata correttamente e la stampante deve essere impostata in modo adeguato.

### **Consigli sull'inchiostro**

- Utilizzare cartucce d'inchiostro originali HP.
- Installare correttamente entrambe le cartucce (nero e tricromia).

Per maggiori informazioni, vedere [Sostituire le cartucce a pagina 70.](#page-75-0)

● Controllare i livelli di inchiostro stimato nelle cartucce, per verificare che sia sufficiente.

Per maggiori informazioni, vedere [Controllare i livelli d'inchiostro stimati a pagina 67.](#page-72-0)

- Se la qualità di stampa non è accettabile, consultare [Risoluzione dei problemi legati alla qualità di](#page-100-0) [stampa a pagina 95](#page-100-0) per ulteriori informazioni.
- **NOTA:** Le cartucce originali HP sono progettate e testate su stampanti e supporti HP per ottenere facilmente risultati eccezionali.

HP non garantisce la qualità o l'affidabilità dei materiali di consumo non HP. Gli interventi di assistenza o riparazione del prodotto resi necessari a seguito dell'uso di materiali non HP non sono coperti dalla garanzia.

Se viene visualizzato il messaggio 'Cartucce non HP' generato dal software della stampante, ma si ritiene che le cartucce acquistate siano originali, accedere a: [www.hp.com/go/anticounterfeit](https://www.hp.com/go/anticounterfeit).

### **Consigli utili per il caricamento della carta**

- Caricare una risma di carta (non un solo foglio). Per evitare che la carta si inceppi, tutti i fogli della risma devono essere dello stesso tipo e formato.
- Caricare la carta con il lato da stampare rivolto verso l'alto.
- Verificare che la carta caricata sia adagiata correttamente nel vassoio della carta e che i margini non siano spiegazzati o strappati.
- Regolare le guide di larghezza della carta nel vassoio in modo che aderiscano ai supporti. Verificare che le guide di larghezza della carta non pieghino il supporto nel vassoio della carta.

Per maggiori informazioni, vedere [Caricamento dei supporti a pagina 18.](#page-23-0)

### <span id="page-60-0"></span>**Suggerimenti sulle impostazioni della stampante**

### **Consigli per le impostazioni della stampante(Windows)**

- Per modificare le impostazioni di stampa predefinite, aprire HPsoftware della stampante, fare clic su **Stampa e scansione**, quindi su **Imposta preferenze**. Per ulteriori informazioni sull'apertura del software della stampante, vedere [Aprire HP software della stampante \(Windows\) a pagina 40](#page-45-0).
- Per comprendere le impostazioni relative alla carta e al vassoio della carta:
	- **Formato carta**: selezionare il formato della carta caricata nel vassoio della carta.
	- **Tipo carta** o **Supporto**: Selezionare il tipo di carta corrispondente a quello in uso.
- Per comprendere le impostazioni di stampa a colori o in bianco e nero:
	- **Colore**: consente di utilizzare l'inchiostro di tutte le cartucce per la stampa a colori pieni.
	- **Bianco e nero** o **Solo inchiostro nero**: consente di utilizzare solo l'inchiostro nero per stampe in bianco e nero di qualità normale o bassa.
	- **Scala di grigi alta qualità**: consente di utilizzare l'inchiostro delle cartucce nero e a colori per produrre una gamma più ampia di toni di nero e grigio e realizzare stampe in bianco e nero di alta qualità.
- Per comprendere le impostazioni relative alla qualità di stampa:

La qualità di stampa dipende dalla risoluzione di stampa, misurata in punti per pollice (dpi). L'uso di un numero di dpi più elevato consente di ottenere stampe più chiare e dettagliate, ma riduce la velocità di stampa e potrebbe aumentare il consumo di inchiostro.

- **Bozza**: un'impostazione con un numero di dpi inferiore, generalmente utilizzata quando i livelli di inchiostro sono bassi o quando non sono necessarie stampe di alta qualità.
- **Normale**: impostazione adatta alla maggior parte dei processi di stampa.
- **Ottima**: un'impostazione con un numero di dpi superiore a **Migliore**.
- **Abilitato per max DPI**: l'impostazione con il numero di dpi più alto per la massima qualità di stampa.
- Per comprendere le impostazioni relative alla pagina e al layout:
	- **Orientamento**: Selezionare **Portrait** (Ritratto) per le stampe verticali o **Landscape** (Panorama) per le stampe orizzontali.
	- **Stampa fronte/retro**: consente di capovolgere manualmente le pagine dopo aver stampato un lato del foglio, al fine di stampare su entrambi i lati del foglio.
		- **Capovolgi su lato lungo**: selezionare questa opzione se si desidera capovolgere le pagine sul lato lungo del foglio durante la stampa in fronte/retro.
		- **Capovolgi su lato corto**: selezionare questa opzione se si desidera capovolgere le pagine sul lato corto del foglio durante la stampa in fronte/retro.
	- **Pagine per foglio**: consente di specificare l'ordine delle pagine per la stampa di documenti con più di due pagine per foglio.

# <span id="page-61-0"></span>**6 Copia e scansione**

È possibile acquisire documenti, foto e altri tipi di carta e inviarli a diverse destinazioni, ad esempio un computer o un destinatario di posta elettronica.

Nella scansione di documenti con il software della stampante HP, è possibile eseguire la scansione in un formato modificabile e in grado di supportare la ricerca.

Quando si esegue la scansione di un originale senza bordi, utilizzare la superficie di scansione e non l'alimentatore di documenti.

**WAR:** Alcune funzioni di scansione sono disponibili solo in seguito all'installazione del software della stampante HP.

- [Eseguire copie e scansioni con HP Smart](#page-62-0)
- [Copiare dalla stampante](#page-64-0)
- [Scansione](#page-65-0)
- [Suggerimenti per la riuscita delle operazioni di copia e scansione](#page-69-0)

# <span id="page-62-0"></span>**Eseguire copie e scansioni con HP Smart**

È possibile utilizzare l'app HP Smart per copiare e acquisire documenti o foto utilizzando la fotocamera del dispositivo. HP Smart include strumenti di editing che permettono di regolare l'immagine acquisita prima di salvarla, condividerla o stamparla. È possibile stampare le acquisizioni, salvarle localmente o sul cloud e condividerle via email, SMS, Facebook, Instagram, ecc. Per effettuare una copia e una scansione con HP Smart, seguire le istruzioni fornite nella relativa sezione di seguito, a seconda del tipo di dispositivo in uso.

Questa sezione fornisce le istruzioni di base per l'uso dell'app HP Smart per eseguire copie e scansioni da dispositivi Android, iOS, Windows 10 o macOS. Per ulteriori informazioni sull'utilizzo dell'app HP Smart, consultare:

- **iOS/Android:** [www.hp.com/go/hpsmart-help](https://www.hp.com/go/hpsmart-help/)
- **Windows 10**: [www.hp.com/go/hpsmartwin-help](https://www.hp.com/go/hpsmartwin-help/)
- **macOS**: [www.hp.com/go/hpsmartmac-help](https://support.hp.com/us-en/document/c06188214)
- Per effettuare copie e scansioni da un dispositivo Android o iOS
- [Scansione da un dispositivo Windows 10](#page-63-0)

### **Per effettuare copie e scansioni da un dispositivo Android o iOS**

### **Per effettuare copie da un dispositivo Android o iOS**

- **1.** Aprire l'app HP Smart.
- **2.** Toccare l'icona "più" per passare a un'altra stampante o aggiungere una nuova stampante.
- **3.** Toccare **Copia**. La fotocamera incorporata verrà aperta.
- **4.** Collocare un documento o una foto davanti alla fotocamera, selezionare un formato affine alle dimensioni dell'originale, quindi toccare il pulsante rotondo nella parte inferiore della schermata per scattare una foto.
- **SE SUGGERIMENTO:** Per risultati ottimali, regolare la posizione della fotocamera collocando l'originale all'interno del frame indicato nella schermata precedente.
- **5.** Impostare il numero di copie o effettuare altre regolazioni, se necessario:
	- Toccare l'icona Aggiungi pagine per aggiungere altri documenti o foto.
	- Toccare l'icona Elimina per rimuovere documenti o foto.
	- Toccare **Resize** (Ridimensiona) per adeguare l'originale alla carta.
- **6.** Toccare **Avvio Nero** o **Avvio Colore** per effettuare una copia.

### **Per effettuare la scansione da un dispositivo Android o iOS**

- **1.** Aprire l'app HP Smart.
- **2.** Toccare l'icona "più" per passare a un'altra stampante o aggiungere una nuova stampante.
- <span id="page-63-0"></span>**3.** Selezionare **Scansione da fotocamera**. La fotocamera incorporata verrà aperta. Acquisire la foto o il documento utilizzando la fotocamera.
- **4.** Una volta conclusa la modifica delle immagini o delle foto acquisite, è possibile salvarle, condividerle o stamparle.

### **Scansione da un dispositivo Windows 10**

### **Per acquisire un documento o una foto utilizzando la fotocamera del dispositivo**

Se il dispositivo utilizzato è dotato di fotocamera, è possibile utilizzare l'app HP Smart per acquisire la foto o il documento con la fotocamera del dispositivo. Quindi è possibile utilizzare HP Smart per modificare, salvare, stampare o condividere l'immagine.

- **1.** Apertura di HP Smart. Per maggiori informazioni, vedere [Uso dell'app HP Smart per stampare, copiare,](#page-44-0) [eseguire scansioni e risolvere i problemi a pagina 39](#page-44-0).
- **2.** Selezionare **Scansione**, quindi **Fotocamera**.
- **3.** Posizionare un documento o una foto davanti alla fotocamera, quindi fare clic o toccare il pulsante rotondo nella parte inferiore dello schermo per scattare la foto.
- **4.** Se necessario, regolare i bordi. Fare clic o toccare l'icona Applica.
- **5.** Se necessario, apportare altre modifiche:
	- Toccare o fare clic su **Aggiungi pagine** per aggiungere altri documenti o foto.
	- Fare clic o toccare **Modifica** per ruotare o tagliare il documento o l'immagine o per regolare contrasto, luminosità, saturazione o angolazione.
- **6.** Selezionare il tipo di file, quindi fare clic o toccare l'icona Salva per salvarlo oppure fare clic o toccare l'icona Condividi per condividerlo con altri.

#### **Per modificare un documento o una foto già acquisita**

HP Smart fornisce strumenti di modifica, ad esempio per il ritaglio o la rotazione, utilizzabili per regolare un documento o una foto già acquisita sul dispositivo in uso.

- **1.** Apertura di HP Smart. Per maggiori informazioni, vedere [Uso dell'app HP Smart per stampare, copiare,](#page-44-0) [eseguire scansioni e risolvere i problemi a pagina 39](#page-44-0).
- **2.** Selezionare **Scansione**, quindi **Importa**.
- **3.** Selezionare il documento o la foto da regolare, quindi fare clic o toccare **Apri**.
- **4.** Se necessario, regolare i bordi. Fare clic o toccare l'icona Applica.
- **5.** Se necessario, apportare altre modifiche:
	- Toccare o fare clic su **Aggiungi pagine** per aggiungere altri documenti o foto.
	- Fare clic o toccare **Modifica** per ruotare o tagliare il documento o l'immagine o per regolare contrasto, luminosità, saturazione o angolazione.
- **6.** Selezionare il tipo di file desiderato, quindi fare clic o toccare **Salva** o **Condividi** per salvare il file o condividerlo con altri.

# <span id="page-64-0"></span>**Copiare dalla stampante**

Il pulsante **Copia** sul display della stampante consente di selezionare agevolmente il numero di copie e la stampa a colori o in bianco e nero per la copia su carta comune.

### **Dal piano di scansione**

**1.** Caricare la carta nel vassoio.

Per informazioni sul caricamento della carta, vedere [Caricamento dei supporti a pagina 18](#page-23-0).

**2.** Caricare l'originale con il lato stampato rivolto verso il basso sul piano dello scanner, allineandolo all'angolo superiore sinistro.

Per maggiori informazioni, vedere [Caricamento degli originali a pagina 21.](#page-26-0)

**3.** Premere il pulsante **Avvio Copia nero** ( $\left(\begin{bmatrix} 0 \\ 1 \end{bmatrix}\right)$ ) o **Avvio Copia colore** ( $\left(\begin{bmatrix} 0 \\ 1 \end{bmatrix}\right)$ ) per eseguire una copia.

La copia avrà inizio due secondi dopo aver premuto l'ultimo pulsante.

**SUGGERIMENTO:** È possibile aumentare il numero di copie premendo il pulsante ripetutamente.

# <span id="page-65-0"></span>**Scansione**

È possibile acquisire documenti, foto e altri tipi di carta e inviarli a diverse destinazioni, ad esempio un computer o un destinatario di posta elettronica.

- **Eseguire scansioni con HP software della stampante**
- **[Esecuzione della scansione tramite Webscan](#page-68-0)**

### **Eseguire scansioni con HP software della stampante**

- Scansione su computer
- [Scansione a e-mail](#page-66-0)
- [Creazione di un nuovo collegamento per la scansione \(Windows\)](#page-66-0)
- [Modifica delle impostazioni di scansione \(Windows\)](#page-67-0)

### **Scansione su computer**

Prima di eseguire una scansione su computer, verificare di avere già installato il software della stampante HP consigliato. La stampante e il computer devono essere collegati e accesi.

Inoltre, sui computer Windows, il software della stampante deve essere in esecuzione prima che venga avviata la scansione.

#### **Per abilitare la funzionalità Abilita scansione a computer (Windows)**

Se la stampante è connessa al computer mediante un collegamento USB, la funzione di scansione al computer è abilitata per impostazione predefinita e non può essere disattivata.

Se si utilizza una connessione di rete, seguire le istruzioni qui di seguito se la funzionalità è stata disabilitata e si desidera abilitarla di nuovo.

- **1.** Aprire HP software della stampante. Per maggiori informazioni, vedere [Aprire HP software della](#page-45-0) [stampante \(Windows\) a pagina 40](#page-45-0).
- **2.** Passare alla sezione **Scansione** .
- **3.** Selezionare **Gestione scansione su computer**.
- **4.** Fare clic su **Attiva**.

#### **Per eseguire la scansione di un originale da HP software della stampante (Windows)**

- **1.** Caricare l'originale con il lato stampato rivolto verso il basso sul piano dello scanner, allineandolo all'angolo superiore sinistro.
- **2.** Aprire HP software della stampante. Per maggiori informazioni, vedere [Aprire HP software della](#page-45-0) [stampante \(Windows\) a pagina 40](#page-45-0).
- <span id="page-66-0"></span>**3.** Nel software della stampante, alla voce **Stampa e scansione**, fare clic su **Scansione**, quindi su **Scansione di un documento o una foto**.
- **4.** Nella sezione **Scelte rapide scansione**, selezionare il tipo di scansione desiderata, quindi fare clic su **Scansione**.
	- **X** NOTA: La schermata iniziale consente di rivedere e modificare le impostazioni di base. Fare clic sul collegamento **Altro** nell'angolo superiore destro della finestra di dialogo della scansione per esaminare e modificare le impostazioni dettagliate.

Per maggiori informazioni, vedere [Modifica delle impostazioni di scansione \(Windows\) a pagina 62](#page-67-0).

### **Scansione a e-mail**

**Per eseguire la scansione di un documento o una foto verso un indirizzo e-mail da HP software della stampante (Windows)**

- **1.** Caricare l'originale con il lato stampato rivolto verso il basso sul piano dello scanner, allineandolo all'angolo superiore sinistro.
- **2.** Aprire HP software della stampante. Per maggiori informazioni, vedere [Aprire HP software della](#page-45-0) [stampante \(Windows\) a pagina 40](#page-45-0).
- **3.** Nel software della stampante, alla voce **Stampa e scansione**, fare clic su **Scansione**, quindi su **Scansione di un documento o una foto**.
- **4.** Nella sezione **Scelte rapide scansione**, selezionare **Invia tramite e-mail come PDF** o **Invia tramite email come JPEG** e quindi fare clic su **Scansione**.
- **X** NOTA: La schermata iniziale consente di rivedere e modificare le impostazioni di base. Fare clic sul collegamento **Altro** nell'angolo superiore destro della finestra di dialogo della scansione per esaminare e modificare le impostazioni dettagliate.

Per maggiori informazioni, vedere [Modifica delle impostazioni di scansione \(Windows\) a pagina 62](#page-67-0).

Se **Mostra visualizzatore dopo la scansione** è selezionato, sarà possibile effettuare regolazioni all'immagine digitalizzata nella schermata di anteprima.

### **Creazione di un nuovo collegamento per la scansione (Windows)**

È possibile creare un collegamento personalizzato per semplificare la scansione. Ad esempio, per effettuare abitualmente scansioni e salvataggio di foto in formato PNG anziché in JPEG.

- **1.** Caricare l'originale con il lato stampato rivolto verso il basso sul piano dello scanner, allineandolo all'angolo superiore sinistro.
- 2. [Aprire HP software della](#page-45-0) stampante. Per maggiori informazioni, vedere Aprire HP software della [stampante \(Windows\) a pagina 40](#page-45-0).
- **3.** Nel software della stampante, alla voce **Stampa e scansione**, fare clic su **Scansione**, quindi su **Scansione di un documento o una foto**.
- **4.** Fare clic su **Crea nuovo collegamento per la scansione**.

<span id="page-67-0"></span>**5.** Inserire un nome descrittivo, scegliere un collegamento esistente su cui basare il nuovo collegamento e fare clic su **Crea**.

Ad esempio, se si sta creando un nuovo collegamento per le foto, scegliere **Salva come JPEG** o **Invia tramite e-mail come JPEG**. In questo modo saranno disponibili le opzioni per utilizzare la grafica durante la scansione.

- **6.** Modificare le impostazioni del nuovo collegamento in base alle proprie esigenze, quindi fare clic per salvare l'icona a destra del collegamento.
	- **X** NOTA: La schermata iniziale consente di rivedere e modificare le impostazioni di base. Fare clic sul collegamento **Altro** nell'angolo superiore destro della finestra di dialogo della scansione per esaminare e modificare le impostazioni dettagliate.

Per maggiori informazioni, vedere Modifica delle impostazioni di scansione (Windows) a pagina 62.

### **Modifica delle impostazioni di scansione (Windows)**

È possibile modificare singolarmente tutte le impostazioni di scansione oppure salvare le modifiche per utilizzarle regolarmente. Tali impostazioni includono opzioni quali formato e orientamento della pagina, risoluzioni di scansione, contrasto e percorso della cartella per le scansioni salvate.

- **1.** Caricare l'originale con il lato stampato rivolto verso il basso sul piano dello scanner, allineandolo all'angolo superiore sinistro.
- **2.** Aprire HP software della stampante. Per maggiori informazioni, vedere [Aprire HP software della](#page-45-0) [stampante \(Windows\) a pagina 40](#page-45-0).
- **3.** Nel software della stampante, alla voce **Stampa e scansione**, fare clic su **Scansione**, quindi su **Scansione di un documento o una foto**.
- **4.** Fare clic sul collegamento **Altro** nell'angolo in alto a destra della finestra di dialogo HP Scan.

A destra viene visualizzato il riquadro delle impostazioni dettagliate. Nella colonna a sinistra vengono riepilogate le impostazioni correnti per ogni sezione. La colonna a destra consente di modificare le impostazioni nella sezione evidenziata.

**5.** Fare clic su ogni sezione a sinistra del riquadro delle impostazioni dettagliate per esaminare le impostazioni della sezione specifica.

Utilizzare i menu a discesa per esaminare e modificare la maggior parte delle impostazioni.

Alcune impostazioni consentono una maggiore flessibilità grazie alla visualizzazione di un nuovo riquadro. Tali impostazioni sono contrassegnate da + (segno più) a destra dell'impostazione. Per tornare al riquadro delle impostazioni dettagliate, è necessario accettare o annullare le modifiche in questo riquadro.

- **6.** Una volta terminata la modifica delle impostazioni, effettuare una delle seguenti operazioni.
	- Fare clic su **Scansione**. Una volta terminata la scansione, viene richiesto di salvare o rifiutare le modifiche al collegamento.
	- Fare clic sull'icona Salva a destra del collegamento. Le modifiche verranno salvate nel collegamento così sarà possibile riutilizzarle. Altrimenti, le modifiche interesseranno solo la scansione corrente. Quindi fare clic su **Scansione**.

<span id="page-68-0"></span> Le informazioni sull'utilizzo del software HP Scan sono disponibili online. [Fare clic qui per ulteriori](https://h20180.www2.hp.com/apps/Nav?h_pagetype=s-001&h_product=29256670&h_client&s-h-e002-1&h_lang=it&h_cc=it) [informazioni](https://h20180.www2.hp.com/apps/Nav?h_pagetype=s-001&h_product=29256670&h_client&s-h-e002-1&h_lang=it&h_cc=it). Al momento, questo sito Web potrebbe non essere disponibile in tutte le lingue.

- Personalizzazione delle impostazioni di scansione, ad esempio il tipo di file immagine, risoluzione di scansione e livelli di contrasto.
- Scansione su cartelle di rete e unità cloud.
- Anteprima e adattamento delle immagini prima della scansione.

### **Esecuzione della scansione tramite Webscan**

Webscan è una funzionalità del server EWS che consente di eseguire la scansione di fotografie e documenti dalla stampante al computer utilizzando un browser web.

Questa funzionalità è disponibile anche se nel computer non è installato il software della stampante.

Per maggiori informazioni, vedere [Apertura del server Web incorporato \(EWS\) a pagina 36](#page-41-0).

**X** NOTA: La funzionalità Webscan è disattivata per impostazione predefinita. È possibile abilitarla dal server Web incorporato (EWS).

Se non si riesce ad aprire Webscan nel server Web incorporato (EWS), l'amministratore della rete potrebbe averlo disattivato Per ulteriori informazioni, contattare l'amministratore di rete o la persona che ha configurato la rete.

### **Per abilitare Webscan**

- **1.** Apertura del server web incorporato. Per maggiori informazioni, vedere [Apertura del server Web](#page-41-0) [incorporato \(EWS\) a pagina 36.](#page-41-0)
- **2.** Fare clic sulla scheda **Impostazioni**.
- **3.** Nella sezione **Sicurezza**, fare clic su **Impostazioni di amministrazione**.
- **4.** Selezionare **WebScan da EWS** per abilitare WebScan.
- **5.** Fare clic su **Applica**.

#### **Per eseguire la scansione con Webscan**

La scansione con funzionalità WebScan offre opzioni di scansione di base. Per ulteriori opzioni o funzionalità di scansione, eseguire la scansione da HP software della stampante.

- **1.** Caricare l'originale con il lato stampato rivolto verso il basso sul piano dello scanner, allineandolo all'angolo superiore sinistro.
- **2.** Apertura del server web incorporato. Per maggiori informazioni, vedere [Apertura del server Web](#page-41-0) [incorporato \(EWS\) a pagina 36.](#page-41-0)
- **3.** Fare clic sulla scheda **Scansione**.
- **4.** Fare clic sulla scheda **Webscan** nel riquadro a sinistra, modificare le impostazioni, quindi fare clic su **Avvio scansione**

# <span id="page-69-0"></span>**Suggerimenti per la riuscita delle operazioni di copia e scansione**

Per eseguire copie e scansioni di qualità, seguire le seguenti istruzioni:

- Pulire la superficie di scansione e il retro del coperchio. Lo scanner considera qualunque cosa si trovi sulla superficie di scansione come parte dell'immagine.
- Caricare l'originale con il lato stampato rivolto verso il basso sul piano dello scanner, allineandolo all'angolo superiore sinistro.
- Se si desidera eseguire una copia di grandi dimensioni da un originale di formato ridotto, eseguire la scansione dell'originale sul computer, ridimensionare l'immagine utilizzando il software di scansione HP, quindi stampare una copia dell'immagine ingrandita.
- Per regolare la dimensione di scansione, il tipo di output, la risoluzione di scansione o il tipo di file, avviare la scansione dal software della stampante.
- Per evitare errori nella scansione (testo non corretto o mancante), impostare correttamente i valori di luminosità nel software.
- Se si desidera effettuare la scansione di un documento di più pagine in un singolo file, anziché in più file, avviare la scansione da software della stampante o dall'app.

# **7 Gestione delle cartucce**

- [Informazioni sulle cartucce e sulla testina di stampa](#page-71-0)
- [Controllare i livelli d'inchiostro stimati](#page-72-0)
- [Ordinare le cartucce di inchiostro](#page-73-0)
- [HP Instant Ink](#page-74-0)
- [Sostituire le cartucce](#page-75-0)
- [Modalità di utilizzo con una sola cartuccia](#page-77-0)
- [Informazioni sulla garanzia della cartuccia](#page-78-0)
- [Suggerimenti per l'uso delle cartucce](#page-79-0)

# <span id="page-71-0"></span>**Informazioni sulle cartucce e sulla testina di stampa**

Di seguito vengono elencati alcuni suggerimenti per la manutenzione delle cartucce HP e per garantire una qualità di stampa costante.

- Le istruzioni contenute in questa guida riguardano la sostituzione delle cartucce e non si riferiscono alla prima installazione.
- Conservare le cartucce nelle confezioni originali sigillate fino al momento dell'uso.
- Spegnere la stampante correttamente.
- Conservare le cartucce a temperatura ambiente (15-35° C o 59-95° F).
- Non pulire la testina di stampa se non strettamente necessario. Tale operazione comporta un elevato consumo di inchiostro e una minore durata delle cartucce.
- Maneggiare le cartucce con la massima cura. La caduta, lo scuotimento o la manipolazione non corretta delle cartucce durante l'installazione può causare problemi di stampa temporanei.
- Se si trasporta la stampante, eseguire le operazioni riportate di seguito per evitare la fuoriuscita dell'inchiostro o altri danni alla stampante:
	- Assicurarsi di spegnere la stampante premendo (1) (pulsante Accensione). Prima di scollegare la stampante, attendere che cessino tutti i rumori di movimento interno.
	- Verificare che le cartucce siano installate.
	- Il prodotto deve essere posizionato in piano durante il trasporto; non deve essere appoggiato sui lati o capovolto.
- In una stampante HP+ è indispensabile utilizzare cartucce HP originali. Se vengono installate cartucce non HP originali o ricaricate, la stampante non può effettuare le stampe.

**ATTENZIONE:** HP consiglia di sostituire quanto prima eventuali cartucce mancanti per evitare problemi di qualità di stampa, spreco di inchiostro o danni al sistema di inchiostro. Non spegnere mai la stampante se mancano le cartucce.
# <span id="page-72-0"></span>**Controllare i livelli d'inchiostro stimati**

Per controllare i livelli di inchiostro stimati è possibile utilizzare il software della stampante, il pannello di controllo della stampante o HP Smart.

#### **Per controllare i livelli di inchiostro dal software della stampante (Windows)**

- **1.** Aprire HP software della stampante.
- **2.** In software della stampante, fare clic su **Estimated Levels** (Livelli stimati).

#### **Per controllare i livelli di inchiostro da HP Smart**

- **▲** Aprire l'HP Smart sul dispositivo mobile. I livelli di inchiostro stimati della stampante appaiono nella parte superiore dello schermo, accanto all'immagine della stampante.
- **MOTA:** Le avvertenze e gli indicatori del livello di inchiostro forniscono una stima a scopo puramente informativo. Se un indicatore mostra livelli di inchiostro bassi, accertarsi di avere a disposizione una cartuccia di inchiostro nuova per evitare che si verifichino ritardi nel lavoro di stampa. Non è necessario sostituire le cartucce di inchiostro finché la qualità di stampa è accettabile.

**NOTA:** Se è stata installata una cartuccia ricaricata o rifabbricata oppure se la cartuccia è stata già utilizzata in un'altra unità, l'indicatore del livello d'inchiostro potrebbe risultare impreciso o non disponibile.

**NOTA:** durante il processo di stampa, l'inchiostro delle cartucce viene utilizzato in diversi modi, inclusi il processo di inizializzazione, che prepara la stampante e le cartucce per la stampa e la fase di manutenzione della testina, che mantiene puliti gli ugelli e garantisce che l'inchiostro scorra senza problemi. Tenere presente che nella cartuccia usata restano sempre dei residui di inchiostro. Per maggiori informazioni, vedere [www.hp.com/go/inkusage.](https://www.hp.com/go/inkusage)

# **Ordinare le cartucce di inchiostro**

Prima di ordinare le cartucce, verificare il codice corretto della cartuccia.

#### **Per individuare il codice della cartuccia sulla stampante**

● Il codice della cartuccia è indicato sullo sportello di accesso della cartuccia.

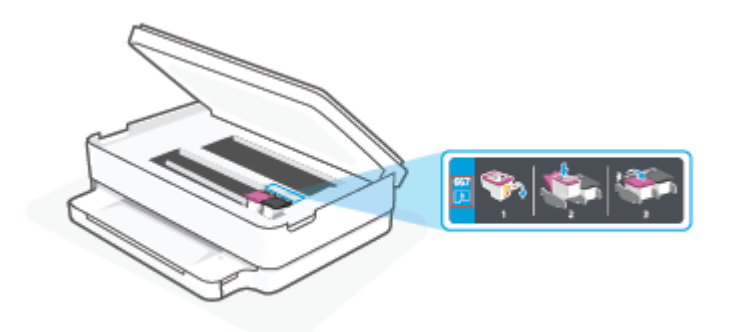

#### **Per individuare il codice della cartuccia dall'app HP Smart**

● Aprire HP Smart. Nella schermata Home, fare clic o toccare l'immagine della stampante, quindi fare clic o toccare **Materiali di consumo supportati** o **Stato materiali di consumo**.

Per ordinare i materiali di consumo originali HP per la stampante, visitare il sito Web [www.hp.com/buy/](https://www.hp.com/buy/supplies) [supplies](https://www.hp.com/buy/supplies). Se richiesto, scegliere il proprio paese/regione, quindi seguire i prompt per individuare le cartucce adatte alla stampante utilizzata.

**W** NOTA: In alcuni paesi/regioni non è possibile ordinare cartucce d'inchiostro online. Se il prodotto desiderato non è disponibile nel proprio paese/regione, è comunque possibile visualizzare le informazioni sui materiali di consumo e stampare un elenco utile come riferimento per l'acquisto presso il distributore HP di fiducia.

### **HP Instant Ink**

La stampante è idonea al servizio di sostituzione HP Instant Ink, che consente di ridurre i costi della stampa e risparmiare tempo. Una volta registrata al servizio, la stampante tiene traccia automaticamente dei livelli di inchiostro e ordina altro inchiostro quando quest'ultimo è in esaurimento. HP spedisce le nuove cartucce direttamente a domicilio prima che l'inchiostro si esaurisca e in questo modo avrete sempre a disposizione l'inchiostro all'occorrenza. Inoltre, le cartucce che ricevete contengono una maggiore quantità di inchiostro rispetto alle cartucce HP XL, con il vantaggio di dover sostituire le cartucce con minore frequenza. Per saperne di più su come HP Instant Ink può consentirvi di risparmiare tempo e denaro, visitate [hpinstantink.com.](http://www.hpinstantink.com)

**W** NOTA: Il servizio HP Instant Ink potrebbe non essere disponibile in tutti i paesi. Per verificare la disponibilità, visitare il sito [hpinstantink.com.](https://www.hpinstantink.com)

# <span id="page-75-0"></span>**Sostituire le cartucce**

- **NOTA:** Per ulteriori informazioni sul riciclaggio delle forniture di inchiostro, vedere [Programma di riciclaggio](#page-131-0) [di forniture per stampanti a getto d'inchiostro HP a pagina 126.](#page-131-0)
- **WOTA:** Attualmente alcune sezioni del sito Web HP sono disponibili solo in lingua inglese.
- **WEY NOTA:** Alcune cartucce di inchiostro non sono disponibili in tutti i paesi/regioni.

#### **Per sostituire le cartucce**

- **1.** Controllare che la stampante sia accesa.
- **2.** Rimuovere la vecchia cartuccia
	- **a.** Aprire lo sportello di accesso alle cartucce.

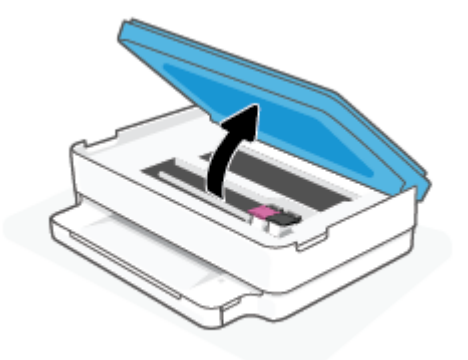

**b.** Aprire il fermo sull'alloggiamento della cartuccia. Quindi rimuovere la cartuccia dall'alloggiamento.

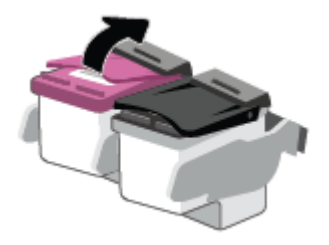

- **3.** Inserire una nuova cartuccia.
	- **a.** Rimuovere la cartuccia dalla confezione.

**b.** Rimuovere il nastro di plastica utilizzando la linguetta.

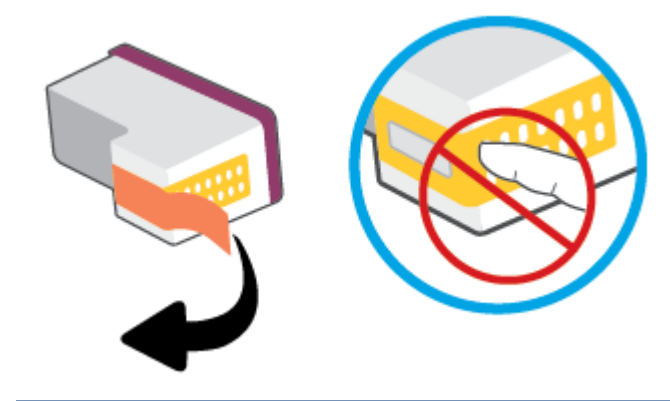

- **NOTA:** Non toccare i contatti elettrici sulla cartuccia.
- **c.** Inserire la nuova cartuccia nell'alloggiamento e chiudere il fermo fino a quando non scatta in posizione.

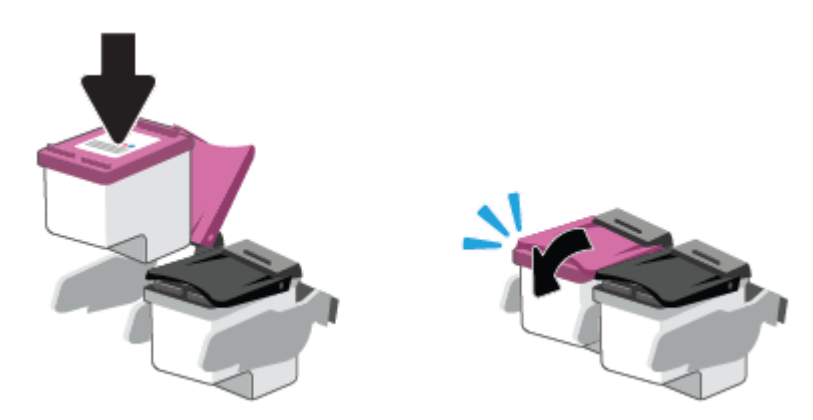

**4.** Chiudere lo sportello di accesso alle cartucce.

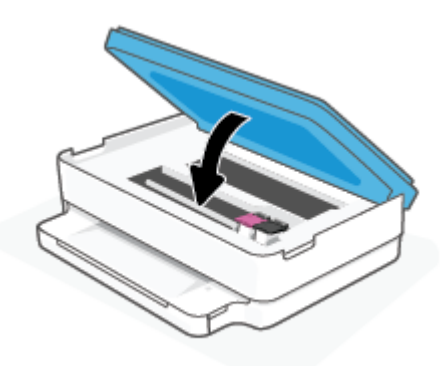

**NOTA:** HP software della stampante suggerisce di allineare le cartucce quando si stampa un documento dopo avere installato una cartuccia nuova.

# <span id="page-77-0"></span>**Modalità di utilizzo con una sola cartuccia**

La modalità a singola cartuccia può essere usata per far funzionare la stampante con una sola cartuccia. La modalità a singola cartuccia viene avviata quando si verifica una delle seguenti condizioni.

- Sul carrello è installata solo una cartuccia.
- Viene rimossa una cartuccia dal carrello, se in precedenza ne sono state installate due.
- **W** NOTA: Se la stampante entra in modalità cartuccia singola quando vengono installate due cartucce, verificare che il nastro di protezione in plastica sia stato rimosso da ogni cartuccia. Quando il nastro in plastica copre i contatti della cartuccia, la stampante non può rilevare che la cartuccia è installata. Se il nastro in plastica è stato rimosso dalle cartucce, provare a pulire i contatti delle cartucce. Per ulteriori informazioni sulla pulizia dei contatti delle cartucce, vedere [Problemi relativi alle cartucce d'inchiostro](#page-95-0) [a pagina 90.](#page-95-0)

#### **Per uscire dalla modalità a cartuccia singola**

● Installare entrambe le cartucce nero e tricromia nella stampante.

## **Informazioni sulla garanzia della cartuccia**

La garanzia relativa alle cartucce d'inchiostro HP è valida per l'utilizzo delle cartucce nella periferica di stampa HP designata. Questa garanzia non copre le cartucce HP ricaricate, rigenerate, rimesse a nuovo, utilizzate in modo improprio o manomesse.

Durante il periodo di garanzia, la cartuccia risulta coperta a patto che l'inchiostro HP non sia rovinato e non sia stata superata la data di "fine garanzia". La data di "fine garanzia", nel formato AAAA/MM/GG, è rintracciabile sulla cartuccia nel seguente modo:

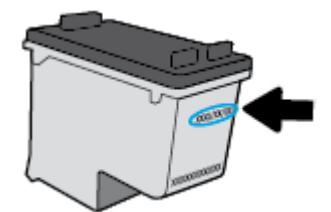

Per una copia della Garanzia limitata HP, visitare [www.hp.com/go/orderdocuments.](https://www.hp.com/go/orderdocuments)

# **Suggerimenti per l'uso delle cartucce**

Attenersi ai seguenti suggerimenti per lavorare con le cartucce:

- Per proteggere le cartucce dall'essiccazione, spegnere sempre la stampante utilizzando il pulsante Accensione.
- Non aprire e cartucce e non rimuovere il nastro protettivo fino a quando non si è pronti ad installarle. Lasciando il nastro protettivo sulle cartucce si riduce l'evaporazione dell'inchiostro.
- Inserire le cartucce negli alloggiamenti appropriati. Far corrispondere il colore di ogni cartuccia con quello della levetta di chiusura della cartuccia. Assicurarsi che ciascuna cartuccia sia inserita correttamente nell'alloggiamento.
- Allineare la stampante per ottenere una qualità di stampa ottimale. Per ulteriori informazioni, consultare la [Errori di stampa a pagina 92](#page-97-0).
- Quando nella schermata **Livelli di inchiostro stimati** dell'app HP Smart o nella schermata **Livelli stimati**  del software della stampante viene mostrata una o entrambe le cartucce d'inchiostro in esaurimento, procurarsi delle cartucce di ricambio per evitare ritardi nelle stampe. Non è necessario sostituire le cartucce finché la qualità di stampa è accettabile. Per ulteriori informazioni, consultare [Sostituire le](#page-75-0)  [cartucce a pagina 70](#page-75-0).
- Se si rimuove una cartuccia d'inchiostro dalla stampante per qualsiasi ragione, sostituirla appena possibile. Se una cartuccia viene lasciata priva di protezione fuori dal dispositivo, gli ugelli potrebbero essiccarsi e ostruirsi.
- È possibile lasciare le cartucce nella stampante per lunghi periodi di tempo. Tuttavia, per una conservazione ottimale delle cartucce di inchiostro, occorre spegnere correttamente la stampante quando non è in uso.
- Premere (1) (pulsante Accensione) per spegnere la stampante. Attendere che la spia sia spenta prima di scollegare il cavo di alimentazione o spegnere la basetta di alimentazione.

**ATTENZIONE:** Se si spegne l'unità in modo non corretto, il carrello di stampa potrebbe non ritornare nella posizione corretta e causare problemi alle cartucce e alla qualità di stampa.

# **8 Web Services**

Questo capitolo tratta i seguenti argomenti:

- [Quali sono i servizi Web Services?](#page-81-0)
- [Configurazione di Web Services](#page-82-0)
- [Rimozione di Web Services](#page-84-0)

# <span id="page-81-0"></span>**Quali sono i servizi Web Services?**

La stampante offre soluzioni Web innovative che consentono di accedere rapidamente a Internet, ottenere documenti e stamparli rapidamente con facilità, senza utilizzare un computer.

**NOTA:** Per utilizzare queste funzioni Web, la stampante deve essere collegata a Internet. Non è possibile utilizzare queste funzionalità Web, se la stampante è collegata tramite un cavo USB.

# <span id="page-82-0"></span>**Configurazione di Web Services**

Prima di configurare i Web Services, verificare che la stampante sia collegata a Internet.

Per configurare Web Services, utilizzare uno dei seguenti metodi:

#### **Per configurare i servizi web utilizzando l'app HP Smart**

- **1.** Nella schermata iniziale dell'app, toccare o fare clic sulla stampante o su **Impostazioni stampante**.
- **2.** Toccare o fare clic su **Impostazioni avanzate**.
- **3.** Toccare o fare clic su **Servizi Web**.
- **4.** Se Servizi Web non è già abilitato, nella relativa sezione viene visualizzata l'opzione **Configura**. Toccare o fare clic su **Configura**, quindi seguire le istruzioni visualizzate per abilitare i servizi web.

#### **Per configurare Web Services mediante il server Web incorporato**

- **1.** Aprire EWS. Per maggiori informazioni, vedere [Apertura del server Web incorporato \(EWS\) a pagina 36.](#page-41-0)
- **2.** Fare clic sulla scheda **Web Services**.
- **3.** Nella sezione **Impostazioni Web Services**, fare clic su **Configura**, quindi su **Continua** e seguire le istruzioni visualizzate sullo schermo per accettare le condizioni di utilizzo.
- **4.** Se richiesto, scegliere di consentire alla stampante di verificare la disponibilità di eventuali aggiornamenti e di installarli.
- **X** NOTA: Se sono disponibili aggiornamenti, questi vengono scaricati e installati automaticamente, quindi la stampante viene riavviata.
- **NOTA:** Se vengono richieste le impostazioni proxy e se la rete utilizza impostazioni proxy, seguire le istruzioni visualizzate sullo schermo per configurare un server proxy. Se non si dispone delle informazioni necessarie, contattare l'amministratore di rete o la persona che ha configurato la rete.
- **5.** Quando la stampante è collegata al server, viene stampata una pagina di informazioni. Seguire le istruzioni presenti sulla pagina di informazioni per completare la configurazione.

#### **Per configurare i servizi web con HP software della stampante (Windows)**

- **1.** [Aprire HP software della](#page-45-0) stampante. Per maggiori informazioni, vedere Aprire HP software della [stampante \(Windows\) a pagina 40](#page-45-0).
- **2.** Nella finestra visualizzata, fare doppio clic su **Stampa e scansione**, quindi selezionare **Connetti stampante al Web** in **Stampa**.. Viene aperta la pagina iniziale della stampante (server Web incorporato).
- **3.** Nella scheda **Web Services**, fare clic su **Continua** e seguire le istruzioni visualizzate per accettare le condizioni di utilizzo.
- **4.** Se richiesto, scegliere di consentire alla stampante di verificare la disponibilità di eventuali aggiornamenti e di installarli.
- **X** NOTA: Se sono disponibili aggiornamenti, questi vengono scaricati e installati automaticamente, quindi la stampante viene riavviata.
- **X NOTA:** Se vengono richieste le impostazioni proxy e se la rete utilizza impostazioni proxy, seguire le istruzioni visualizzate sullo schermo per configurare un server proxy. Se non si dispone di tali informazioni, contattare l'amministratore di rete o la persona che ha configurato la rete.
- **5.** Quando la stampante è collegata al server, viene stampata una pagina di informazioni. Seguire le istruzioni presenti sulla pagina di informazioni per completare la configurazione.

# <span id="page-84-0"></span>**Rimozione di Web Services**

Attenersi alle seguenti istruzioni per rimuovere Web Services.

#### **Per rimuovere Web Services utilizzando il server Web incorporato**

- **1.** Aprire EWS. Per maggiori informazioni, vedere [Apertura del server Web incorporato \(EWS\) a pagina 36.](#page-41-0)
- **2.** Fare clic sulla scheda **Web Services**, quindi su **Rimuovi Web Services** nella sezione **Impostazioni Web Services**.
- **3.** Fare clic su **Rimuovi Web Services**.
- **4.** Fare clic su **Sì** per rimuovere Web Services dalla stampante.

# **9 Risolvere un problema**

Questo capitolo tratta i seguenti argomenti:

- [Aiuto tramite l'app HP Smart](#page-86-0)
- [Assistenza disponibile in questa guida](#page-87-0)
- [Informazioni sui rapporti della stampante](#page-109-0)
- [Risoluzione dei problemi di utilizzo di Web Services](#page-111-0)
- [Manutenzione della stampante](#page-112-0)
- [Ripristino impostazioni predefinite di fabbrica](#page-114-0)
- [Assistenza HP](#page-115-0)

# <span id="page-86-0"></span>**Aiuto tramite l'app HP Smart**

L'app HP Smart mostra avvisi in caso di problemi della stampante (inceppamenti e altri problemi), collegamenti ai contenuti dell'aiuto e opzioni per contattare il supporto qualora fosse necessaria ulteriore assistenza.

# <span id="page-87-0"></span>**Assistenza disponibile in questa guida**

Questo capitolo tratta i seguenti argomenti:

- Problemi di inceppamento e alimentazione della carta
- [Problemi relativi alle cartucce d'inchiostro](#page-95-0)
- [Errori di stampa](#page-97-0)
- [Problemi relativi alla rete e alla connessione](#page-102-0)
- [Problemi legati all'hardware della stampante](#page-103-0)
- [Avviso o stato di errore della stampante](#page-104-0)

### **Problemi di inceppamento e alimentazione della carta**

- Rimozione della carta inceppata
- [Consigli per evitare gli inceppamenti](#page-93-0)
- [Risoluzione dei problemi di alimentazione della carta](#page-94-0)

#### **Rimozione della carta inceppata**

**X** NOTA: Gli inceppamenti della carta possono verificarsi in diverse aree. Eliminare prima l'inceppamento carta dal vassoio della carta. Consente di liberare il percorso carta e facilita la risoluzione degli inceppamenti in altre aree. Quindi, procedere all'area successiva fino a individuare e rimuovere tutti gli inceppamenti della carta.

#### **Per rimuovere un inceppamento dal vassoio carta**

- **1.** Rimuovere tutta la carta dal vassoio della carta, compresi i fogli sfusi e quelli inceppati.
- **2.** Utilizzare una torcia per verificare la presenza di carta o oggetti nel percorso della carta e rimuoverli.

Per evitare di strappare fogli di carta rimasti interi, tirare delicatamente la carta con entrambe le mani.

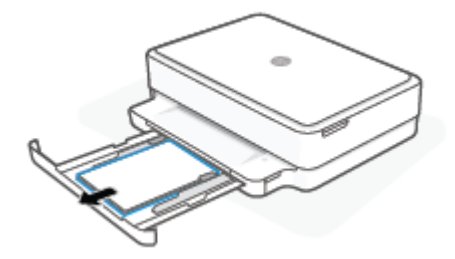

**3.** Premere  $(\times)$  (pulsante Annulla). La stampante cerca di eliminare l'inceppamento automaticamente.

#### **Risoluzione di un inceppamento carta inceppata nel vassoio di uscita**

**1.** Rimuovere tutta la carta dal vassoio di uscita, sia i fogli sfusi che quelli inceppati.

**2.** Utilizzare una torcia per verificare la presenza di carta o oggetti nel percorso della carta e rimuoverli. Per evitare di strappare fogli di carta rimasti interi, tirare delicatamente la carta con entrambe le mani.

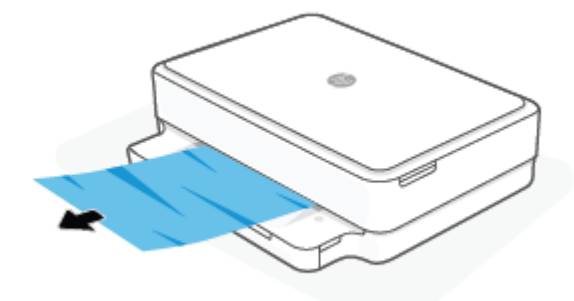

#### **Rimozione di un inceppamento carta dall'area di accesso alle cartucce**

- **1.** Premere  $(\times)$  (pulsante Annulla) per cercare di eliminare l'inceppamento automaticamente. Se non funziona, seguire la procedura indicata di seguito per risolvere manualmente l'inceppamento.
- **2.** Aprire lo sportello di accesso alle cartucce.

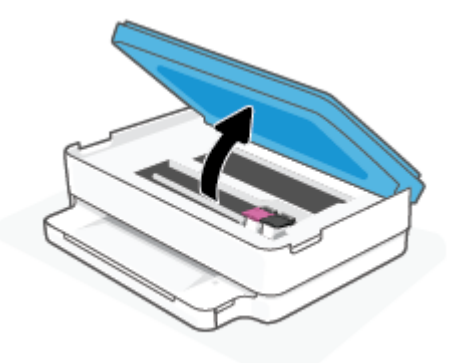

- **3.** Attendere l'arresto del carrello di stampa.
- 4. Premere (1) per spegnere la stampante. Scollegare il cavo di alimentazione dal retro della stampante.
	- **ATTENZIONE:** Per evitare il rischio di scosse elettriche, è necessario scollegare il cavo di alimentazione per spostare il carrello manualmente.
- **5.** Utilizzare una torcia per verificare la presenza di carta o oggetti nell'area di accesso della cartuccia e rimuoverli.

Per evitare di strappare fogli di carta rimasti interi, tirare delicatamente la carta con entrambe le mani.

**6.** Rimuovere il coperchio del percorso della carta.

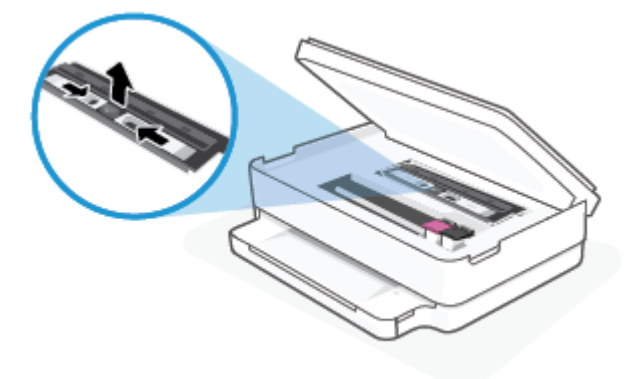

**7.** Se il carrello è posizionato al centro della stampante, spostarlo sulla destra facendolo scivolare, quindi rimuovere eventuale carta od oggetti che ostruiscono il percorso del carrello.

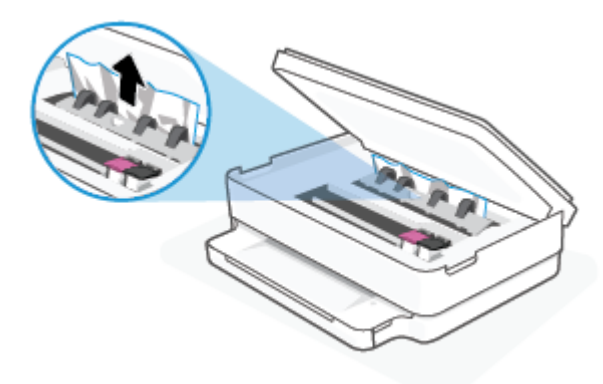

**8.** Chiudere lo sportello di accesso alle cartucce.

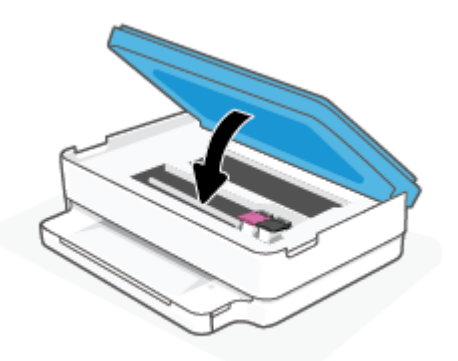

**9.** Ricollegare il cavo di alimentazione al retro della stampante per accenderla.

#### **Per eliminare un inceppamento interno**

- **ATTENZIONE:** Non tirare la carta inceppata dalla parte anteriore della stampante. Seguire invece la procedura indicata di seguito per eliminare l'inceppamento. Cercando di estrarre la carta inceppata dalla parte anteriore della stampante, la carta potrebbe strapparsi e frammenti della stessa rimanere all'interno della stampante; tutto questo potrebbe causare ulteriori inceppamenti in seguito.
	- **1.** Controllare il percorso della carta all'interno dell'unità.
		- **a.** Aprire lo sportello di accesso alle cartucce.

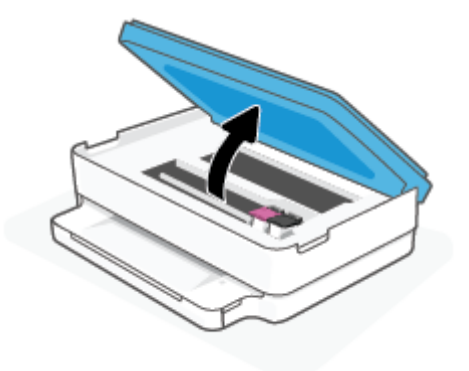

**b.** Rimuovere il coperchio del percorso della carta.

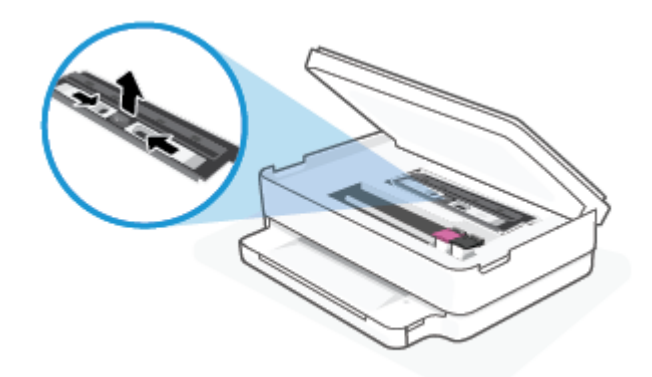

**c.** Sollevare l'accessorio fronte/retro e rimuovere la carta inceppata.

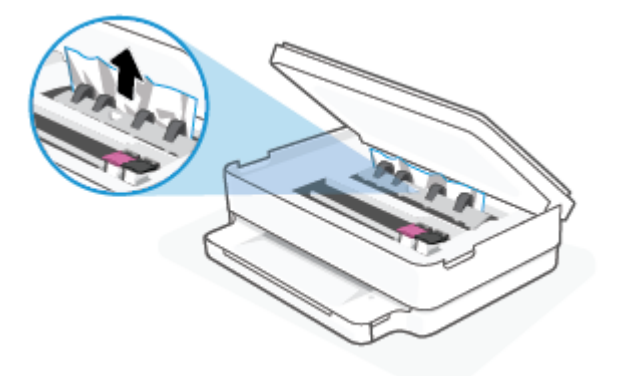

**d.** Reinserire il coperchio del percorso della carta. Accertarsi che scatti in posizione.

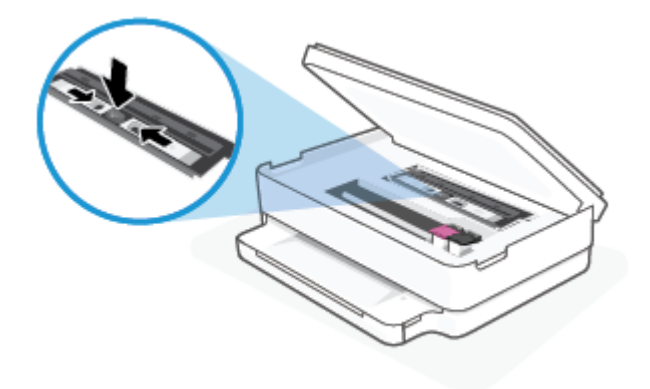

**e.** Chiudere lo sportello di accesso alle cartucce.

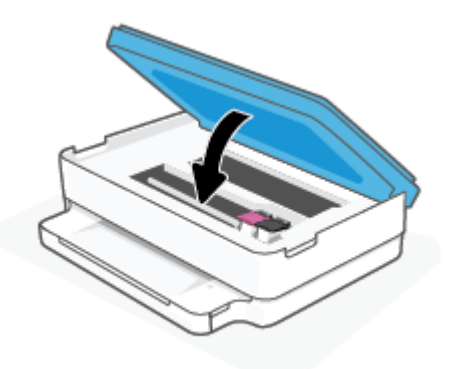

- **f.** Toccare  $\left(\bigcup$  sul pannello di controllo per continuare il lavoro corrente.
- **2.** Se il problema persiste, controllare il carrello delle cartucce di stampa all'interno della stampante.

ATTENZIONE: Durante il processo, evitare di toccare il cavo collegato al carrello di stampa.

**a.** Aprire lo sportello di accesso alle cartucce.

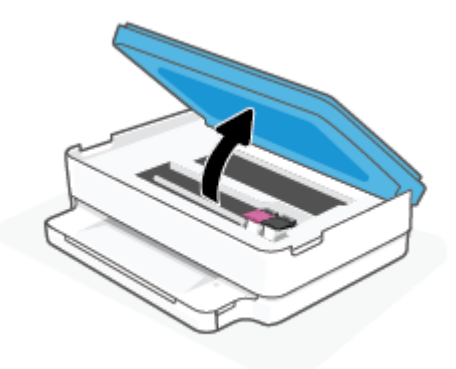

- **b.** In caso di carta inceppata, spostare il carrello di stampa all'estrema destra della stampante, afferrare la carta con entrambe le mani e tirarla verso di sé.
	- **ATTENZIONE:** Se la carta si strappa mentre la si rimuove dai rulli, controllare che non ne rimangano frammenti all'interno della stampante.

Se non si rimuovono tutti i frammenti di carta dalla stampante, è possibile che si verifichino altri inceppamenti.

- **c.** Spostare il carrello all'estrema destra della stampante ed eseguire la stessa operazione descritta nel passaggio precedente per rimuovere i frammenti di carta.
- **d.** Chiudere lo sportello di accesso alle cartucce.

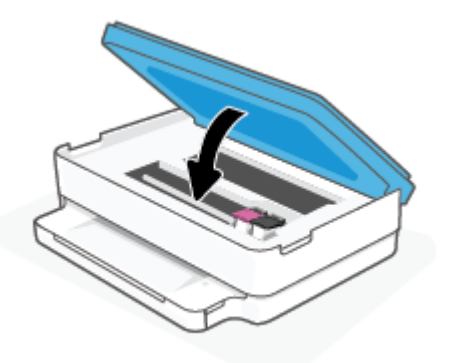

- **e.** Toccare  $\left(\bigcup_{i} \right)$  sul pannello di controllo per continuare il lavoro corrente.
- **3.** Se nonostante ciò il problema persiste, controllare l'area del vassoio.
	- **a.** Estrarre il vassoio carta per estenderlo.

<span id="page-93-0"></span>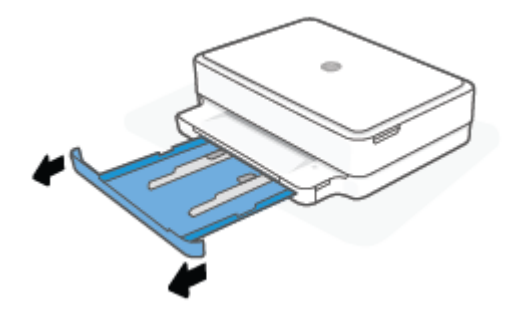

- **b.** Ruotare lateralmente la stampante con cautela in modo da poter accedere alla parte inferiore.
- **c.** Controllare lo spazio vuoto sede del vassoio della carta all'interno della stampante. Se viene individuata della carta inceppata, raggiungerla in sede, afferrarla con entrambe le mani e tirarla verso di sé.
	- **ATTENZIONE:** Se la carta si strappa mentre la si rimuove dai rulli, controllare che non ne rimangano frammenti all'interno della stampante.

Se non si rimuovono tutti i frammenti di carta dalla stampante, è possibile che si verifichino altri inceppamenti.

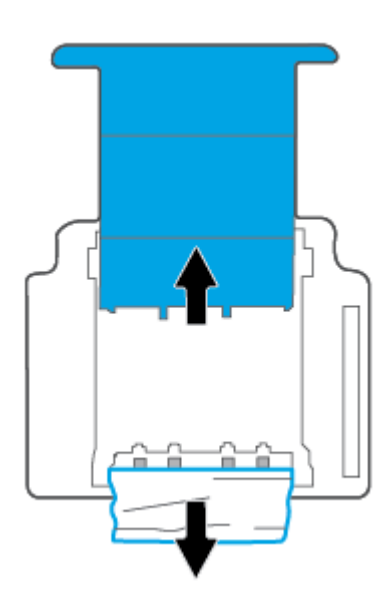

- **d.** Riportare con cautela la stampante nella posizione originaria.
- **e.** Reinserire il vassoio carta.
- **f.** Toccare  $\left(\bigcup_{i=1}^{\infty}\right)$  sul pannello di controllo per continuare il lavoro corrente.

### **Consigli per evitare gli inceppamenti**

Per evitare inceppamenti della carta, attenersi alle indicazioni riportate di seguito.

- Rimuovere spesso il materiale stampato dal vassoio di uscita.
- Verificare che la carta su cui si sta stampando non sia stropicciata, piegata o danneggiata.
- <span id="page-94-0"></span>Evitare che la carta si pieghi o si arricci conservando tutta la carta inutilizzata in un sacchetto a chiusura ermetica riutilizzabile.
- Non utilizzare carta troppo spessa o sottile per la stampante.
- Verificare che i vassoi siano caricati correttamente, evitando di inserire una quantità eccessiva di fogli. Per ulteriori informazioni, vedere [Caricamento dei supporti a pagina 18](#page-23-0).
- Verificare che la carta caricata sia adagiata correttamente nel vassoio della carta e che i margini non siano spiegazzati o strappati.
- Non inserire tipi e formati diversi di carta nel vassoio della carta; i fogli di carta nel vassoio devono essere dello stesso formato e tipo.
- Regolare le guide di larghezza della carta nel vassoio in modo che aderiscano ai supporti. Verificare che le guide di larghezza della carta non pieghino il supporto nel vassoio della carta.
- Non forzare troppo la carta all'interno del vassoio della carta.
- Se si stampa su entrambe le facciate del foglio, non stampare immagini dai colori saturati su fogli di poco spessore.
- Se la carta nella stampante sta per terminare, attendere che si esaurisca completamente prima di inserirne di nuova. Non caricare la carta mentre è in corso un'operazione di stampa.

#### **Risoluzione dei problemi di alimentazione della carta**

Quale tipo di problema si è verificato?

- **La carta non viene prelevata dal vassoio della carta**
	- Verificare che la carta sia caricata nel vassoio della carta. Per maggiori informazioni, vedere [Caricamento dei supporti a pagina 18.](#page-23-0)
	- Regolare le guide di larghezza della carta nel vassoio in modo che aderiscano ai supporti. Verificare che le guide di larghezza della carta non pieghino il supporto nel vassoio della carta.
	- Accertarsi che la carta presente nel vassoio della carta non sia arricciata. Stirare i fogli piegandoli nella direzione opposta a quella dell'arricciatura.
- **Le stampe risultano inclinate**
	- Accertarsi che la carta sia caricata al centro del vassoio della carta e che le guide di larghezza della carta aderiscano ai bordi sinistro e destro della risma.
	- Caricare la carta nella stampante solo quando la stampa non è in corso.
- **Vengono prelevate più pagine alla volta**
	- Regolare le guide di larghezza della carta nel vassoio in modo che aderiscano ai supporti. Verificare che le guide di larghezza della carta non pieghino il supporto nel vassoio della carta.
	- Assicurarsi di non aver sovraccaricato il vassoio della carta.
	- Verificare che i fogli caricati non siano attaccati tra loro.
	- Per ottenere le migliori prestazioni ed efficienza, utilizzare carta HP.

### <span id="page-95-0"></span>**Problemi relativi alle cartucce d'inchiostro**

- Identificare eventuali problemi nella cartuccia
- Risoluzione di problemi relativi alle cartucce

#### **Identificare eventuali problemi nella cartuccia**

Se si è verificato un problema con una cartuccia, potrebbe essere visualizzato un messaggio che comunica il problema segnalato dal software della stampante o dall'app HP Smart, oppure Sportello di accesso alle cartucce si accende.

Per verificare se esiste un problema con una cartuccia specifica, aprire lo sportello di accesso alle cartucce, quindi controllare la spia della cartuccia di inchiostro. Se è illuminata o lampeggia, la cartuccia corrispondente ha un problema. Per ulteriori informazioni sulla causa e sulla soluzione, vedere [Avviso o stato di errore della](#page-104-0)  [stampante a pagina 99](#page-104-0).

#### **Risoluzione di problemi relativi alle cartucce**

Se si verifica un errore dopo l'installazione di una cartuccia o se un messaggio segnala un problema con una cartuccia, provare a rimuovere le cartucce, verificando che la parte protettiva del nastro in plastica sia stata rimossa da ogni cartuccia, quindi reinserirle. Se il problema persiste, pulire i contatti della cartuccia. Se il problema non è ancora stato risolto, sostituire le cartucce. Per informazioni sulla sostituzione delle cartucce, vedere [Sostituire le cartucce a pagina 70.](#page-75-0)

#### **Per pulire i contatti delle cartucce**

- **ATTENZIONE:** La procedura di pulizia potrebbe richiedere alcuni minuti. Accertarsi di reinstallare le cartucce nella stampante il più in fretta possibile. Si consiglia di non lasciare le cartucce fuori dal dispositivo per più di 30 minuti. Se le cartucce vengono lasciate prive di protezione fuori dal dispositivo, gli ugelli potrebbero essiccarsi e ostruirsi.
	- **1.** Controllare che la stampante sia accesa.
	- **2.** Aprire lo sportello di accesso alle cartucce.

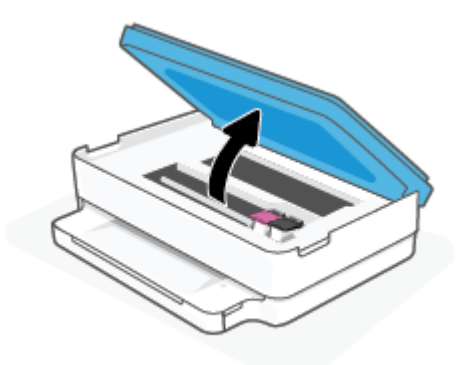

**3.** Attendere l'arresto del carrello di stampa.

**4.** Rimuovere la cartuccia di stampa indicata dal messaggio di errore.

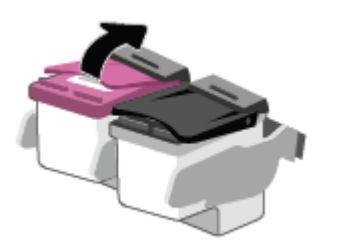

- **5.** Pulire i contatti delle cartucce e quelli della stampante.
	- **a.** Tenere la cartuccia ai lati con la parte inferiore rivolta verso l'alto ed individuare i contatti elettrici su di essa.

I contatti elettrici sono i piccoli punti dorati sulla cartuccia.

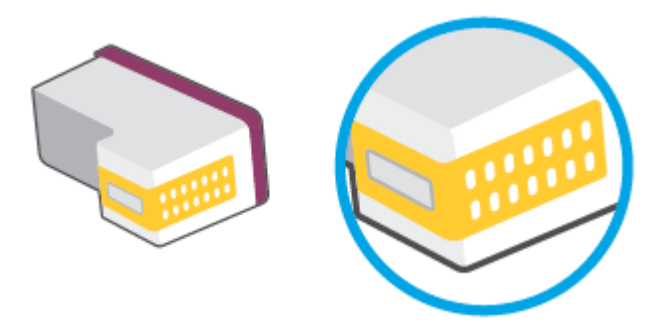

- **b.** Inumidire solo i contatti con un batuffolo di cotone asciutto o un panno che non lasci pelucchi.
	- **ATTENZIONE:** Inumidire solo i contatti e non macchiare di inchiostro o altro le rimanenti parti della cartuccia.
- **c.** Dall'interno della stampante, individuare i contatti nella cartuccia di inchiostro.

I contatti della stampante si presentano come una serie di puntini color oro posizionati in corrispondenza dei contatti della cartuccia.

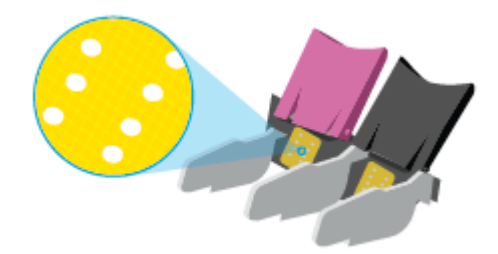

- **d.** Utilizzare un batuffolo asciutto o un panno che non lasci lanugine per pulire i contatti.
- **6.** Reinstallare la cartuccia.
- **7.** Chiudere Sportello di accesso alle cartucce.
- **8.** Controllare se il messaggio di errore viene nuovamente visualizzato. Se il messaggio di errore viene visualizzato nuovamente, spegnere la stampante e riaccenderla.

<span id="page-97-0"></span>**MOTA:** Se una cartuccia causa dei problemi, rimuoverla e utilizzare la modalità cartuccia singola per stampare con una sola cartuccia.

### **Errori di stampa**

Quale operazione effettuare?

- Risolvere i problemi delle stampanti HP+ che non stampano
- Risoluzione dei problemi dovuti all'impossibilità di stampare la pagina
- [Risoluzione dei problemi legati alla qualità di stampa](#page-100-0)

#### **Risolvere i problemi delle stampanti HP+ che non stampano**

Se la stampante HP+ in uso non stampa, verificare che sia connessa a Internet e che siano in uso cartucce HP originali.

Le stampanti HP+ devono essere connesse a Internet tramite Wi-Fi o Ethernet per funzionare. La stampante in uso può essere saltuariamente disconnessa da Internet (ad esempio a causa di un'interruzione di corrente, di problemi di rete o del router, o dello spegnimento della stampante quando non è in uso). È possibile stampare un numero limitato di pagine quando la stampante è disconnessa, ma è essenziale riconnettere la stampante per continuare a stampare.

Verificare inoltre di avere installato cartucce HP originali. Le cartucce HP originali sono prodotte e vendute da HP nelle confezioni HP ufficiali. Le stampanti HP+ richiedono cartucce HP originali. Se vengono installate cartucce non HP originali o ricaricate, le stampanti HP+ non funzionano come previsto.

#### **Risoluzione dei problemi dovuti all'impossibilità di stampare la pagina**

#### **Per risolvere i problemi di stampa (Windows)**

Assicurarsi che la stampante sia accesa e che la carta sia caricata nel vassoio carta. Se il problema persiste, attenersi alle seguenti istruzioni nell'ordine indicato:

- **1.** Controllare i messaggi di errore visualizzati sul software della stampante e risolvere i problemi seguendo le istruzioni visualizzate sullo schermo.
- **2.** Se il computer è collegato alla stampante con una connessione wireless, verificare che la connessione funzioni.
- **3.** Verificare che la stampante non sia in pausa o offline

#### **Per verificare che la stampante non sia in pausa o offline**

**a.** In base al sistema operativo in uso, eseguire una delle seguenti operazioni:

- **Windows 10**: Nel menu **Start** di Windows, selezionare **Windows System** dall'elenco di app, **Pannello di controllo**, quindi selezionare **Visualizza dispositivi e stampanti** in **Hardware e suoni**.
- **Windows 8.1** e **Windows 8**: Selezionare o toccare l'angolo superiore destro della schermata per aprire la barra degli accessi, fare clic sull'icona **Impostazioni**, fare clic o toccare **Pannello di controllo**, quindi fare clic o toccare **Visualizza dispositivi e stampanti**.
- **Windows 7**: dal menu **Start** di Windows, fare clic su **Dispositivi e stampanti**.
- **b.** Fare doppio clic sull'icona della stampante, oppure fare clic con il pulsante destro del mouse su tale icona e selezionare **Stampa in corso** per aprire la coda di stampa.
- **c.** Sul menu **Stampante**, verificare che non ci siano segni di spunta accanto a **Interrompi stampa** o **Utilizza stampante non in linea**.
- **d.** Qualora siano state apportate delle modifiche, provare a stampare di nuovo.
- **4.** Verificare che la stampante sia impostata come stampante predefinita.

#### **Per verificare che la stampante sia impostata come stampante predefinita**

- **a.** In base al sistema operativo in uso, eseguire una delle seguenti operazioni:
	- **Windows 10**: Nel menu **Start** di Windows, selezionare **Windows System** dall'elenco di app, **Pannello di controllo**, quindi selezionare **Visualizza dispositivi e stampanti** in **Hardware e suoni**.
	- **Windows 8.1** e **Windows 8**: Selezionare o toccare l'angolo superiore destro della schermata per aprire la barra degli accessi, fare clic sull'icona **Impostazioni**, fare clic o toccare **Pannello di controllo**, quindi fare clic o toccare **Visualizza dispositivi e stampanti**.
	- **Windows 7**: dal menu **Start** di Windows, fare clic su **Dispositivi e stampanti**.
- **b.** Verificare che la stampante corretta sia impostata come stampante predefinita.

Accanto alla stampante predefinita è presente un segno di spunta all'interno di un cerchio nero o verde.

- **c.** Se la stampante impostata come stampante predefinita non è quella corretta, fare clic con il tasto destro del mouse sulla stampante corretta e selezionare **Imposta come predefinita**.
- **d.** Provare ad utilizzare di nuovo la stampante.
- **5.** Riavviare lo spooler di stampa.

#### **Per riavviare lo spooler di stampa**

**a.** In base al sistema operativo in uso, eseguire una delle seguenti operazioni:

#### **Windows 10**

- **i.** Nel menu **Start** di Windows, selezionare **Strumenti di amministrazione di Windows**  dall'elenco di app, quindi selezionare **Servizi**.
- **ii.** Fare clic con il pulsante destro del mouse su **Servizio spooler di stampa**, quindi fare clic su **Proprietà**.
- **iii.** Sulla scheda **Generale**, accanto a **Tipo di avvio**, verificare che sia selezionato **Automatico**.
- **iv.** Se il servizio non è in esecuzione, sotto a **Stato del servizio** fare clic su **Start**, quindi scegliere **OK**.

#### **Windows 8.1 e Windows 8**

- **i.** Puntare o toccare l'angolo in alto a destra dello schermo per aprire la barra Charms, quindi fare clic sull'icona **Impostazioni**.
- **ii.** Fare clic o toccare **Pannello di controllo**, quindi fare clic o toccare su **Sistema e protezione**.
- **iii.** Fare clic o toccare **Strumenti di amministrazione**, quindi fare doppio clic o toccare due volte **Servizi**.
- **iv.** Fare clic con il pulsante destro del mouse o toccare tenendo premuto **Servizio spooler di stampa**, quindi fare clic su **Proprietà**.
- **v.** Nella scheda **Generale**, accanto a **Tipo di avvio**, verificare che sia selezionato **Automatico**.
- **vi.** Se il servizio non è in esecuzione, in **Stato del servizio** fare clic su **Start**, quindi scegliere **OK**.

#### **Windows 7**

- **i.** Dal menu **Start** di Windows, fare clic su **Pannello di controllo**, **Protezione sistema**, quindi su **Strumenti di amministrazione**.
- **ii.** Fare doppio clic su **Servizi**.
- **iii.** Fare clic con il pulsante destro del mouse su **Servizio spooler di stampa**, quindi fare clic su **Proprietà**.
- **iv.** Sulla scheda **Generale**, accanto a **Tipo di avvio**, verificare che sia selezionato **Automatico**.
- **v.** Se il servizio non è in esecuzione, sotto a **Stato del servizio** fare clic su **Start**, quindi scegliere **OK**.
- **b.** Verificare che la stampante corretta sia impostata come stampante predefinita.

Accanto alla stampante predefinita è presente un segno di spunta all'interno di un cerchio nero o verde.

- **c.** Se la stampante impostata come stampante predefinita non è quella corretta, fare clic con il tasto destro del mouse sulla stampante corretta e selezionare **Imposta come predefinita**.
- **d.** Provare ad utilizzare di nuovo la stampante.
- **6.** Riavviare il computer.
- **7.** Eliminare i lavori dalla coda di stampa.

#### **Per cancellare la coda di stampa**

**a.** In base al sistema operativo in uso, eseguire una delle seguenti operazioni:

- <span id="page-100-0"></span>● **Windows 10**: Nel menu **Start** di Windows, selezionare **Windows System** dall'elenco di app, **Pannello di controllo**, quindi selezionare **Visualizza dispositivi e stampanti** in **Hardware e suoni**.
- **Windows 8.1** e **Windows 8**: Selezionare o toccare l'angolo superiore destro della schermata per aprire la barra degli accessi, fare clic sull'icona **Impostazioni**, fare clic o toccare **Pannello di controllo**, quindi fare clic o toccare **Visualizza dispositivi e stampanti**.
- **Windows 7**: dal menu **Start** di Windows, fare clic su **Dispositivi e stampanti**.
- **b.** Fare doppio clic sull'icona della stampante per aprire la coda di stampa.
- **c.** Sul menu **Stampante**, fare clic su **Elimina tutti i documenti** oppure **Ripulisci i documenti di stampa**, quindi fare clic su **Sì** per confermare.
- **d.** Se nella coda sono ancora presenti documenti, riavviare il computer e provare a stampare dopo il riavvio.
- **e.** Verificare ancora la coda di stampa per accertarsi che sia stata cancellata, quindi provare a stampare di nuovo.

#### **Risoluzione dei problemi legati alla qualità di stampa**

**X NOTA:** Per proteggere le cartucce dall'essiccazione, spegnere sempre la stampante utilizzando il pulsante Accensione.

#### **Per migliorare la qualità di stampa (Windows)**

- **1.** Accertarsi che nella stampante siano installate cartucce originali HP
- **2.** Controllare il tipo di carta

Per una qualità di stampa ottimale, utilizzare carta HP di alta qualità o tipi di carta che aderiscono agli standard ColorLok®. Per maggiori informazioni, vedere [Informazioni di base sulla carta a pagina 23.](#page-28-0)

Assicurarsi sempre che la carta su cui si sta stampando sia priva di grinze. Per ottenere risultati ottimali nella stampa di immagini, utilizzare Carta fotografica ottimizzata HP.

Conservare la carta speciale nella confezione originale o in una busta di plastica sigillabile su una superficie piana, in un luogo fresco e asciutto. Quando si è pronti per la stampa, rimuovere soltanto la carta che si intende utilizzare immediatamente. Una volta terminata la stampa, reinserire la carta fotografica non utilizzata nella busta di plastica. Ciò previene l'arricciamento della carta fotografica.

**3.** Controllare il software della stampante per assicurarsi di aver selezionato il formato di carta appropriato dall'elenco a discesa **Supporto** e la qualità di stampa corretta dal menu a discesa **Impostazioni della qualità**.

Nel software della stampante, fare clic su **Stampa e scansione**, quindi su **Imposta preferenze** per accedere alle proprietà di stampa.

**4.** Controllare i livelli di inchiostro stimati per determinare il grado di esaurimento della cartuccia.

Per maggiori informazioni, vedere [Controllare i livelli d'inchiostro stimati a pagina 67](#page-72-0). Se il livello di inchiostro è basso, sostituire le cartucce.

**5.** Allineamento delle cartucce.

#### **Per allineare le cartucce**

- **a.** Caricare carta comune bianca nuova in formato Lettera o A4 nel vassoio della carta.
- **b.** Aprire software della stampante. Per maggiori informazioni, vedere [Aprire HP software della](#page-45-0)  [stampante \(Windows\) a pagina 40](#page-45-0).
- **c.** Nel software della stampante, fare clic su **Stampa e scansione**, quindi su **Esegui manutenzione stampante** per accedere alla Casella strumenti stampante.

Viene visualizzata la Casella strumenti stampante.

**d.** Fare clic su **Allineare le cartucce** nella scheda **Servizi dispositivo**.

Viene stampata una pagina di allineamento.

- **e.** Allineare le cartucce seguendo le istruzioni a video. Riciclare o gettare in seguito la pagina di allineamento delle cartucce.
- **6.** Stampare una pagina di diagnostica se il livello di inchiostro delle cartucce non è basso.

#### **Per stampare una pagina di diagnostica**

- **a.** Caricare carta comune bianca nuova in formato Lettera o A4 nel vassoio della carta.
- **b.** Aprire software della stampante. Per maggiori informazioni, vedere [Aprire HP software della](#page-45-0)  [stampante \(Windows\) a pagina 40](#page-45-0).
- **c.** Nel software della stampante, fare clic su **Stampa e scansione**, quindi su **Esegui manutenzione stampante** per accedere alla Casella strumenti stampante.
- **d.** Fare clic su **Stampa informazioni di diagnostica** nella scheda **Rapporti dispositivo** per stampare una pagina di diagnostica.
- **e.** Esaminare i blocchi di colore nella pagina di diagnostica.

Se uno dei blocchi di colore mostra righe bianche, appare sbiadito o manca completamente, continuare con il passaggio successivo.

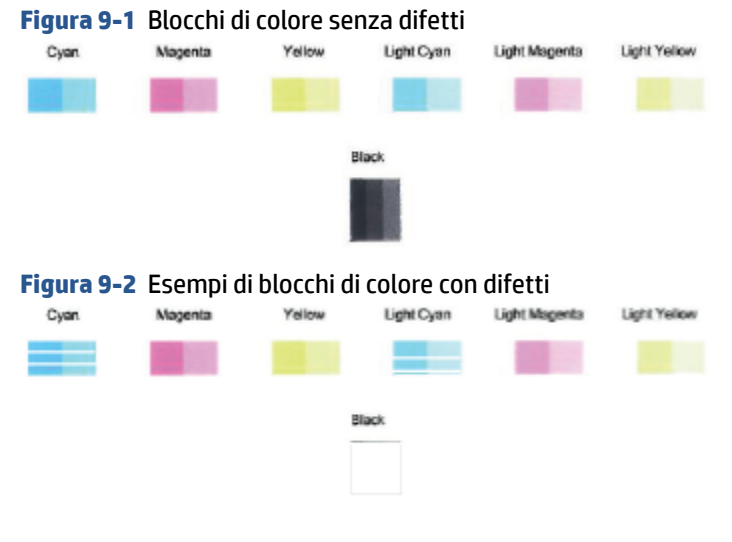

**7.** Pulire le cartucce.

#### <span id="page-102-0"></span>**Per pulire le cartucce**

- **a.** Caricare carta comune bianca nuova in formato Lettera o A4 nel vassoio della carta.
- **b.** Aprire software della stampante. Per maggiori informazioni, vedere Aprire HP software della [stampante \(Windows\) a pagina 40](#page-45-0).
- **c.** Nel software della stampante, fare clic su **Stampa e scansione**, quindi su **Esegui manutenzione stampante** per accedere alla Casella strumenti stampante.
- **d.** Fare clic su **Pulisci cartucce** nella scheda **Servizi dispositivo**. Seguire le istruzioni visualizzate sullo schermo.

### **Problemi relativi alla rete e alla connessione**

Quale operazione effettuare?

- Risoluzione dei problemi legati alla connessione wireless
- Risoluzione dei problemi legati alla connessione Wi-Fi Direct

#### **Risoluzione dei problemi legati alla connessione wireless**

Scegliere una delle seguenti opzioni per la risoluzione dei problemi.

- Verificare che la stampante e il router wireless siano accesi e alimentati. Assicurarsi inoltre che la funzionalità radio wireless nella stampante sia attivata.
- Verificare che l'indicatore Wireless sul pannello di controllo sia acceso.
- Sul pannello di controllo della stampante, premere contemporaneamente Riprendi (

(pulsante Informazioni) per stampare il rapporto di test della rete wireless e la pagina di configurazione della rete.

Nella parte iniziale del report di test sulla rete wireless, controllare se si sono verificati eventuali errori durante il test. È inoltre possibile verificare la potenza del segnale Wi-Fi.

- Fare riferimento alla sezione **RISULTATI DIAGNOSTICA** di tutti i test eseguiti per stabilire se la stampante ha superato i test. In caso di problemi, effettuare quanto suggerito nel rapporto, quindi provare ad utilizzare di nuovo la stampante.
- Nella sezione **CONFIGURAZIONE CORRENTE**, individuare il nome della rete (SSID) a cui la stampante è attualmente connessa. Verificare che la stampante sia connessa alla stessa rete del computer o dei dispositivi mobili.
- **Verificare la potenza del segnale Wi-Fi.** Se il segnale è debole, verificare che la stampante si trovi nel raggio d'azione della rete wireless. Per la maggior parte delle reti, la stampante deve trovarsi entro 30 m (100 ft) dal punto di accesso wireless (router wireless).
- Ripristinare le impostazioni di rete e riconnettere la stampante. Vedere [Collegamento della stampante](#page-31-0) [mediante l'app HP Smart a pagina 26.](#page-31-0)
- In HP Smart Help Center, individuare la sezione dedicata alla connessione della stampante e seguire le istruzioni visualizzate.
- Se si effettua la stampa da un computer Windows, provare a utilizzare l'utilità [HP Print and Scan Doctor](https://www.hp.com/support/PSDr) per diagnosticare e risolvere automaticamente il problema.
- <span id="page-103-0"></span>Per stabilire se un firewall o un programma antivirus impedisce al computer di connettersi alla stampante e per trovare le soluzioni pertinenti, utilizzare [Risoluzione dei problemi del firewall online di](https://h20180.www2.hp.com/apps/Nav?h_pagetype=s-921&h_lang=en&h_client=s-h-e005-01&h_keyword=bmGoWirelessFirewall)  [HP.](https://h20180.www2.hp.com/apps/Nav?h_pagetype=s-921&h_lang=en&h_client=s-h-e005-01&h_keyword=bmGoWirelessFirewall)
- Per ulteriori informazioni sulla risoluzione dei problemi di connessione alla rete wireless, visitare [www.hp.com/go/wirelessprinting](https://www.hp.com/go/wirelessprinting)

#### **Risoluzione dei problemi legati alla connessione Wi-Fi Direct**

**1.** Accertarsi che Wi-Fi Direct sia accesa. Se è disattivato, tenere premuto (pulsante Informazioni) per

almeno tre secondi fino ad accendere le spie di tutti i pulsanti, quindi tenere premuti

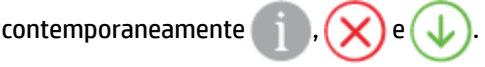

**2.** Dal computer wireless o dal dispositivo mobile, cercare il nome della stampante e connettersi a Wi-Fi Direct.

Se si usa un dispositivo mobile che non è in grado di supportare Wi-Fi Direct, assicurarsi di avere installato un'applicazione di stampa compatibile. Per ulteriori informazioni, visitare il sito Web HP Mobile Printing all'indirizzo [www.hp.com/go/mobileprinting](https://www.hp.com/go/mobileprinting). Se non è disponibile una versione locale di questo sito web nel proprio paese/regione o lingua, si potrebbe venire reindirizzati al sito web HP Mobile Printing di un altro paese/regione o lingua.

**MOTA:** Se il dispositivo mobile non supporta la connessione Wi-Fi, non sarà possibile utilizzare Wi-Fi Direct.

- **3.** Se la protezione della connessione Wi-Fi Direct della stampante è impostata su **Manuale**, effettuare una delle seguenti operazioni per stabilire il collegamento alla stampante.
	- Quando viene richiesto, immettere la password Wi-Fi Direct o il codice PIN corretti.
	- Se (pulsante Informazioni) lampeggia con luce bianca sul pannello di controllo della

stampante, premerlo entro 30 secondi per confermare la connessione.

- **4.** Verificare che il numero di connessioni Wi-Fi Direct non abbia raggiunto il massimo di cinque dispositivi.
- **5.** Per ottenere assistenza nella risoluzione dei problemi di Wi-Fi Direct o nella configurazione di Wi-Fi Direct, visitare [www.hp.com/go/wpc-wirelessdirect.](https://www.hp.com/go/wpc-wirelessdirect)

### **Problemi legati all'hardware della stampante**

**SUGGERIMENTO:** Esequire [HP Print and Scan Doctor](https://www.hp.com/support/PSDr) per diagnosticare e risolvere automaticamente problemi di stampa, scansione e copia. L'applicazione è disponibile solo in alcune lingue.

#### **La stampante si spegne improvvisamente**

- Controllare l'alimentazione e le connessioni.
- Verificare che il cavo di alimentazione della stampante sia collegato a una presa elettrica funzionante.

#### <span id="page-104-0"></span>**Lo sportello di accesso alle cartucce è aperto**

Chiudere lo sportello di accesso alle cartucce prima di avviare la stampa.

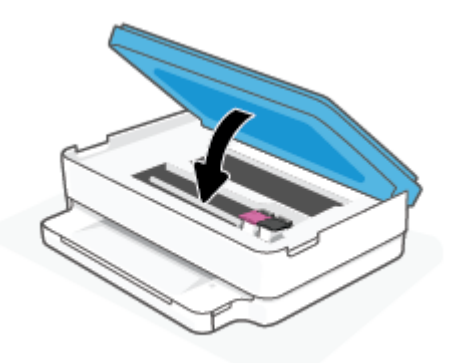

#### **Allineamento delle cartucce non riuscito**

- Se il processo di allineamento ha esito negativo, verificare di aver caricato carta comune bianca nuova nel vassoio della carta. L'allineamento delle cartucce di inchiostro ha esito negativo se nel vassoio della carta è caricata carta colorata.
- Se il problema persiste, potrebbe essere necessario pulire la testina di stampa o un sensore potrebbe essere difettoso.
- Se la pulizia della testina di stampa non risolve il problema, contattare il supporto HP. Aprire la pagina all'indirizzo [www.support.hp.com.](https://h20180.www2.hp.com/apps/Nav?h_pagetype=s-001&h_product=29256670&h_client&s-h-e002-1&h_lang=it&h_cc=it) Questo sito Web fornisce informazioni e programmi di utilità che possono essere di aiuto nella soluzione di molti comuni problemi della stampante. Se richiesto, selezionare il paese/regione e fare clic su **Tutti i contatti di HP** per informazioni su come richiedere assistenza tecnica.

#### **Risoluzione di un errore della stampante**

**▲** Spegnere e riaccendere la stampante. Se questo tentativo non risolve il problema, contattare HP.

Per ulteriori informazioni su come contattare l'assistenza HP, vedere [Assistenza HP a pagina 110.](#page-115-0)

### **Avviso o stato di errore della stampante**

- **NOTA:** L'app HP Smart fornisce informazioni dettagliate su avvisi ed errori della stampante. Aprire l'app e controllare lo stato della stampante, quindi seguire le istruzioni visualizzate per risolvere il problema. Per ulteriore assistenza, se necessaria, verificare quanto segue.
	- [Errori della connessione wireless](#page-105-0)
	- [Errore carta, stato](#page-106-0)
	- [Errore inchiostro, stato](#page-107-0)
	- [Codici di errore sul pannello di controllo](#page-108-0)

### <span id="page-105-0"></span>**Errori della connessione wireless**

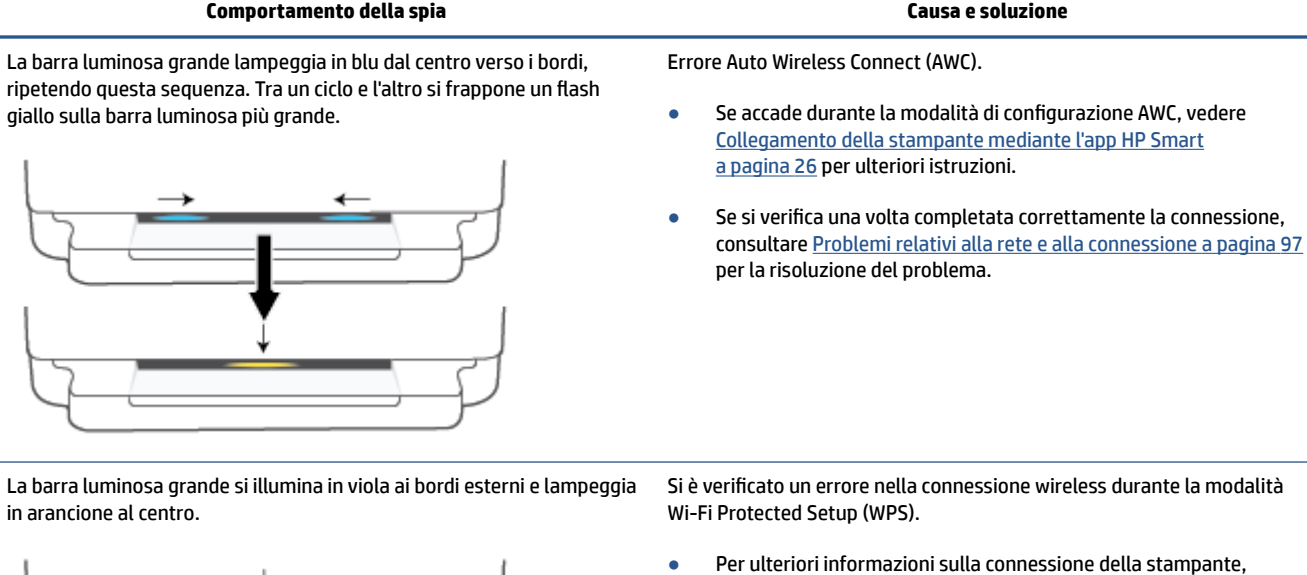

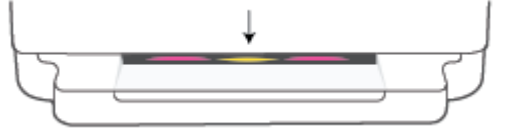

- vedere [Collegamento della stampante a una rete wireless tramite](#page-32-0)  [Wi-Fi Protected Setup \(WPS\) a pagina 27](#page-32-0).
- Per ulteriori informazioni sulla risoluzione del problema, vedere [Problemi relativi alla rete e alla connessione a pagina 97.](#page-102-0)

### <span id="page-106-0"></span>**Errore carta, stato**

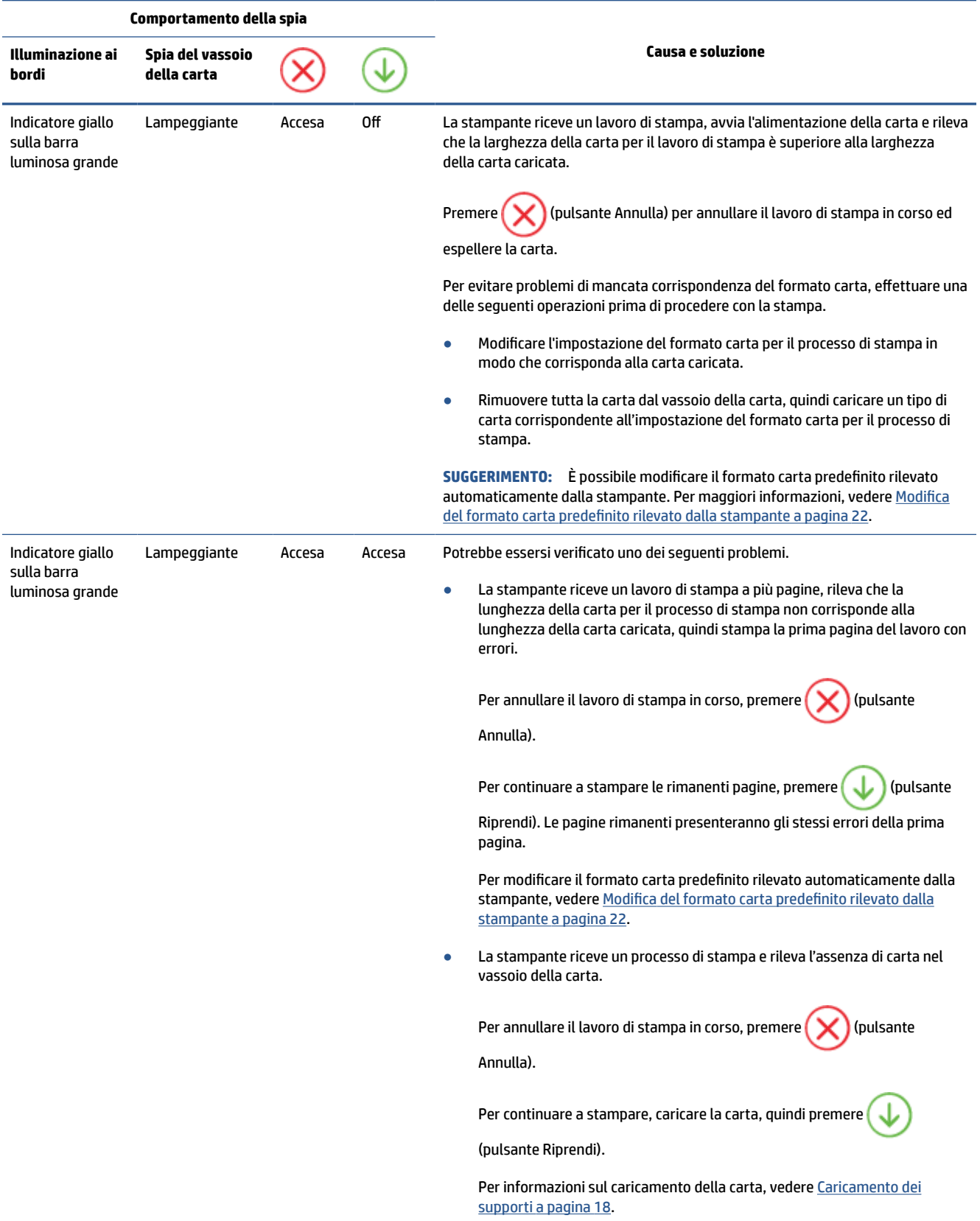

### <span id="page-107-0"></span>**Errore inchiostro, stato**

![](_page_107_Picture_320.jpeg)
## **Codici di errore sul pannello di controllo**

Riepilogo dei codici di errore supportati:

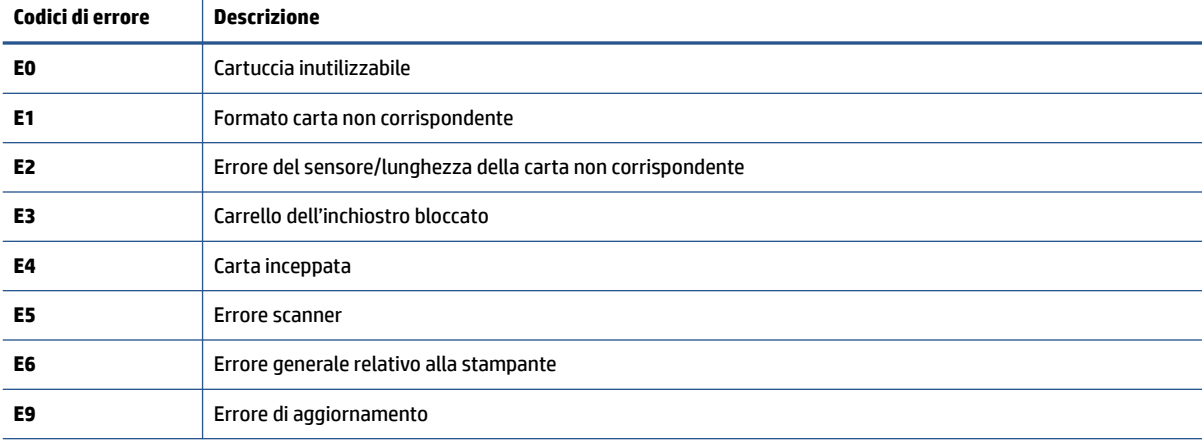

## <span id="page-109-0"></span>**Informazioni sui rapporti della stampante**

Per agevolare la risoluzione dei problemi della stampante, è possibile stampare i seguenti rapporti.

- Rapporto di stato della stampante
- Pagina di configurazione della rete
- Rapporto sulla qualità di stampa
- Rapporto di test wireless
- [Rapporto di test di accesso al Web](#page-110-0)

Per ulteriori informazioni sulla stampa di questi rapporti, vedere [Stampa dei rapporti dal pannello di controllo](#page-12-0) [a pagina 7](#page-12-0).

## **Rapporto di stato della stampante**

Utilizzare il rapporto sullo stato della stampante per visualizzare informazioni aggiornate sulla stampante, con dati sullo stato delle cartucce. Utilizzare inoltre il rapporto sullo stato della stampante per facilitare la risoluzione dei problemi relativi alla stampante.

Il rapporto sullo stato della stampante include inoltre il registro degli eventi recenti.

Se si desidera contattare HP, può essere utile stampare il rapporto sullo stato della stampante prima di chiamare.

## **Pagina di configurazione della rete**

Se la stampante è connessa a una rete, è possibile stampare una pagina di configurazione di rete per ottenere le impostazioni di rete della stampante e un elenco delle reti rilevate dalla stampante. L'ultima pagina del rapporto contiene un elenco di tutte le reti wireless rilevabili nell'area, insieme alla potenza del segnale e ai canali utilizzati. Tali informazioni potrebbero essere utili per la selezione di un canale non molto utilizzato da altre reti (migliorando in tal modo le prestazioni della rete).

**WARI:** Per ottenere l'elenco delle reti wireless rilevate nella propria area, la radio wireless della stampante deve essere accesa. Se non è presente nell'elenco, non verrà visualizzata.

È possibile utilizzare la pagina di configurazione di rete per facilitare la risoluzione dei problemi della connettività di rete. Se si desidera contattare HP, può essere utile stampare questa pagina prima di chiamare.

### **Rapporto sulla qualità di stampa**

Il problema relativo alla qualità di stampa può avere molte cause: impostazioni del software non corrette, un file d'immagine sorgente di scarsa qualità o lo stesso sistema di stampa. Se non si è soddisfatti della qualità delle stampe, una pagina di rapporto sulla qualità di stampa può aiutare a determinare se il sistema di stampa funziona correttamente.

#### **Rapporto di test wireless**

Quando si stampa il rapporto test wireless, viene condotta una serie di test per verificare le varie condizioni della connessione wireless della stampante. Il rapporto illustra i risultati dei test. Se viene rilevato un

problema, nella parte superiore del rapporto viene fornito un messaggio, insieme alla modalità di risoluzione. Alcuni dati fondamentali della configurazione wireless sono forniti nella sezione inferiore del rapporto.

## <span id="page-110-0"></span>**Rapporto di test di accesso al Web**

La stampa del rapporto di accesso al web può aiutare a identificare i problemi della connessione Internet che possono coinvolgere Web Services.

## **Risoluzione dei problemi di utilizzo di Web Services**

Se si verificano dei problemi utilizzando Web Services, ad esempio **HP ePrint**, verificare quanto segue:

La stampante sia collegata a Internet tramite una connessione wireless.

**X** NOTA: Non è possibile utilizzare queste funzionalità Web, se la stampante è collegata tramite un cavo USB.

- Verificare che nella stampante siano installati i più recenti aggiornamenti del prodotto.
- Verificare che Web Services sia abilitato sulla stampante. Per ulteriori informazioni, vedere [Configurazione di Web Services a pagina 77](#page-82-0).
- Assicurarsi che l'hub, lo switch o il router di rete sia acceso e funzionante.
- Se per la connessione della stampante si utilizza una connessione wireless, verificare che la rete wireless funzioni correttamente. Per maggiori informazioni, vedere [Problemi relativi alla rete e alla connessione](#page-102-0) [a pagina 97.](#page-102-0)
- Se si utilizza **HP ePrint**, verificare quanto segue:
	- Verificare che l'indirizzo e-mail della stampante sia corretto.
	- Verificare che l'indirizzo e-mail della stampante sia l'unico indirizzo immesso nel campo "A" della email. Se il campo "A" contiene anche altri indirizzi, gli allegati potrebbero non essere stampati.
	- Verificare che i documenti da inviare soddisfino i requisiti di **HP ePrint**. Per ulteriori informazioni, visitare il [sito web di HP Smart](https://www.hpsmart.com).Questo sito non è disponibile in tutti i paesi/regioni.
- Se la rete utilizza le impostazioni proxy per la connessione a Internet, verificare che tali impostazioni siano valide:
	- Verificare le impostazioni utilizzate dal browser Web utilizzato (Internet Explorer, Firefox o Safari).
	- Chiedere conferma all'amministratore IT o alla persona che ha configurato il firewall.

Se le impostazioni proxy utilizzate dal firewall sono cambiate, è necessario aggiornare tali impostazioni nel pannello di controllo della stampante o nel server Web incorporato. Se queste impostazioni non sono aggiornate, non sarà possibile utilizzare Web Services.

Per ulteriori informazioni, vedere [Configurazione di Web Services a pagina 77](#page-82-0).

☆ **SUGGERIMENTO:** Per ottenere assistenza nella configurazione e nell'uso dei servizi web, visitare il [sito web](https://www.hpsmart.com) [di HP Smart](https://www.hpsmart.com). (potrebbe non essere disponibile in tutti i paesi/regioni).

## <span id="page-112-0"></span>**Manutenzione della stampante**

## **Pulizia del vetro dello scanner**

La presenza di polvere e di sporcizia sul piano di scansione, sul retro del coperchio o sul riquadro dello scanner può rallentare le prestazioni, causare il peggioramento della qualità di scansione e compromettere la precisione delle funzioni speciali, quali ad esempio, l'adattamento delle copie a uno specifico formato di pagina.

#### **Per pulire il piano di scansione**

AVVERTENZA! Prima di pulire la stampante, spegnerla premendo il pulsante (<sup>1</sup>) (pulsante Accensione) e scollegare il cavo di alimentazione dalla presa elettrica.

**1.** Sollevare il coperchio dello scanner.

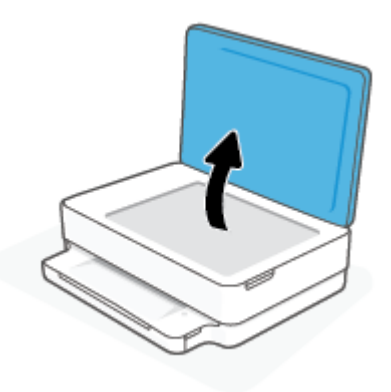

<span id="page-113-0"></span>**2.** Pulire il vetro e il retro del coperchio con un panno morbido che non lasci residui utilizzando un detergente per vetri delicato.

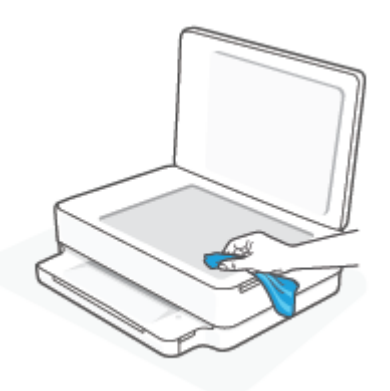

**ATTENZIONE:** Per pulire il piano di scansione utilizzare esclusivamente un detergente per vetri. Non utilizzare detergenti che contengono sostanze abrasive, acetone, benzene o tetracloruro poiché possono danneggialo. Non utilizzare alcool isopropilico poiché potrebbe rigarlo.

**ATTENZIONE:** Non spruzzare il detergente direttamente sul piano di scansione. Se viene utilizzata una quantità eccessiva di detergente, il liquido potrebbe depositarsi sotto il piano di scansione e danneggiare lo scanner.

**3.** Chiudere il coperchio dello scanner e accendere la stampante.

## **Pulizia della superficie esterna**

AVVERTENZA! Prima di pulire la stampante, spegnerla premendo il pulsante ( pulsante Accensione ) e scollegare il cavo di alimentazione dalla presa elettrica.

Utilizzare un panno morbido, umido e privo di lanugine per rimuovere la polvere, lo sporco ed eventuali macchie sulle superfici esterne. Prestare attenzione a non far penetrare liquidi all'interno dell'unità e sul pannello di controllo.

## **Ripristino impostazioni predefinite di fabbrica**

Se si disabilitano alcune funzioni o si modificano le impostazioni e si desidera recuperarle, è possibile ripristinare le impostazioni originali di fabbrica della stampante o le impostazioni di rete.

#### **Per ripristinare le impostazioni predefinite della stampante**

- **1.** Sollevare lo sportello di accesso alle cartucce per accedere all'area delle cartucce.
- **2.** Mentre lo sportello di accesso alle cartucce è aperto, tenere premuto (1) (pulsante Accensione) e il

pulsante **Wireless** sul retro della stampante per tre secondi.

#### **Per ripristinare le impostazioni predefinite di rete**

- Sul retro della stampante, tenere premuto il pulsante **Wireless** per almeno tre secondi.
- **MOTA:** Quando si ripristinano le impostazioni di rete della stampante, le impostazioni wireless precedentemente configurate (come la velocità del collegamento o l'indirizzo IP) vengono rimosse. L'indirizzo IP viene riportato alla modalità Automatica.
- **SUGGERIMENTO:** È possibile visitare il sito Web dell'assistenza in linea HP all'indirizzo www.support.hp.com per informazioni e utilità che consentono di risolvere molti dei problemi più comuni della stampante.

(Windows) Eseguire [HP Print and Scan Doctor](https://www.hp.com/support/PSDr) per diagnosticare e risolvere automaticamente problemi di stampa, scansione e copia. L'applicazione è disponibile solo in alcune lingue.

## **Assistenza HP**

Per gli ultimi aggiornamenti del prodotto e per le informazioni sull'assistenza, visitare il sito web del supporto del prodotto all'indirizzo [www.support.hp.com](https://www.support.hp.com). Il supporto online di HP fornisce un'ampia varietà di opzioni per risolvere i problemi della stampante:

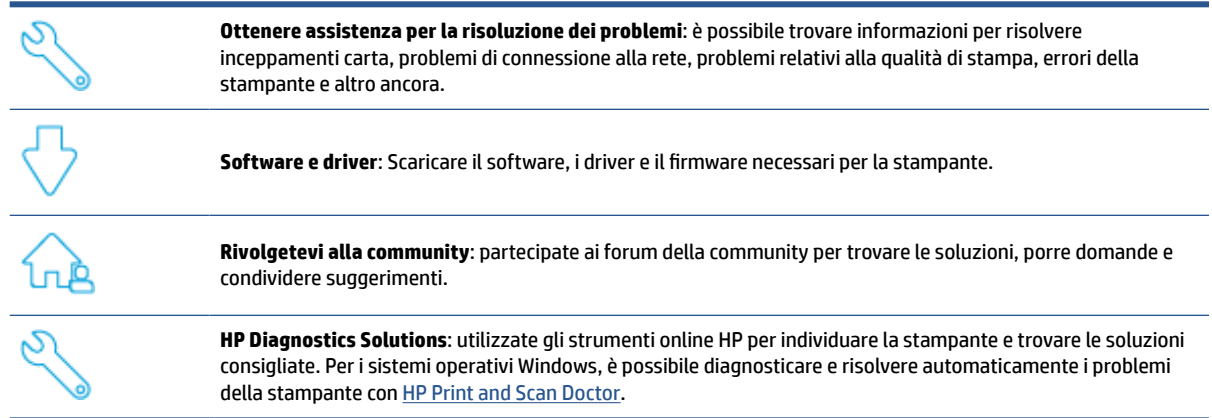

**WAR:** È possibile ottenere assistenza anche online visitando la pagina web [Printer Essentials](https://www.hpsmart.com/envy6000). Qui si possono trovare collegamenti utili per installare l'app HP Smart, acquistare inchiostro sostitutivo per la stampante (anche con il programma HP Instant Ink, se disponibile) e ottenere assistenza per le attività più comuni della stampante.

## **Contatta HP**

Per ottenere assistenza da un rappresentante dell'assistenza tecnica HP nella risoluzione di un problema, visitare [www.support.hp.com](https://www.support.hp.com). Le seguenti opzioni di contatto sono disponibili gratuitamente per i clienti con garanzia valida (l'assistenza HP con l'ausilio di un responsabile del supporto per i clienti che non usufruiscono della garanzia potrebbe richiedere il pagamento di una tariffa):

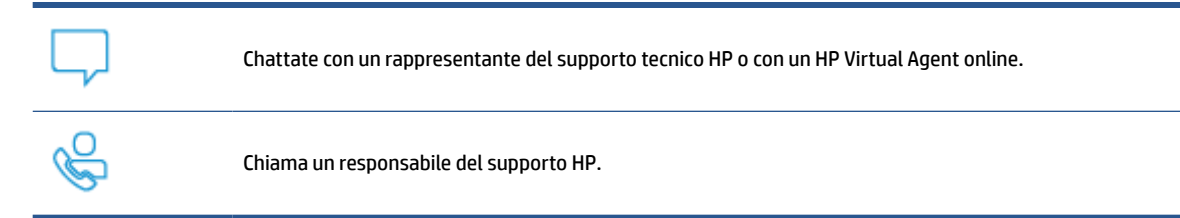

Quando si contatta il supporto HP, prepararsi a fornire le seguenti informazioni:

● Nome del prodotto (situato sulla stampante)

<span id="page-116-0"></span>● Numero del prodotto e numero di serie (situato all'interno dello sportello di accesso alle cartucce)

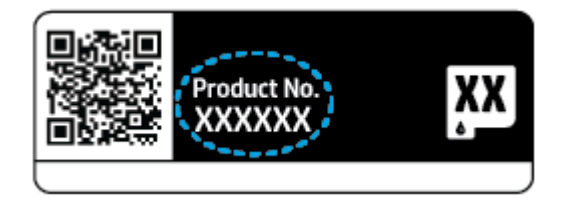

## **Registrazione stampante**

Effettuando la registrazione in pochi minuti, è possibile usufruire di un servizio veloce, un'assistenza più efficiente e notifiche sui prodotti. Se la stampante non è stata registrata durante l'installazione del software, è possibile registrarla ora all'indirizzo<https://www.register.hp.com>.

## **Altre garanzie**

Programmi di assistenza integrativa per la stampante sono disponibili a costi aggiuntivi. Visitare [www.support.hp.com,](https://www.support.hp.com) selezionare il proprio paese o area geografica e la propria lingua, quindi esaminare le opzioni di garanzia estesa disponibili per la stampante in uso.

# **10 HP EcoSolutions (HP e l'ambiente)**

HP si impegna nell'aiutare gli utenti a ottimizzare l'ingombro dell'ambiente di stampa e a favorire l'utilizzo responsabile delle stampanti, a casa o in ufficio.

Per informazioni più dettagliate sulle linee guida per l'ambiente a cui si attiene HP nel processo di produzione, vedere [Programma per la protezione dell'ambiente a pagina 124.](#page-129-0) Per ulteriori informazioni sulle iniziative HP a tutela dell'ambiente, visitare [www.hp.com/ecosolutions](https://www.hp.com/ecosolutions).

## **Modalità Energy Save**

Nella modalità Energy Save, il consumo energetico è ridotto.

Dopo la configurazione iniziale, la stampante entrerà in modalità Energy Save dopo 5 minuti di inattività.

#### **Per modificare l'intervallo di tempo nella modalità Energy Save dal server Web incorporato (EWS)**

- **1.** Aprire il server web incorporato (EWS). Per maggiori informazioni, vedere [Apertura del server Web](#page-41-0) [incorporato \(EWS\) a pagina 36.](#page-41-0)
- **2.** Selezionare la scheda **Impostazioni**.
- **3.** Nella sezione **Gestione dell'alimentazione**, fare clic su **Modalità risparmio energetico** e selezionare l'opzione desiderata.
- **4.** Fare clic su **Applica**.

# **A Informazioni tecniche**

In questa sezione vengono fornite le informazioni sulle specifiche tecniche e le normative internazionali relative all'unità HP ENVY 6000e All-in-One series.

Per le altre specifiche, consultare la documentazione stampata fornita con l'unità HP ENVY 6000e All-in-One series.

Questo capitolo tratta i seguenti argomenti:

- [avvisi della HP Company](#page-120-0)
- [Caratteristiche tecniche](#page-121-0)
- [Informazioni sulle normative di conformità](#page-123-0)
- [Programma per la protezione dell'ambiente](#page-129-0)

## <span id="page-120-0"></span>**avvisi della HP Company**

Le informazioni qui contenute sono soggette a modifiche senza preavviso.

Tutti i diritti riservati. La riproduzione, l'adattamento o la traduzione del presente materiale è proibita senza previo consenso scritto di HP, salvo per i casi consentiti dalle leggi sul copyright. Le uniche garanzie per i servizi e prodotti HP sono espresse nelle informazioni di garanzia fornite con tali prodotti e servizi. Il presente documento non costituisce alcuna garanzia aggiuntiva. HP non è responsabile degli eventuali errori tecnici o editoriali ovvero delle omissioni contenute nel presente documento.

© Copyright 2021 HP Development Company, L.P.

Microsoft e Windows sono marchi di fabbrica o marchi registrati di Microsoft Corporation negli Stati Uniti e/o in altri paesi.

Bluetooth è un marchio di fabbrica del rispettivo proprietario e viene usato da HP Inc. su concessione di licenza.

## <span id="page-121-0"></span>**Caratteristiche tecniche**

Le informazioni contenute in questo documento sono soggette a modifica senza preavviso. Per ulteriori specifiche del prodotto, vedere la scheda tecnica in [www.support.hp.com.](https://h20180.www2.hp.com/apps/Nav?h_pagetype=s-001&h_product=29256670&h_client&s-h-e002-1&h_lang=it&h_cc=it)

#### **Requisiti di sistema**

● Per informazioni sui requisiti software e di sistema o sulle future versioni e sul supporto dei sistemi operativi, visitare il sito Web del supporto online di HP all'indirizzo [www.support.hp.com.](https://h20180.www2.hp.com/apps/Nav?h_pagetype=s-001&h_product=29256670&h_client&s-h-e002-1&h_lang=it&h_cc=it)

#### **Specifiche ambientali**

- Intervallo di temperatura operativa consigliato: da 15°C a 30°C (da 59°F a 86°F)
- Intervallo di temperatura operativa consentito: da 5°C a 40°C (da 41°F a 104°F)
- Umidità: dal 25% al 75% di umidità relativa senza condensa (valori consigliati);
- Intervallo di temperatura consentito per la conservazione: da -40°C a 60°C (da -40°F a 140°F)
- In presenza di elevati campi elettromagnetici, è possibile che l'output della stampante risulti lievemente alterato.

#### **capacità del vassoio della carta**

- Fogli di carta comune: fino a 80
- Buste: fino a 10
- Schede indice: Fino a 40
- Fogli di carta fotografica: fino a 30

#### **Capacità del vassoio di uscita**

- Fogli di carta comune: fino a 25
- Buste: Fino a 5
- Fogli di carta fotografica: fino a 10

#### **Formato della carta**

● Per un elenco completo dei formati dei supporti accettati, vedere il software della stampante.

#### **Grammatura della carta**

- Carta comune: Da 60 a 90  $q/m^2$
- $\bullet$  Buste: Da 75 a 90 g/m<sup>2</sup>
- Biglietti: Fino a 200 g/m²
- Carta fotografica: Fino a 300 g/m<sup>2</sup>

#### <span id="page-122-0"></span>**Specifiche di stampa**

- La velocità di stampa varia a seconda della complessità del documento
- Metodo: getto termico d'inchiostro
- Lingue: PCL3 GUI

#### **Risoluzione della stampa**

● Per un elenco delle risoluzioni di stampa supportate, visitare il sito Web del supporto tecnico all'indirizzo [www.support.hp.com.](https://h20180.www2.hp.com/apps/Nav?h_pagetype=s-017&h_product=29256670&h_client&s-h-e002-1&h_lang=it&h_cc=it)

#### **Specifiche di scansione**

- ● Risoluzione ottica: fino a 1200 dpi
	- Risoluzione hardware: fino a 1200 x 1200 dpi
	- Risoluzione avanzata: fino a 1200 x 1200 dpi
	- Profondità in bit: colori a 24 bit, scala di grigi a 8 bit (256 livelli di grigio)
	- Massima dimensione dal piano di scansione: 215,9 x 297 mm (8,5 x 11,7 pollici)
	- Tipi di file supportati: RAW, JPEG, PDF
	- Versione Twain: 1,9

#### **Specifiche per la copia**

- ● Risoluzione di copia (bianco e nero e a colori): fino a 300 x 300 dpi
	- Elaborazione delle immagini digitali
	- Il numero massimo di copie varia a seconda del modello.
	- La velocità di copia varia a seconda del modello e della complessità del documento.

#### **Resa delle cartucce**

● Per ulteriori informazioni sulle rese delle cartucce, visitare il sito [www.hp.com/go/learnaboutsupplies.](https://www.hp.com/go/learnaboutsupplies)

#### **Informazioni vocali**

● Se si dispone dell'accesso a Internet, è possibile accedere alle informazioni vocali [dal sito Web HP](https://h20180.www2.hp.com/apps/Nav?h_pagetype=s-017&h_product=29256670&h_client&s-h-e002-1&h_lang=it&h_cc=it).

## <span id="page-123-0"></span>**Informazioni sulle normative di conformità**

L'unità HP ENVY 6000e All-in-One series soddisfa i requisiti degli enti normativi del proprio paese/regione.

Questo capitolo tratta i seguenti argomenti:

- Numero di modello normativo
- Specifica FCC
- [Avviso per gli utenti residenti in Corea](#page-124-0)
- [Dichiarazione di compatibilità VCCI \(Classe B\) per gli utenti residenti in Giappone](#page-124-0)
- [Comunicazione relativa al cavo di alimentazione per gli utenti residenti in Giappone](#page-124-0)
- [Dichiarazione sulle emissioni acustiche per la Germania](#page-124-0)
- [Avviso normativo per Unione Europea e Regno Unito](#page-124-0)
- [Prodotti con funzionalità wireless](#page-125-0)
- [Informazioni per gli utenti residenti in Germania](#page-125-0)
- [Dichiarazione di conformità](#page-125-0)
- [Normative wireless](#page-126-0)

#### **Numero di modello normativo**

Ai fini della conformità alle norme, al prodotto è assegnato un numero di modello normativo. Il numero di modello normativo per il prodotto in uso è SNPRC-1807-01. Non confondere questo numero con il nome commerciale o con il numero del prodotto.

## **Specifica FCC**

The United States Federal Communications Commission (in 47 CFR 15.105) has specified that the following notice be brought to the attention of users of this product.

This equipment has been tested and found to comply with the limits for a Class B digital device, pursuant to Part 15 of the FCC Rules. These limits are designed to provide reasonable protection against harmful interference in a residential installation. This equipment generates, uses and can radiate radio frequency energy and, if not installed and used in accordance with the instructions, may cause harmful interference to radio communications. However, there is no guarantee that interference will not occur in a particular installation. If this equipment does cause harmful interference to radio or television reception, which can be determined by turning the equipment off and on, the user is encouraged to try to correct the interference by one or more of the following measures:

- Reorient or relocate the receiving antenna.
- Increase the separation between the equipment and the receiver.
- Connect the equipment into an outlet on a circuit different from that to which the receiver is connected.
- Consult the dealer or an experienced radio/TV technician for help.

For further information, contact: Manager of Corporate Product Regulations, HP Inc. 1501 Page Mill Road, Palo Alto, CA 94304, U.S.A.

<span id="page-124-0"></span>Modifications (part 15.21)

The FCC requires the user to be notified that any changes or modifications made to this device that are not expressly approved by HP may void the user's authority to operate the equipment.

This device complies with Part 15 of the FCC Rules. Operation is subject to the following two conditions: (1) this device may not cause harmful interference, and (2) this device must accept any interference received, including interference that may cause undesired operation.

## **Avviso per gli utenti residenti in Corea**

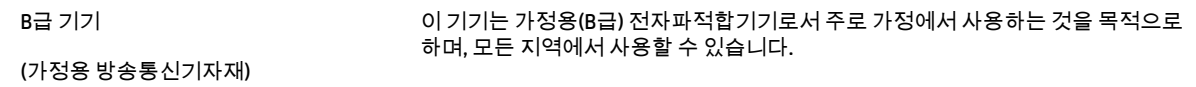

## **Dichiarazione di compatibilità VCCI (Classe B) per gli utenti residenti in Giappone**

この装置は、クラス B 機器です。この装置は、住宅環境で使用することを目的としていますが、この装置がラジオやテレビジョン受信 機に近接して使用されると、受信障害を引き起こすことがあります。取扱説明書に従って正しい取り扱いをして下さい。

VCCI-B

## **Comunicazione relativa al cavo di alimentazione per gli utenti residenti in Giappone**

製品には、同梱された電源コードをお使い下さい。

同梱された電源コードは、他の製品では使用出来ません。

### **Dichiarazione sulle emissioni acustiche per la Germania**

Geräuschemission

LpA < 70 dB am Arbeitsplatz im Normalbetrieb nach DIN 45635 T. 19

### **Avviso normativo per Unione Europea e Regno Unito**

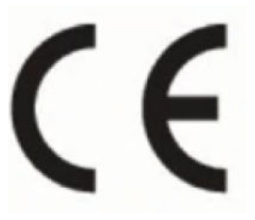

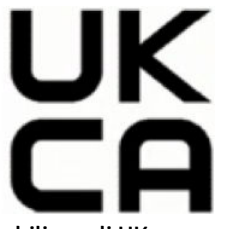

I prodotti che recano il marchio CE e il marchio UK sono conformi alle direttive UE applicabili e agli UK Statutory Instruments equivalenti e possono funzionare il almeno uno Stato membro dell'UE e in Gran Bretagna. La dichiarazione di conformità UE e UK completa è disponibile sul seguente sito web: [www.hp.eu/](http://www.hp.eu/certificates) [certificates](http://www.hp.eu/certificates) (cercare il nome del prodotto o il numero RMN, Regulatory Model Number, indicato sull'etichetta di identificazione).

Il punto di contatto per le questioni normative è:

Per l'UE: HP Deutschland GmbH, HP HQ-TRE, 71025 Boeblingen, Germania

<span id="page-125-0"></span>Per la Gran Bretagna: HP Inc UK Ltd, Regulatory Enquiries, Earley West, 300 Thames Valley Park Drive, Reading, RG6 1PT

E-mail: techregshelp@hp.com

## **Prodotti con funzionalità wireless**

#### **EMF**

Questo prodotto soddisfa le linee guida internazionali (ICNIRP) per l'esposizione alle radiazioni di radio frequenza.

Se incorpora un dispositivo di trasmissione e ricezione radio, in condizioni di normale utilizzo, una distanza di 20 cm garantisce la conformità ai requisiti UE dei livelli di esposizione a radiofrequenze.

#### **Funzionalità wireless in Europa**

Per i prodotti con radio 802.11 b/g/n o Bluetooth:

Banda di radiofrequenza: 2400-2483,5 MHz, con potenza di trasmissione di 20 dBm (100 mW) o inferiore.

Per prodotti con radio 802.11 a/b/g/n/ac:

- Banda di radiofrequenza: 2400-2483,5 MHz, con potenza di trasmissione di 20 dBm (100 mW) o inferiore.
- Banda di radiofrequenza: 5170-5330 MHz, con potenza di trasmissione di 23 dBm (200 mW) o inferiore.
- Banda di radiofrequenza: 5490-5730 MHz, con potenza di trasmissione di 23 dBm (200 mW) o inferiore.
- Banda di radiofrequenza: 5735-5835 MHz, con potenza di trasmissione di 13,98 dBm (25 mW) o inferiore.

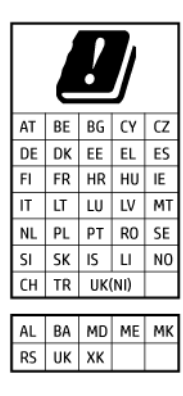

**IMPORTANTE:** La LAN wireless IEEE 802.11x con banda di frequenza 5,17-5,33 GHz è destinata al **solo uso in ambienti interni** in tutti i paesi indicati nella tabella. Utilizzando questa applicazione WLAN all'aperto si potrebbero causare interferenze con i servizi radio esistenti.

## **Informazioni per gli utenti residenti in Germania**

#### **GS-Erklärung (Deutschland)**

Das Gerät ist nicht für die Benutzung im unmittelbaren Gesichtsfeld am Bildschirmarbeitsplatz vorgesehen. Um störende Reflexionen am Bildschirmarbeitsplatz zu vermeiden, darf dieses Produkt nicht im unmittelbaren Gesichtsfeld platziert werden.

### **Dichiarazione di conformità**

La Dichiarazione di conformità è disponibile all'indirizzo [www.hp.eu/certificates.](http://www.hp.eu/certificates)

## <span id="page-126-0"></span>**Normative wireless**

Questa sezione contiene le seguenti informazioni sulle norme vigenti in materia di prodotti wireless:

- Esposizione ai campi a radiofrequenza
- Avviso per gli utenti residenti in Canada (5 GHz)
- Avviso per gli utenti di Taiwan (5 GHz)
- [Avviso per gli utenti in Serbia \(5 GHz\)](#page-127-0)
- [Avviso per gli utenti residenti in Messico](#page-127-0)
- [Avviso per gli utenti residenti in Brasile](#page-127-0)
- [Avviso per gli utenti residenti in Canada](#page-127-0)
- [Avviso per gli utenti residenti a Taiwan](#page-128-0)
- [Avviso per gli utenti in Giappone](#page-128-0)
- [Avviso per gli utenti in Thailandia \(5 GHz\)](#page-128-0)

#### **Esposizione ai campi a radiofrequenza**

**A CAUTION:** The radiated output power of this device is far below the FCC radio frequency exposure limits. Nevertheless, the device shall be used in such a manner that the potential for human contact during normal operation is minimized. This product and any attached external antenna, if supported, shall be placed in such a manner to minimize the potential for human contact during normal operation. In order to avoid the possibility of exceeding the FCC radio frequency exposure limits, human proximity to the antenna shall not be less than 20 cm (8 inches) during normal operation.

#### **Avviso per gli utenti residenti in Canada (5 GHz)**

**A CAUTION:** When using IEEE 802.11a wireless LAN, this product is restricted to indoor use, due to its operation in the 5.15- to 5.25-GHz frequency range. The Industry Canada requires this product to be used indoors for the frequency range of 5.15 GHz to 5.25 GHz to reduce the potential for harmful interference to co-channel mobile satellite systems. High-power radar is allocated as the primary user of the 5.25- to 5.35- GHz and 5.65- to 5.85-GHz bands. These radar stations can cause interference with and/or damage to this device.

**ATTENTION:** Lors de l'utilisation du réseau local sans fil IEEE 802.11a, ce produit se limite à une utilisation en intérieur à cause de son fonctionnement sur la plage de fréquences de 5,15 à 5,25 GHz. Industrie Canada stipule que ce produit doit être utilisé en intérieur dans la plage de fréquences de 5,15 à 5,25 GHz afin de réduire le risque d'interférences éventuellement dangereuses avec les systèmes mobiles par satellite via un canal adjacent. Le radar à haute puissance est alloué pour une utilisation principale dans une plage de fréquences de 5,25 à 5,35 GHz et de 5,65 à 5,85 GHz. Ces stations radar peuvent provoquer des interférences avec cet appareil et l'endommager.

#### **Avviso per gli utenti di Taiwan (5 GHz)**

應避免影響附近雷達系統之操作。

高增益指向性天線只得應用於固定式點對點系統。

#### <span id="page-127-0"></span>**Avviso per gli utenti in Serbia (5 GHz)**

Upotreba ovog uredjaja je ogranicna na zatvorene prostore u slucajevima koriscenja na frekvencijama od 5150-5350 MHz.

#### **Avviso per gli utenti residenti in Messico**

La operación de este equipo está sujeta a las siguientes dos condiciones: (1) es posible que este equipo o dispositivo no cause interferencia perjudicial y (2) este equipo o dispositivo debe aceptar cualquier interferencia, incluyendo la que pueda causar su operación no deseada.

Para saber el modelo de la tarjeta inalámbrica utilizada, revise la etiqueta regulatoria de la impresora.

#### **Avviso per gli utenti residenti in Brasile**

Este equipamento opera em caráter secundário, isto é, não tem direito à proteção contra interferência prejudicial, mesmo de estações do mesmo tipo, e não pode causar interferência em sistemas operando em caráter primário. Este equipamento não tem direito à proteção contra interferência prejudicial e não pode causar interferência em sistemas devidamente autorizados.

Para obter mais informações, verifique o site da ANATEL [www.anatel.gov.br](http://www.anatel.gov.br).

#### **Avviso per gli utenti residenti in Canada**

Under Industry Canada regulations, this radio transmitter may only operate using an antenna of a type and maximum (or lesser) gain approved for the transmitter by Industry Canada. To reduce potential radio interference to other users, the antenna type and its gain should be so chosen that the equivalent isotropically radiated power (e.i.r.p.) is not more than that necessary for successful communication.

This device complies with Industry Canada licence-exempt RSS standard(s). Operation is subject to the following two conditions: (1) this device may not cause interference, and (2) this device must accept any interference, including interference that may cause undesired operation of the device.

WARNING! Exposure to Radio Frequency Radiation. The radiated output power of this device is below the Industry Canada radio frequency exposure limits. Nevertheless, the device should be used in such a manner that the potential for human contact is minimized during normal operation.

To avoid the possibility of exceeding the Industry Canada radio frequency exposure limits, human proximity to the antennas should not be less than 20 cm (8 inches).

Conformément au Règlement d'Industrie Canada, cet émetteur radioélectrique ne peut fonctionner qu'avec une antenne d'un type et d'un gain maximum (ou moindre) approuvé par Industrie Canada. Afin de réduire le brouillage radioélectrique potentiel pour d'autres utilisateurs, le type d'antenne et son gain doivent être choisis de manière à ce que la puissance isotrope rayonnée équivalente (p.i.r.e.) ne dépasse pas celle nécessaire à une communication réussie.

Cet appareil est conforme aux normes RSS exemptes de licence d'Industrie Canada. Son fonctionnement dépend des deux conditions suivantes : (1) cet appareil ne doit pas provoquer d'interférences nuisibles et (2) doit accepter toutes les interférences reçues, y compris des interférences pouvant provoquer un fonctionnement non souhaité de l'appareil.

AVERTISSEMENT relatif à l'exposition aux radiofréquences. La puissance de rayonnement de cet appareil se trouve sous les limites d'exposition de radiofréquences d'Industrie Canada. Néanmoins, cet appareil doit être utilisé de telle sorte qu'il doive être mis en contact le moins possible avec le corps humain.

Afin d'éviter le dépassement éventuel des limites d'exposition aux radiofréquences d'Industrie Canada, il est recommandé de maintenir une distance de plus de 20 cm entre les antennes et l'utilisateur.

### <span id="page-128-0"></span>**Avviso per gli utenti residenti a Taiwan**

取得審驗證明之低功率射頻器材, 非經核准, 公司、商號或使用者均不得擅自變 更頻率、加大功率或變更 原設計之特性及功能。低功率射頻器材之使用不得影響 飛航安全及干擾合法通信;經發現有干擾現象 時,應立即停用,並改善至無干擾 時方得繼續使用。前述合法通信,指依電信管理法規定作業之無線電通 信。低功 率射頻器材須忍受合法通信或工業、科學及醫療用電波輻射性電機設備之干擾。

#### **Avviso per gli utenti in Giappone**

この機器は技術基準適合証明又は工事設計認証を受けた無線設備を搭載しています。

#### **Avviso per gli utenti in Thailandia (5 GHz)**

ี เครื่องวิทยุคมนาคมนี้มีระดับการแผ่คลื่นแม่เหล็กไฟฟ้าสอดคล้องตามมาตรฐานความปลอดภัยต่อสุขภาพของมนุษย์จากการ ่ ใช้เครื่องวิทยุคมนาคมที่คณะกรรมการกิจการโทรคมนาคมแห่งชาติประกาศกำหนด

This radio communication equipment has the electromagnetic field strength in compliance with the Safety Standard for the Use of Radio Communication Equipment on Human Health announced by the National Telecommunications Commission.

## <span id="page-129-0"></span>**Programma per la protezione dell'ambiente**

HP si impegna a fornire prodotti di alta qualità che non rechino danni all'ambiente. Questo prodotto è stato progettato in modo da facilitarne il riciclaggio. Il numero dei materiali utilizzati è stato ridotto al minimo, garantendo comunque un prodotto di funzionalità e affidabilità elevate. I vari materiali sono stati utilizzati in modo da poterli separare facilmente. Gli elementi di fissaggio e altri tipi di connessione sono facilmente individuabili e possono essere rimossi con normali utensili. I componenti principali sono stati progettati in modo da poter essere smontati e riparati in modo semplice e veloce. Per ulteriori informazioni, visitare il sito Web HP relativo alla protezione dell'ambiente:

www.hp.com/sustainableimpact

- [Suggerimenti di HP per ridurre l'impatto ambientale](#page-130-0)
- [Consigli per la protezione dell'ambiente](#page-130-0)
- [Direttiva della Commissione della Comunità Europea 1275/2008](#page-130-0)
- [Carta](#page-130-0)
- [Componenti in plastica](#page-130-0)
- [Scheda sulla sicurezza](#page-130-0)
- [Programma di riciclaggio](#page-131-0)
- [Programma di riciclaggio di forniture per stampanti a getto d'inchiostro HP](#page-131-0)
- [Consumo energetico](#page-131-0)
- [Smaltimento delle apparecchiature da rottamare da parte degli utenti](#page-131-0)
- [Sostanze chimiche](#page-131-0)
- [Dichiarazione sulle condizioni di presenza del marchio che indica sostanze soggette a restrizioni](#page-132-0) [\(Taiwan\)](#page-132-0)
- [Tabella delle sostanze/elementi pericolosi e relativo contenuto \(Cina\)](#page-134-0)
- [Vincoli imposti alle sostanze nocive \(India\)](#page-134-0)
- [Restrizioni relative alla dichiarazione di sostanze nocive \(Turchia\)](#page-134-0)
- [EPEAT](#page-135-0)
- [Informazioni utente per etichetta ecologica SEPA \(Cina\)](#page-135-0)
- [Marchio CEL \(China Energy Label\) per stampanti, fax e fotocopiatrici](#page-135-0)
- [Smaltimento delle batterie \(Taiwan\)](#page-136-0)
- [Direttiva UE sulle batterie](#page-136-0)
- [Avviso relativo alla batteria per il Brasile](#page-136-0)
- [Avviso sui materiali in perclorato \(California\)](#page-136-0)
- [Smaltimento dei rifiuti per il Brasile](#page-136-0)

## <span id="page-130-0"></span>**Suggerimenti di HP per ridurre l'impatto ambientale**

- Scegliere tra l'ampia varietà di carte HP dotate della certificazione FSC® o PEFC™, che indica che la pasta della carta proviene da una fonte attendibile e ben gestita $^{\rm 1}.$
- Preservare le risorse utilizzando carta prodotta da materiale riciclato.
- Riciclare le cartucce HP originali: è facile e gratuito con il programma HP Planet Partners, disponibile in 47 paesi e territori nel mondo<sup>2</sup>.
- Risparmiare carta stampando su entrambi i lati del foglio.
- Risparmiare energia scegliendo i prodotti HP con certificazione ENERGY STAR® .
- Ridurre le emissioni di carbonio: tutte le stampanti HP dispongono di impostazioni di risparmio energetico che permettono di controllare il consumo di energia.
- Scoprire nuovi mezzi con cui HP e i suoi clienti minimizzano l'impatto ambientale all'indirizzo [www.hp.com/ecosolutions](http://www.hp.com/ecosolutions).

1 Carte HP certificate ai sensi di FSC®C017543 o PEFC™TMPEFC/29-13-198.

2 La disponibilità del programma è soggetta a variazioni. Il servizio di restituzione e riciclaggio delle cartucce originali HP è attualmente disponibile in più di 50 paesi, territori e aree geografiche in Asia, Europa, Nord e Sud America attraverso il programma HP Planet Partners. Per ulteriori informazioni visitare: [www.hp.com/recycle.](http://www.hp.com/recycle)

## **Consigli per la protezione dell'ambiente**

HP si impegna ad aiutare i clienti a ridurre il loro impatto sull'ambiente. Visitare il sito Web delle soluzioni eco HP per maggiori informazioni sulle iniziative per l'ambiente di HP.

[www.hp.com/sustainableimpact](http://www.hp.com/sustainableimpact)

## **Direttiva della Commissione della Comunità Europea 1275/2008**

Per i dati relativi all'alimentazione del prodotto, compreso il consumo elettrico del prodotto in standby in rete in caso di connessione di tutte le porte cablate e attivazione di tutte le porte di rete wireless, fare riferimento alla sezione P15 "Informazioni aggiuntive" della Dichiarazione ECO IT del prodotto all'indirizzo [www.hp.com/](http://www.hp.com/hpinfo/globalcitizenship/environment/productdata/itecodesktop-pc.html) [hpinfo/globalcitizenship/environment/productdata/itecodesktop-pc.html](http://www.hp.com/hpinfo/globalcitizenship/environment/productdata/itecodesktop-pc.html).

## **Carta**

Il prodotto è adatto a utilizzare carta riciclata conforme alle normative DIN 19309 ed EN 12281:2002.

## **Componenti in plastica**

I componenti in plastica di peso superiore a 25 grammi sono contrassegnati secondo gli standard internazionali per facilitarne l'identificazione e il riciclaggio quando il prodotto viene smaltito.

## **Scheda sulla sicurezza**

La scheda sulla sicurezza, le informazioni su sicurezza del prodotto e ambiente sono disponibili all'indirizzo [www.hp.com/go/ecodata](http://www.hp.com/go/ecodata) o su richiesta.

## <span id="page-131-0"></span>**Programma di riciclaggio**

HP dispone di numerosi programmi per la resa e il riciclaggio dei prodotti in molti paesi/regioni e collabora con alcuni dei maggiori centri di riciclaggio di parti elettroniche in tutto il mondo. HP si occupa della conservazione delle risorse rivendendo alcuni dei suoi prodotti più comuni. Per ulteriori informazioni sul riciclaggio dei prodotti HP, visitare il sito:

[www.hp.com/recycle](http://www.hp.com/recycle)

## **Programma di riciclaggio di forniture per stampanti a getto d'inchiostro HP**

HP si impegna nella protezione dell'ambiente. Il programma per il riciclaggio dei materiali di consumo HP a getto d'inchiostro è disponibile in molti paesi e regioni e consente di riciclare gratuitamente le cartucce di stampa e le cartucce d'inchiostro utilizzate. Per ulteriori informazioni, visitare il sito Web indicato di seguito all'indirizzo:

[www.hp.com/recycle](http://www.hp.com/recycle)

### **Consumo energetico**

I dispositivi di stampa e di imaging HP contrassegnati dal logo ENERGY STAR® sono certificati dall'Agenzia statunitense per la protezione dell'ambiente. I dispositivi di imaging con certificazione ENERGY STAR presenteranno il seguente marchio:

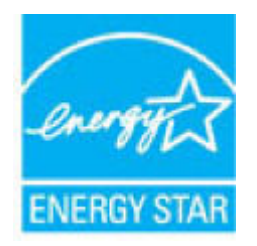

Ulteriori informazioni sui modelli dei prodotti di imaging con certificazione ENERGY STAR sono disponibili all'indirizzo: [www.hp.com/go/energystar](http://www.hp.com/go/energystar)

## **Smaltimento delle apparecchiature da rottamare da parte degli utenti**

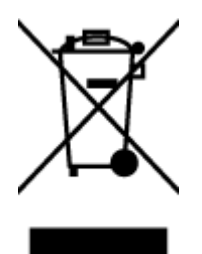

Questo simbolo indica di non smaltire il prodotto con gli altri rifiuti domestici. È responsabilità dell'utente smaltire le apparecchiature dismesse consegnandole al punto di raccolta designato per il riciclaggio dei rifiuti elettrici o elettronici. Per ulteriori informazioni, contattare il servizio di smaltimento rifiuti locale o visitare<http://www.hp.com/recycle>.

## **Sostanze chimiche**

HP si impegna a fornire ai propri clienti informazioni sulle sostanze chimiche contenute nei propri prodotti nella misura necessaria a soddisfare i requisiti legali, ad esempio REACH *(normativa CE N. 1907/2006 del Parlamento Europeo e del Consiglio)*. Un rapporto delle informazioni chimiche per questo prodotto è disponibile all'indirizzo: [www.hp.com/go/reach.](http://www.hp.com/go/reach)

## <span id="page-132-0"></span>**Dichiarazione sulle condizioni di presenza del marchio che indica sostanze soggette a restrizioni (Taiwan)**

#### 台灣 限用物質含有情況標示聲明書

Taiwan Declaration of the Presence Condition of the Restricted Substances Marking

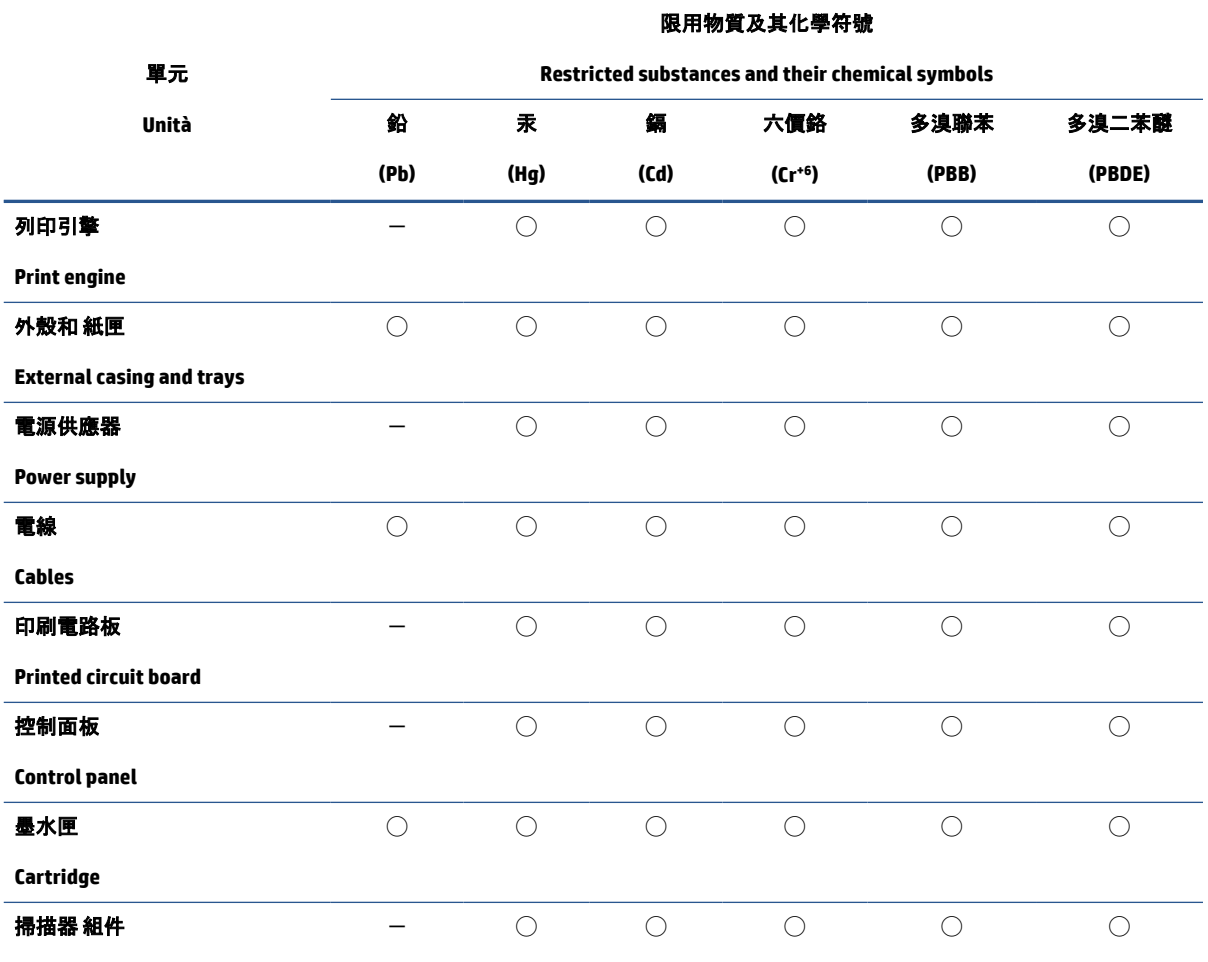

**Scanner assembly**

備考 1.〝超出 0.1 wt %〞及〝超出 0.01 wt %〞係指限用物質之百分比含量超出百分比含量基準值。

Note 1: "Exceeding 0.1 wt %" and "exceeding 0.01 wt %" indicate that the percentage content of the restricted substance exceeds the reference percentage value of presence condition.

備考 2. ℃)"係指該項限用物質之百分比含量未超出百分比含量基準值。

Note 2: "◯" indicates that the percentage content of the restricted substance does not exceed the percentage of reference value of presence.

備考 3. トー"係指該項限用物質為排除項目。

Note 3: "-″ indicates that the restricted substance corresponds to the exemption.

若要存取產品的最新使用指南或手冊,請前往 [www.support.hp.com](http://www.support.hp.com)。選取搜尋您的產品, 然後依照 畫面 上的指示繼續執行。

To access the latest user guides or manuals for your product, go to [www.support.hp.com.](http://www.support.hp.com) Select **Find your product**, and then follow the onscreen instructions.

## <span id="page-134-0"></span>**Tabella delle sostanze/elementi pericolosi e relativo contenuto (Cina)**

#### 产品中有害物质或元素的名称及含量

 $\bigodot$  SDoC 根据中国《电器电子产品有害物质限制使用管理办法》 410

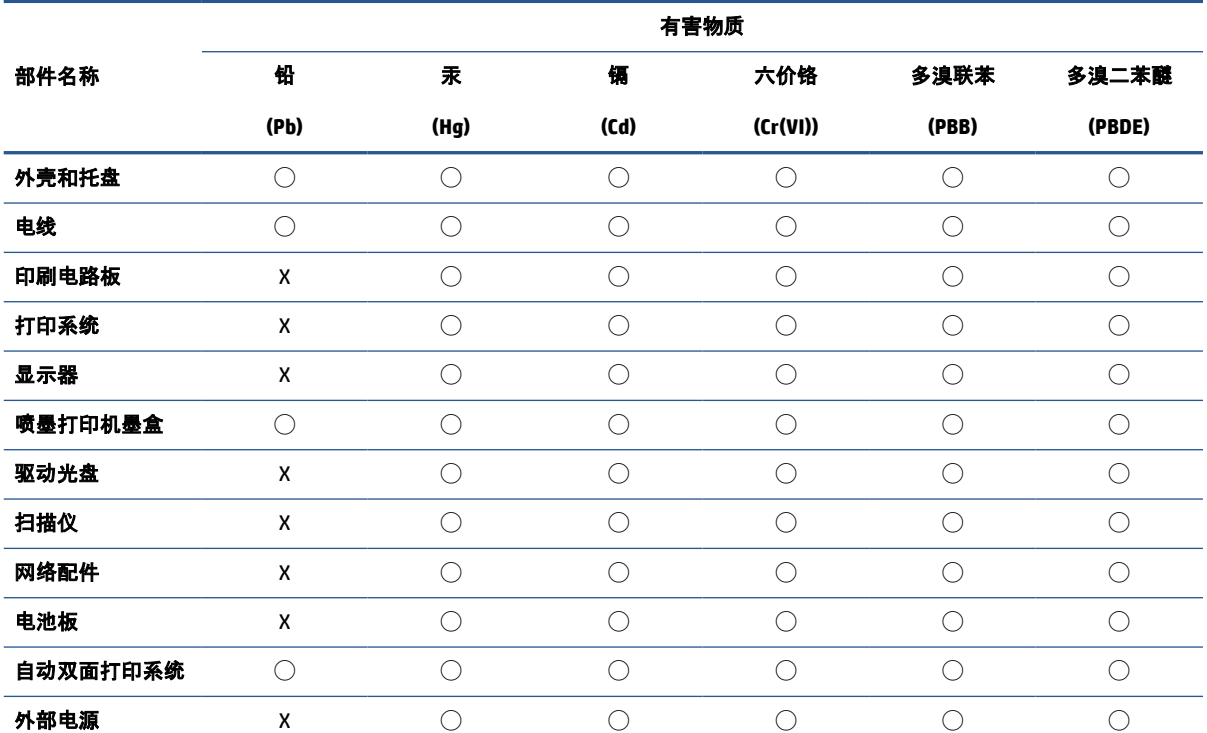

本表格依据 SJ/T 11364 的规定编制。

◯:表示该有害物质在该部件所有均质材料中的含量均在 GB/T 26572 规定的限量要求以下。

X:表示该有害物质至少在该部件的某一均质材料中的含量超出 GB/T 26572 规定的限量要求。

此表中所有名称中含 "X" 的部件均符合中国 RoHS 达标管理目录限用物质应用例外清单的豁免。

此表中所有名称中含 "X" 的部件均符合欧盟 RoHS 立法。

注:环保使用期限的参考标识取决于产品正常工作的温度和湿度等条件。

## **Vincoli imposti alle sostanze nocive (India)**

This product, as well as its related consumables and spares, complies with the reduction in hazardous substances provisions of the "India E-waste (Management and Handling) Rule 2016." It does not contain lead, mercury, hexavalent chromium, polybrominated biphenyls or polybrominated diphenyl ethers in concentrations exceeding 0.1 weight % and 0.01 weight % for cadmium, except for where allowed pursuant to the exemptions set in Schedule 2 of the Rule.

### **Restrizioni relative alla dichiarazione di sostanze nocive (Turchia)**

Türkiye Cumhuriyeti: AEEE Yönetmeliğine Uygundur

### <span id="page-135-0"></span>**EPEAT**

Most HP products are designed to meet EPEAT. EPEAT is a comprehensive environmental rating that helps identify greener electronics equipment. For more information on EPEAT go to [www.epeat.net.](http://www.epeat.net) For information on HP's EPEAT registered products go to www.hp.com/hpinfo/qlobalcitizenship/environment/pdf/ [epeat\\_printers.pdf](http://www.hp.com/hpinfo/globalcitizenship/environment/pdf/epeat_printers.pdf).

### **Informazioni utente per etichetta ecologica SEPA (Cina)**

#### 中国环境标识认证产品用户说明

噪声大于 63.0 dB(A) 的办公设备不宜放置于办公室内,请在独立的隔离区域使用。

如需长时间使用本产品或打印大量文件,请确保在通风良好的房间内使用。

如您需要确认本产品处于零能耗状态,请按下电源关闭按钮,并将插头从电源插座断开。

您可以使用再生纸,以减少资源耗费。

### **Marchio CEL (China Energy Label) per stampanti, fax e fotocopiatrici**

#### 复印机、打印机和传真机能源效率标识实施规则

依据"复印机、打印机和传真机能源效率标识实施规则",该打印机具有中国能效标识。标识上显示的能效 等级和操作模式值根据"复印机、打印机和传真机能效限定值及能效等级"标准("GB 21521")来确定和计 算。

**1.** 能效等级

产品能效等级分 3 级,其中 1 级能效最高。能效限定值根据产品类型和打印速度由标准确定。能效 等级则根据基本功耗水平以及网络接口和内存等附加组件和功能的功率因子之和来计算。

**2.** 能效信息

喷墨打印机

操作模式功率

睡眠状态的能耗按照 GB 21521 的标准来衡量和计算。该数据以瓦特 (W) 表示。

– 待机功率

待机状态是产品连接到电网电源上功率最低的状态。该状态可以延续无限长时间,且使用者无 法改变此状态下产品的功率。对于"成像设备"产品,"待机"状态通常相当于"关闭"状态,但也可 能相当于"准备"状态或者"睡眠"状态。该数据以瓦特 (W) 表示。

睡眠状态预设延迟时间

出厂前由制造商设置的时间决定了该产品在完成主功能后进入低耗模式(例如睡眠、自动关 机)的时间。该数据以分钟表示。

– 附加功能功率因子之和

网络接口和内存等附加功能的功率因子之和。该数据以瓦特 (W) 表示。

标识上显示的能耗数据是根据典型配置测量得出的数据,此类配置包含登记备案的打印机依据复印机、 打印机和传真机能源效率标识实施规则所选的所有配置。因此,该特定产品型号的实际能耗可能与标识 上显示的数据有所不同。

要了解规范的更多详情,请参考最新版的 GB 21521 标准。

## <span id="page-136-0"></span>**Smaltimento delle batterie (Taiwan)**

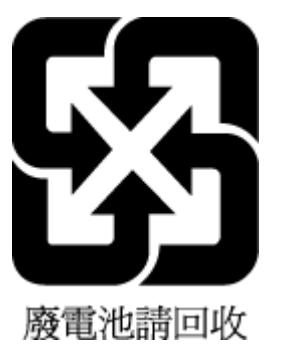

## **Direttiva UE sulle batterie**

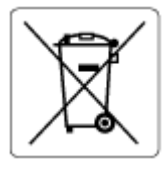

Questo prodotto contiene una batteria che viene utilizzata per mantenere l'integrità dati dell'orologio in tempo reale o delle impostazioni del prodotto ed è studiato per durare per l'intera vita del prodotto. Qualsiasi tentativo di riparare o sostituire questa batteria deve essere eseguito da un tecnico di assistenza qualificato.

## **Avviso relativo alla batteria per il Brasile**

A bateria deste equipamento nao foi projetada para ser removida pelo cliente.

## **Avviso sui materiali in perclorato (California)**

Perchlorate material - special handling may apply. See: [www.dtsc.ca.gov/hazardouswaste/perchlorate](http://www.dtsc.ca.gov/hazardouswaste/perchlorate)

This product's real-time clock battery or coin cell battery may contain perchlorate and may require special handling when recycled or disposed of in California.

## **Smaltimento dei rifiuti per il Brasile**

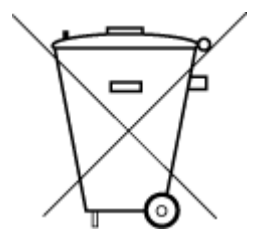

Este produto eletrônico e seus componentes não devem ser descartados no lixo comum, pois embora estejam em conformidade com padrões mundiais de restrição a substâncias nocivas, podem conter, ainda que em quantidades mínimas, substâncias impactantes ao meio ambiente. Ao final da vida útil deste produto, o usuário deverá entregá-lo à HP. A não observância dessa orientação sujeitará o infrator às sanções previstas em lei.

Após o uso, as pilhas e/ou baterias dos produtos HP deverão ser entregues ao estabelecimento comercial ou rede de assistência técnica autorizada pela HP.

Para maiores informações, inclusive sobre os pontos de recebimento, acesse:

Não descarte o produto eletronico em lixo comum

[www.hp.com.br/reciclar](http://www.hp.com.br/reciclar)

## **Indice analitico**

#### **A**

accesso posteriore illustrazione [3](#page-8-0) alimentazione risoluzione dei problemi [98](#page-103-0) ambiente Programma per la protezione dell'ambiente [124](#page-129-0) specifiche ambientali [116](#page-121-0) avvisi marchio CE [119](#page-124-0) UE [119](#page-124-0) avvisi normativi numero di identificazione del modello normativo [118](#page-123-0)

### **C**

carta pagine inclinate [89](#page-94-0) rimozione inceppamenti [82](#page-87-0) risolvere i problemi di alimentazione [89](#page-94-0) cartucce controllare i livelli di inchiostro [67](#page-72-0) suggerimenti [66](#page-71-0) connessione alla rete connessione wireless [27](#page-32-0) connettori, individuare [3](#page-8-0) copia specifiche [117](#page-122-0)

#### **D**

dati tecnici specifiche ambientali [116](#page-121-0) specifiche di stampa [117](#page-122-0) disallineamento, risoluzione dei problemi stampa [89](#page-94-0)

#### **E**

entrambi i lati, stampare su [51](#page-56-0) EWS. *Vedere* server Web incorporato

#### **F**

fermo della cartuccia individuare [2](#page-7-0)

#### **G**

garanzia [111](#page-116-0)

#### **I**

inceppamenti eliminazione [82](#page-87-0) indirizzo IP verifica della stampante [43](#page-48-0) informazioni sulle normative di conformità [118](#page-123-0) informazioni sulle regolamentazioni normative wireless [121](#page-126-0) informazioni tecniche specifiche di scansione [117](#page-122-0) specifiche per la copia [117](#page-122-0) ingresso dell'alimentazione, individuare [3](#page-8-0)

#### **L**

livelli di inchiostro, controllare [67](#page-72-0)

#### **M**

manutenzione controllare i livelli di inchiostro [67](#page-72-0) pagina diagnostica [104](#page-109-0) pulizia [108](#page-113-0)

#### **P**

pagina diagnostica [104](#page-109-0)

pannello di controllo funzioni [4](#page-9-0) tasti [4](#page-9-0) pannello di controllo della stampante individuare [2](#page-7-0) piano di scansione pulizia [107](#page-112-0) prelievo di più pagine, risoluzione dei problemi [89](#page-94-0) problemi di alimentazione carta, risoluzione [89](#page-94-0) pulizia piano di scansione [107](#page-112-0) superficie esterna [108](#page-113-0) pulsanti, pannello di controllo [4](#page-9-0)

#### **R**

rapporti accesso al Web [105](#page-110-0) diagnostica [104](#page-109-0) test wireless [104](#page-109-0) rapporto di stato della stampante informazioni su [104](#page-109-0) rapporto di test di accesso al Web [105](#page-110-0) rapporto di test wireless [104](#page-109-0) rapporto sulla qualità di stampa [104](#page-109-0) requisiti di sistema [116](#page-121-0) reti illustrazione dei connettori [3](#page-8-0) impostazioni wireless [104](#page-109-0) visualizzazione e stampa impostazioni [7](#page-12-0) Riciclaggio cartucce d'inchiostro [126](#page-131-0) risoluzione dei problemi alimentazione [98](#page-103-0) HP Smart [81](#page-86-0)

pagina di configurazione della rete [104](#page-109-0) pagine inclinate [89](#page-94-0) prelievo di più pagine [89](#page-94-0) problemi di alimentazione carta [89](#page-94-0) rapporto di stato della stampante [104](#page-109-0) server Web incorporato [42](#page-47-0) stampa [98](#page-103-0) risolvere i problemi la carta non viene prelevata dal vassoio [89](#page-94-0)

#### **S**

scansione da Webscan [63](#page-68-0) specifiche di scansione [117](#page-122-0) scansione, piano pulizia [107](#page-112-0) server EWS Webscan [63](#page-68-0) server Web incorporato informazioni su [42](#page-47-0) risoluzione dei problemi, impossibile aprire [42](#page-47-0) server Web incorporato (Embedded Web Server, EWS) apertura [36](#page-41-0) sistemi operativi supportati [116](#page-121-0) software scansione [60](#page-65-0) Webscan [63](#page-68-0) software della stampante (Windows) apertura [40](#page-45-0) software stampante (Windows) apertura [41](#page-46-0) informazioni su [41](#page-46-0) specifiche requisiti di sistema [116](#page-121-0) sportello di accesso alle cartucce individuare [2](#page-7-0) stampa pagina diagnostica [104](#page-109-0) risoluzione dei problemi [98](#page-103-0) specifiche [117](#page-122-0) stampa fronte/retro [51](#page-56-0) stampa su entrambi i lati [51](#page-56-0) stampare su entrambi i lati [51](#page-56-0)

stato pagina di configurazione della rete [104](#page-109-0) supporti stampa fronte/retro [51](#page-56-0) suppoto tecnico alla clientela garanzia [111](#page-116-0)

#### **V**

vassoi eliminazione inceppamenti carta [82](#page-87-0) guide di larghezza della carta [2](#page-7-0) individuare [2](#page-7-0) risolvere i problemi di alimentazione [89](#page-94-0) vassoio della carta individuare [2](#page-7-0) visualizzazione impostazioni di rete [7](#page-12-0)

#### **W**

Webscan [63](#page-68-0) Windows requisiti di sistema [116](#page-121-0)